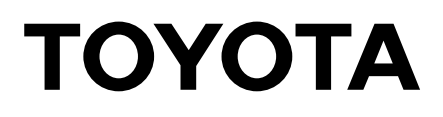

# **TOYOTA COMPUTERIZED EMBROIDERY SYSTEM**

# EXPERT ESP9000

# **INSTRUCTION MANUAL**

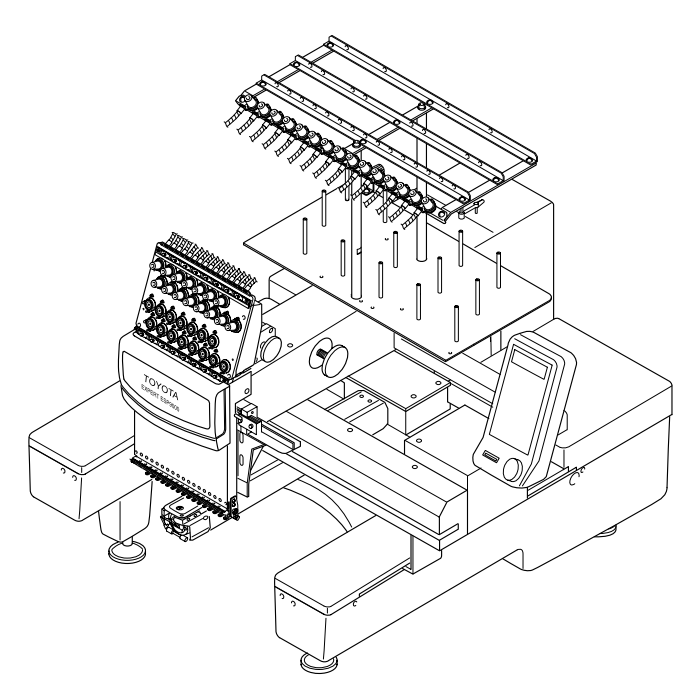

Before using the embroidery machine, please read through this manual carefully for proper use of the machine.

After reading the manual, keep it at a safe place near the machine so that you can consult it whenever it is necessary.

When you turn over the machine to somebody, make sure to attach this manual to the machine.

Since this is a business use machine, it should be operated by operators who are well versed in the basic operations.

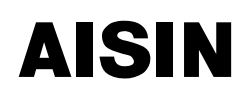

Download from Www.Somanuals.com. All Manuals Search And Download.

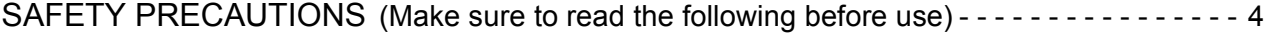

#### PART NAMES

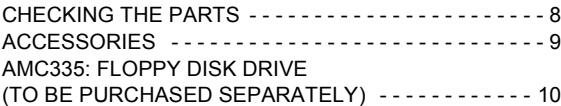

#### PREPARATION

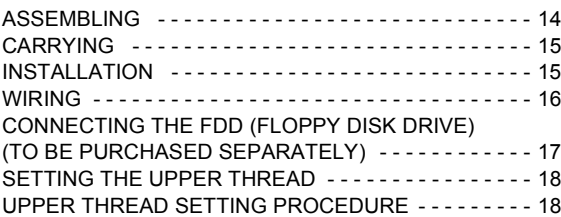

#### OPERATION PROCEDURE

#### 《OPERATION BASICS》

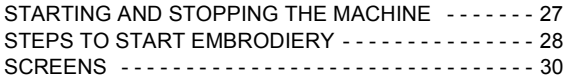

#### 《[FUNCTION MENU](#page-35-0)》

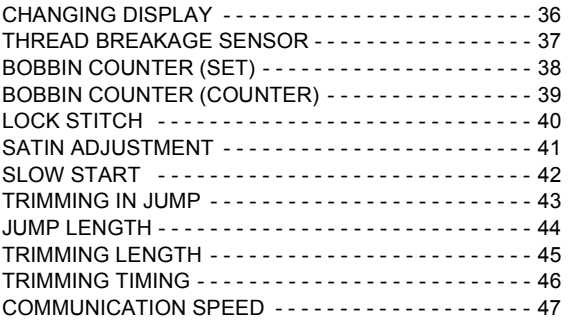

#### 《[HOOP MENU](#page-47-0)》

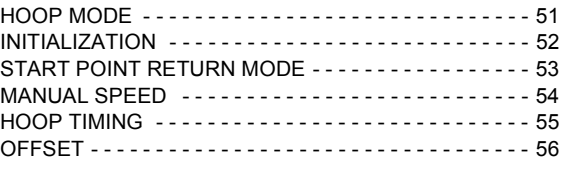

## 《[EDIT](#page-53-0)》

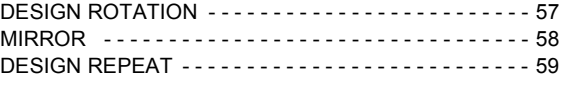

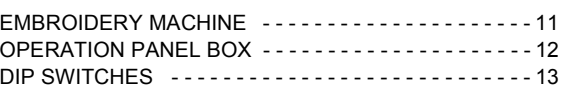

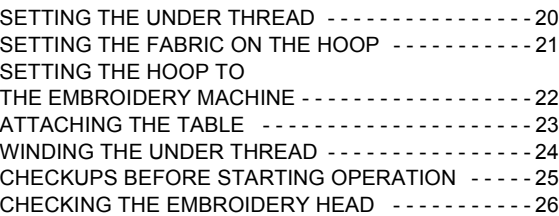

#### 《[COLOR CHANGE SETTING](#page-57-0)》

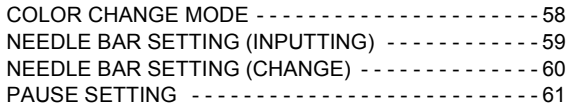

#### 《[DATA SET MENU](#page-61-0)》

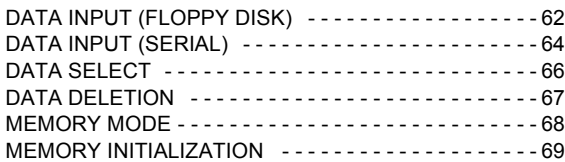

#### 《[MANUAL OPERATION](#page-69-0)》

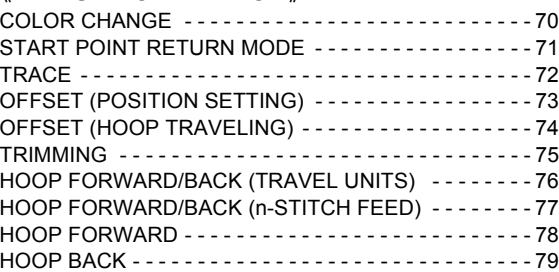

#### 《[OUTLINE OF FUNCTIONS](#page-79-0)》

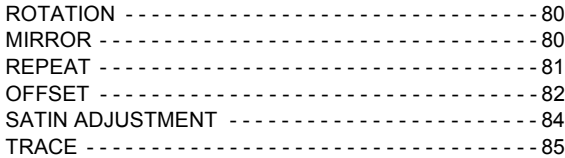

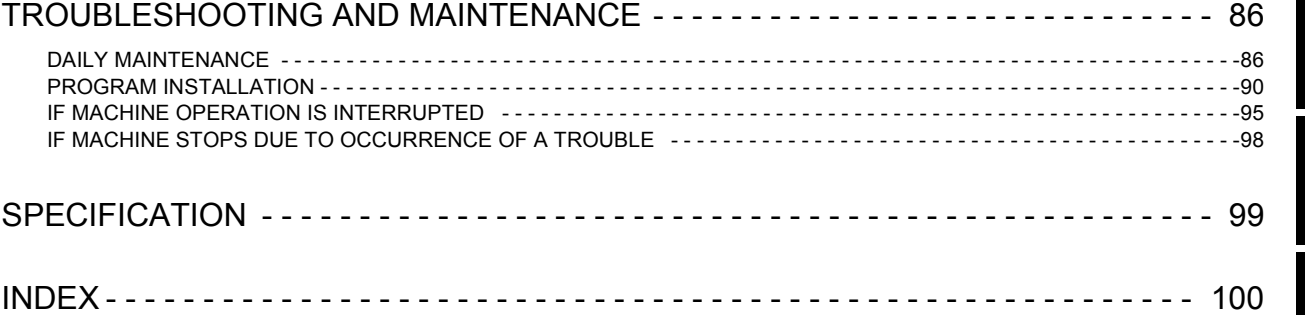

SAFETY PRECAUTIONS

PREPARATION PART

NAMES

TROUBLESHOOTING AND MAINTENANCE INMAN ON INDEX SPECIFICATION **SPECIFICATION** 

SAFETY PRECAUTIONS

**Safety precautions are provided to prevent risks and losses which could result from incorrect handling.** 

**Please read carefully and comply strictly with them.**

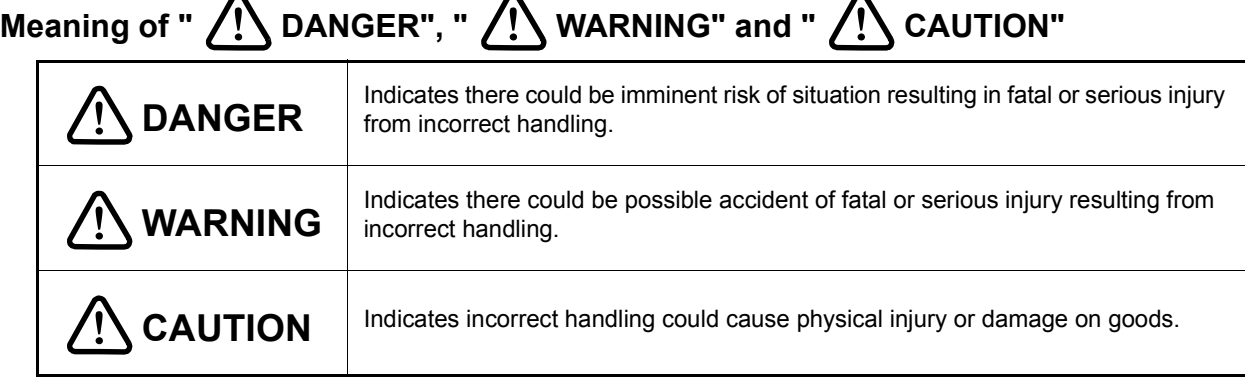

## **Meaning of Pictographs**

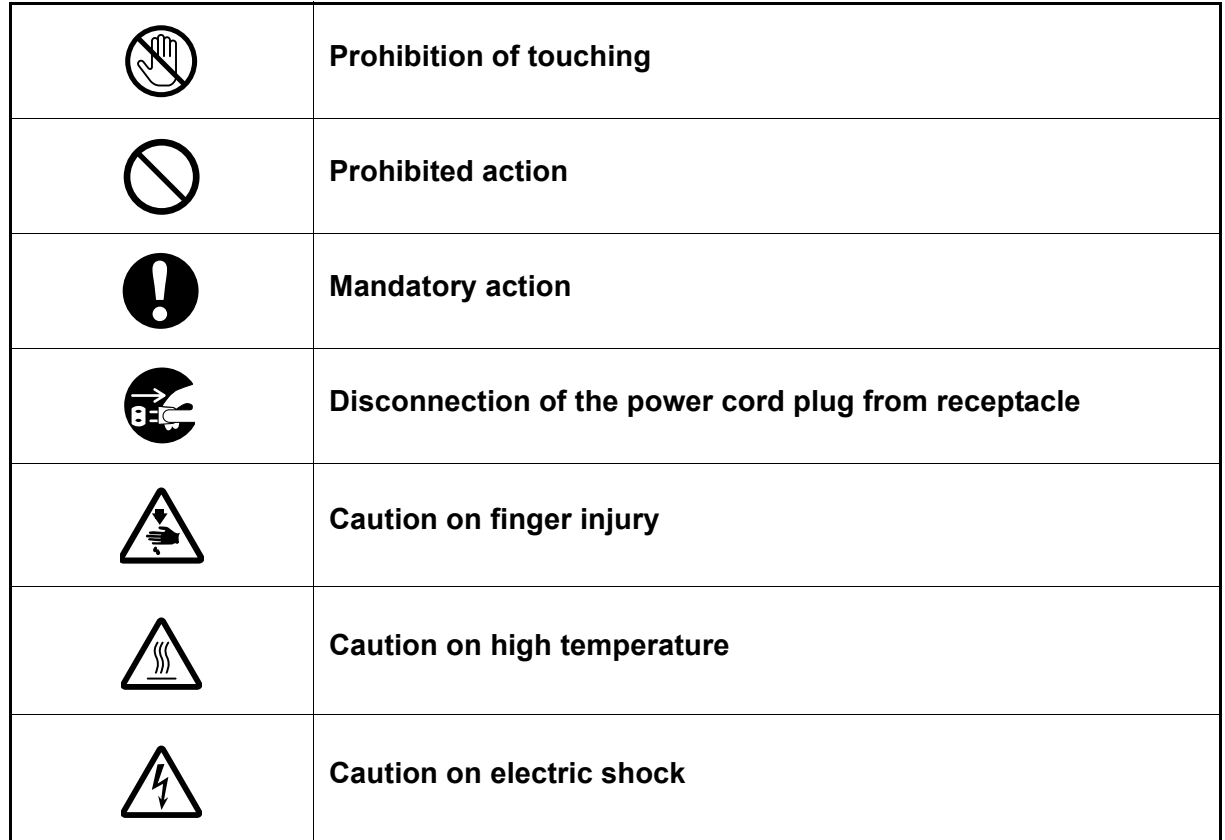

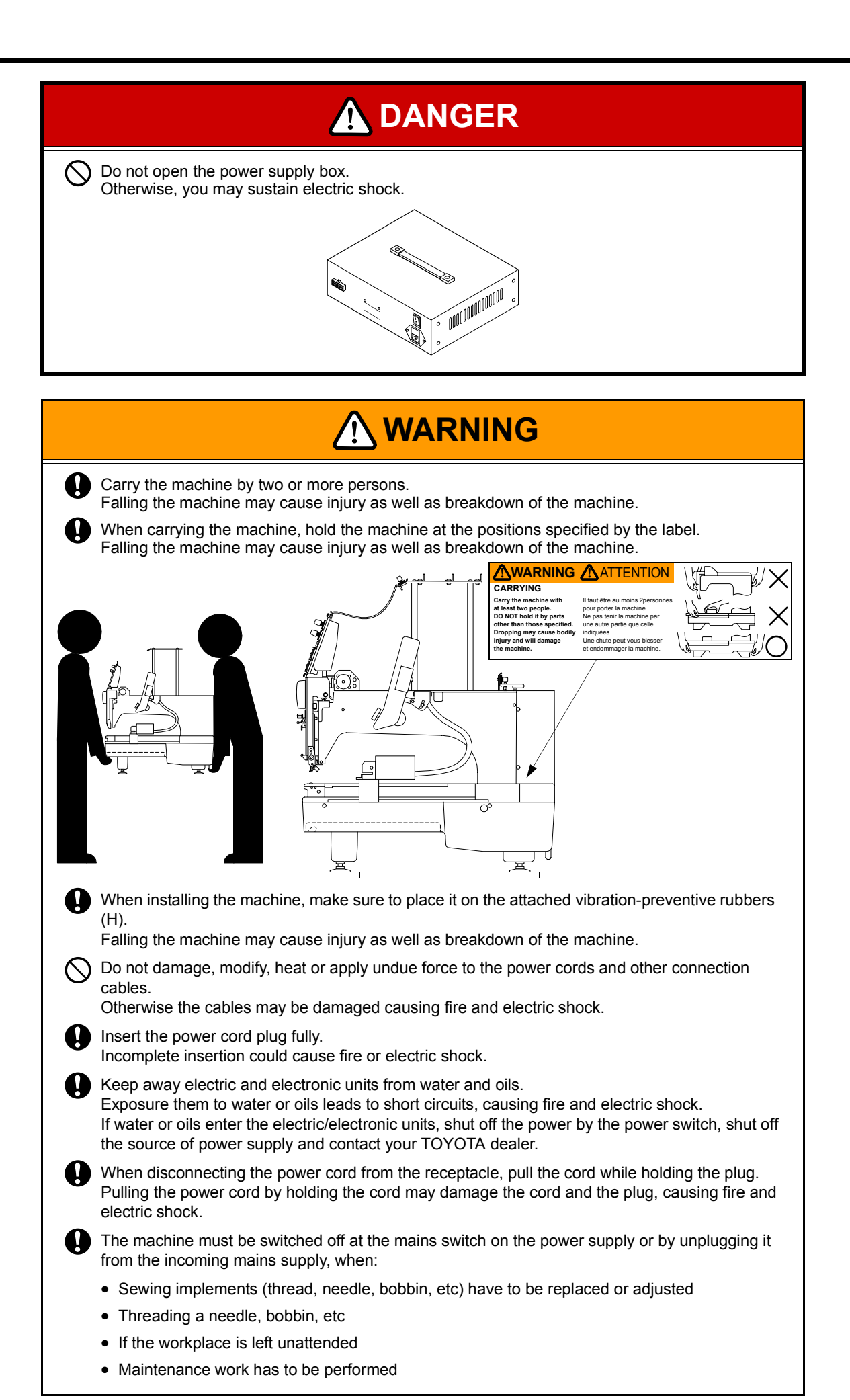

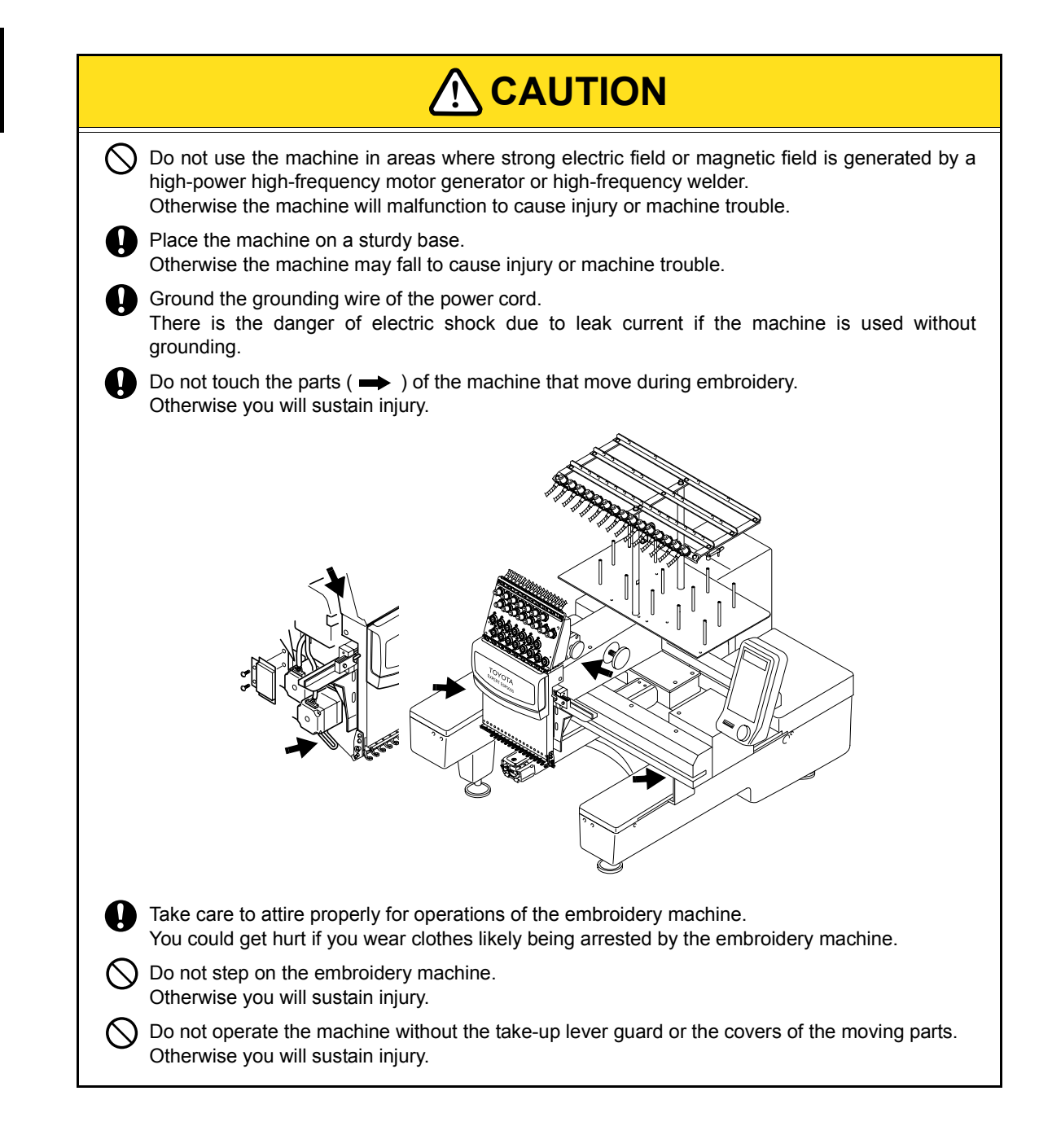

#### **Positions and Contents of the Warning Labels**

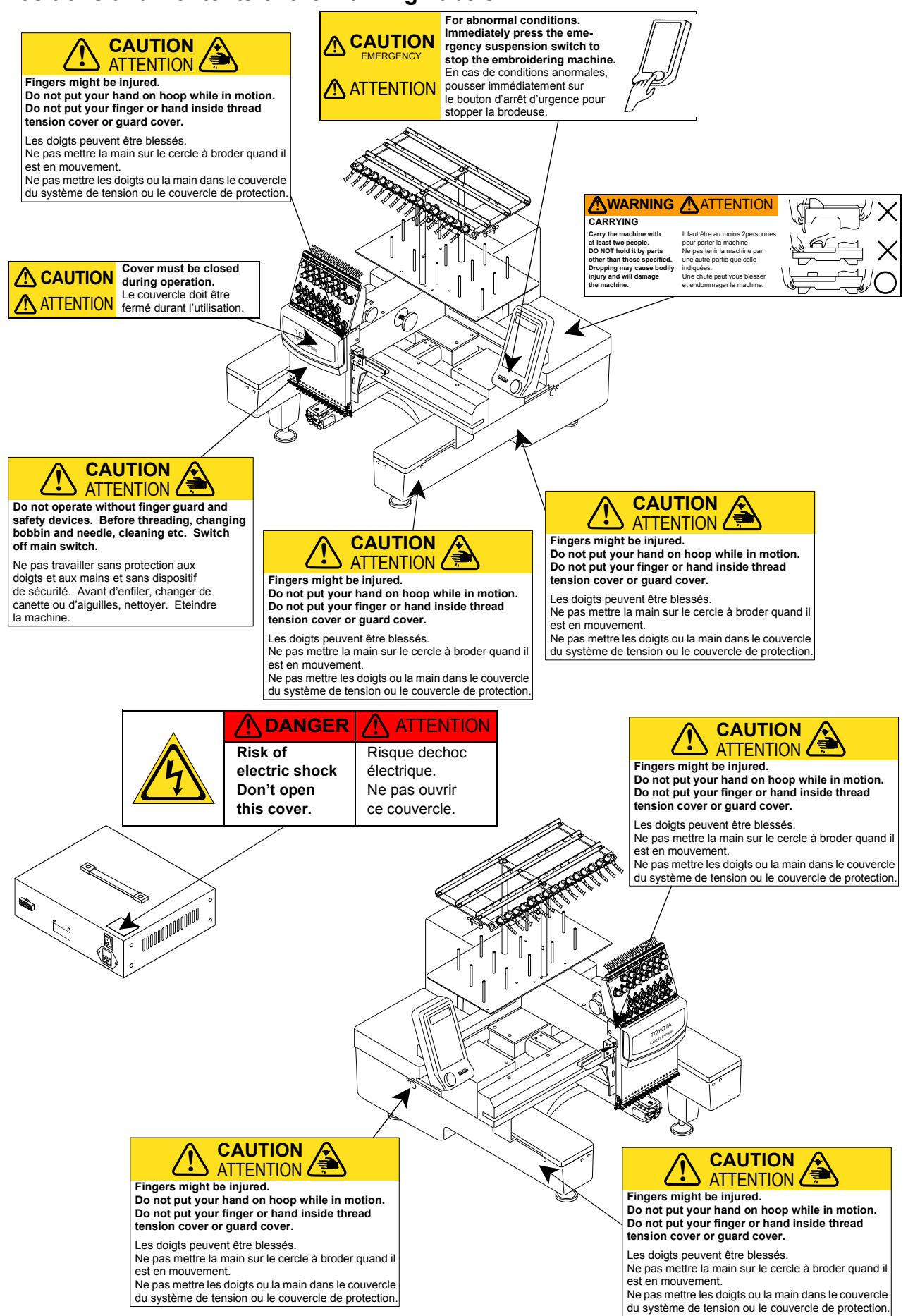

SAFETY PRECAUTIONS

#### <span id="page-7-0"></span>**CHECKING THE PARTS**

PART

After unpacking the machine, check to be sure that all of the items below have been delivered.

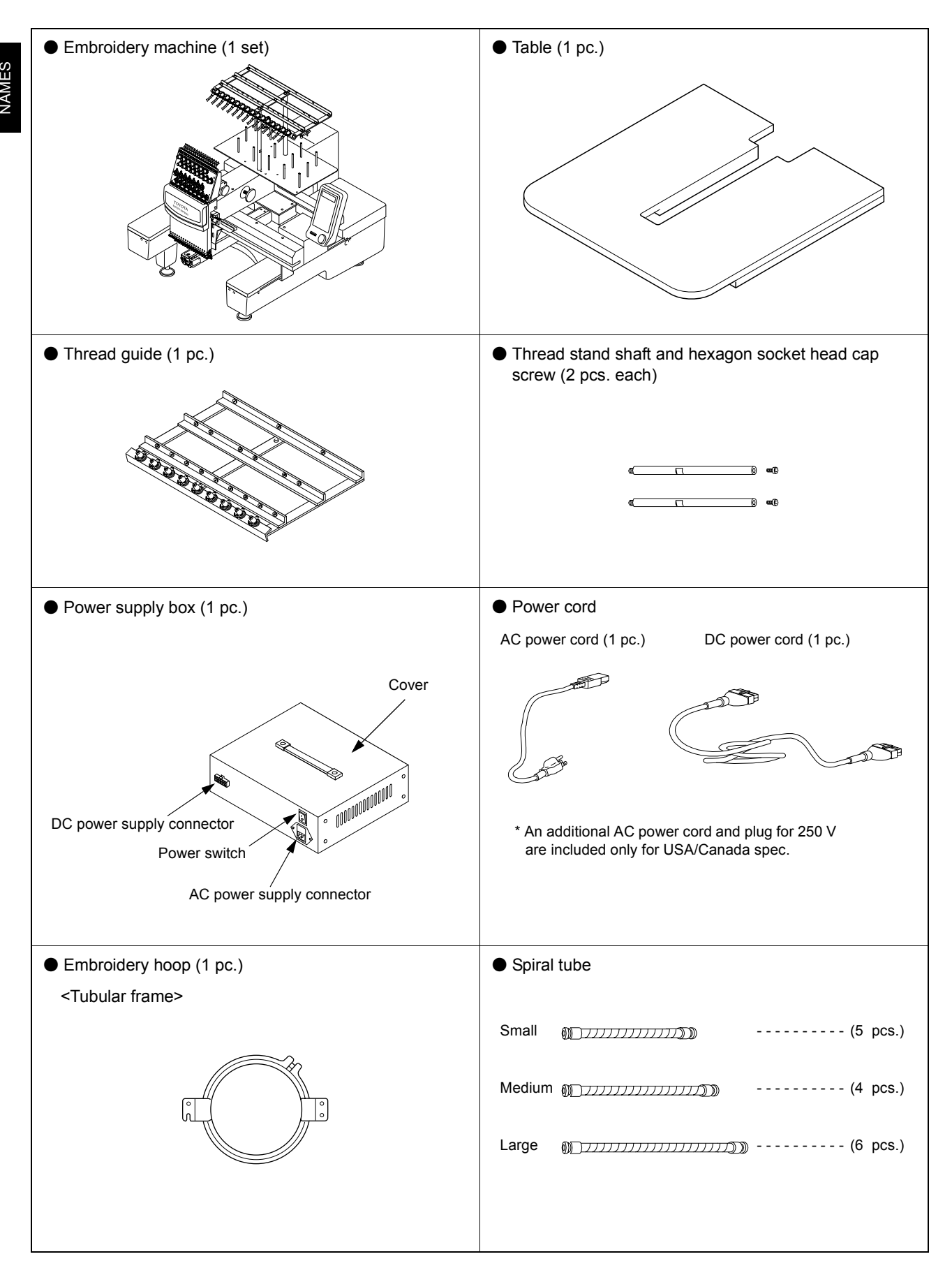

#### **ACCESSORIES**

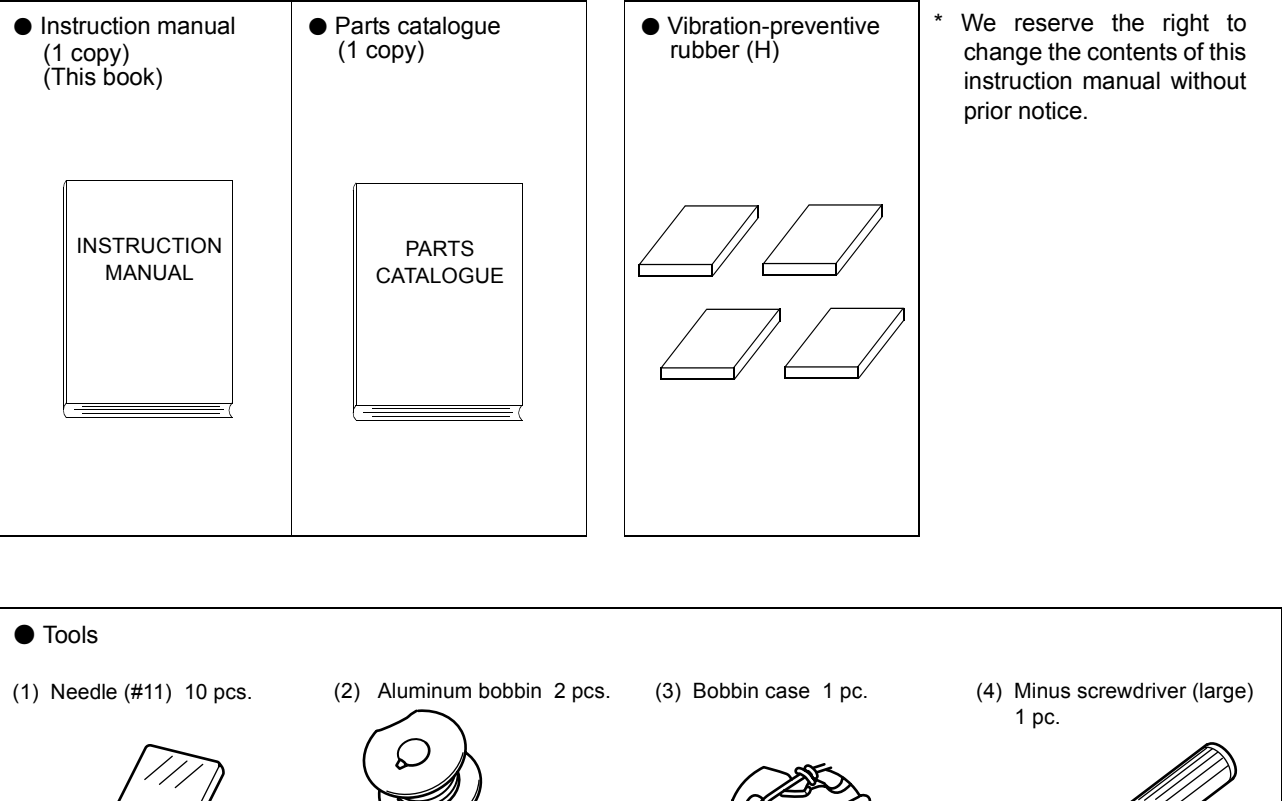

 $\mathcal{C}% _{M_{1},M_{2}}^{\alpha,\beta}(\varepsilon)=\mathcal{C}_{M_{1},M_{2}}^{\alpha,\beta}(\varepsilon)$ (5) Minus screwdriver (small) (6) Offset screwdriver (7) L-shaped screwdriver (8) Scissors 1 pc. 1 pc. 1 pc. (plus/minus) 1 pc. (9) Small pincers 1 pc. (10) Oiler 1 pc. (11) Threader 2 pcs. (12) L wrench (3 mm) 1 pc. (13) Allen wrench (4 mm) (14) Tool bag 1 pc. 1 pc.

## <span id="page-9-0"></span>**AMC335: FLOPPY DISK DRIVE (TO BE PURCHASED SEPARATELY)**

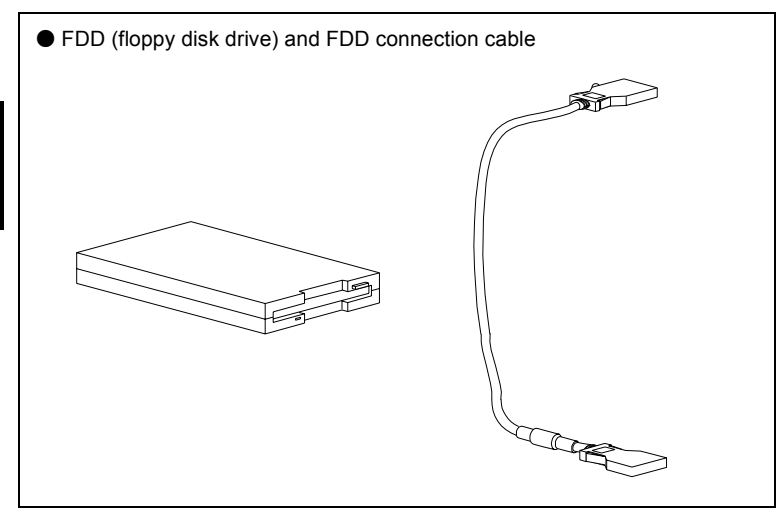

Various kinds of embroidery hoop are available. Consult your TOYOTA dealer for details.

#### <span id="page-10-0"></span>**EMBROIDERY MACHINE**

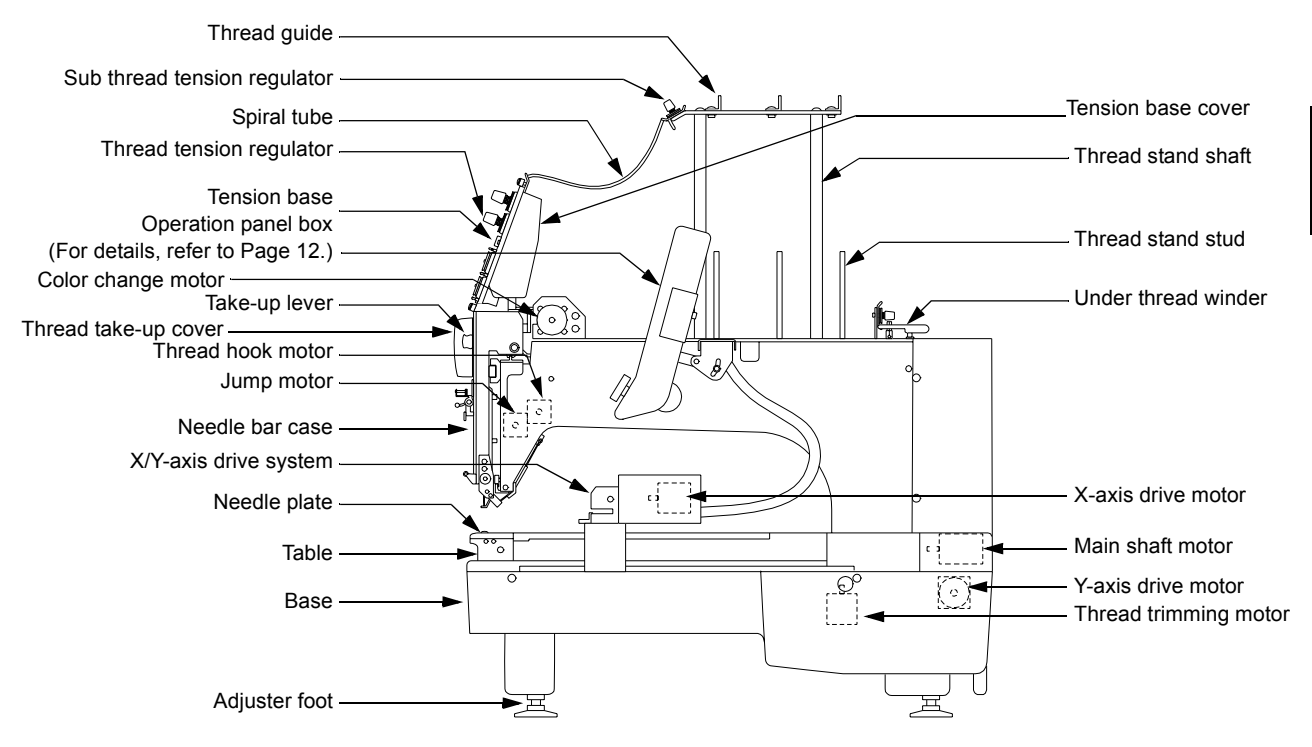

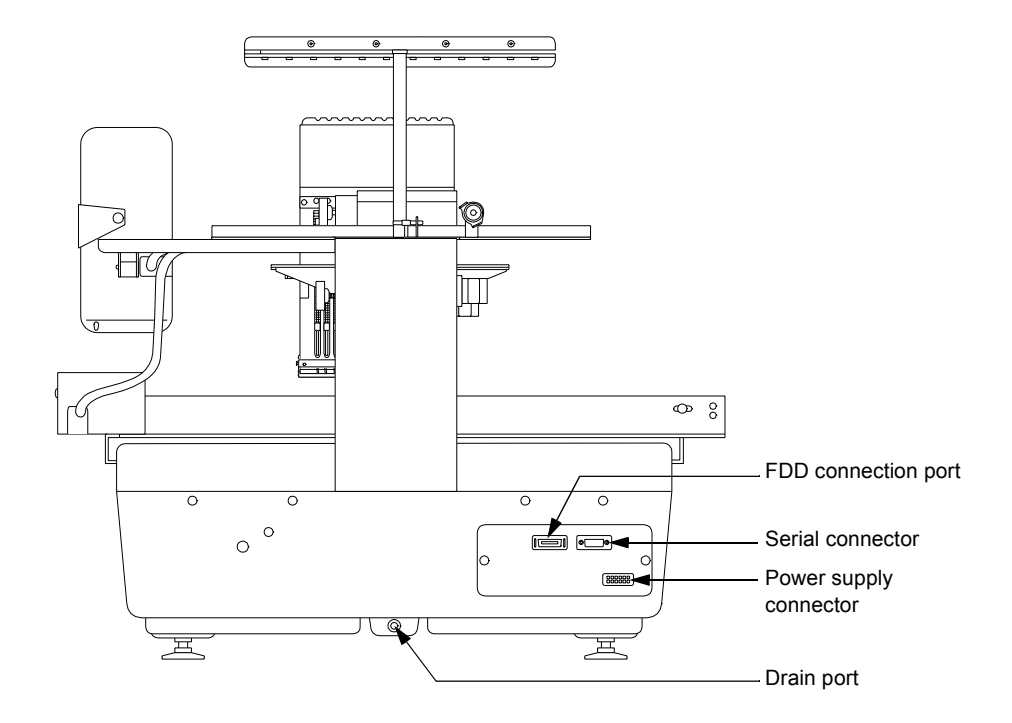

#### <span id="page-11-0"></span>**OPERATION PANEL BOX**

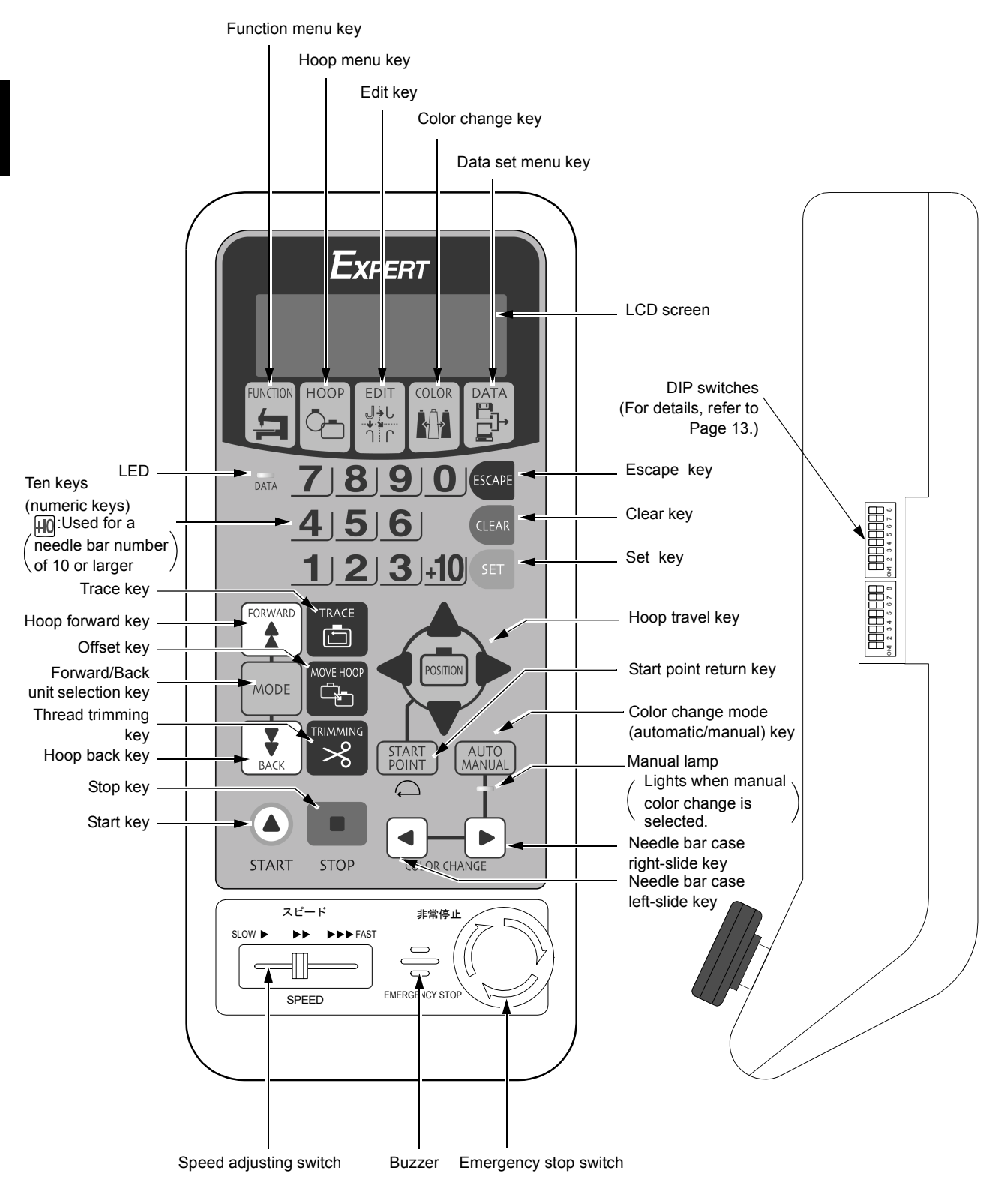

#### <span id="page-12-0"></span>**DIP SWITCHES**

DIP switch ON or OFF is set as follows:

DSW 2

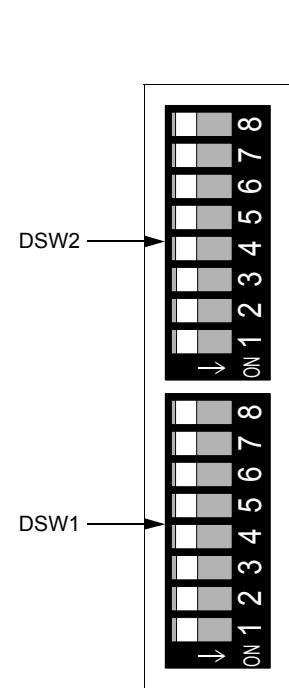

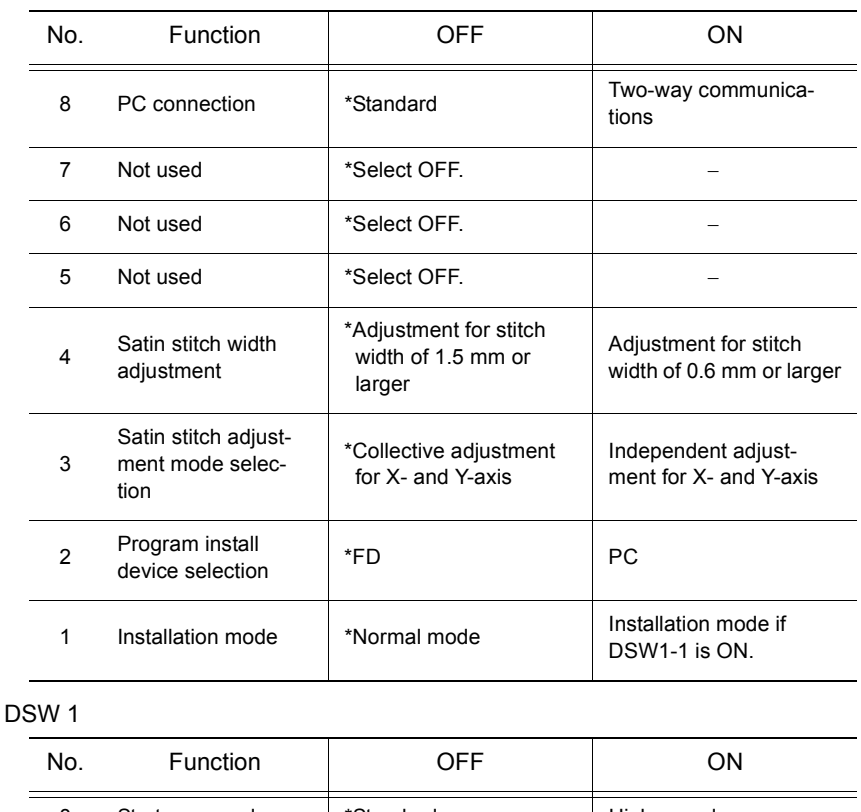

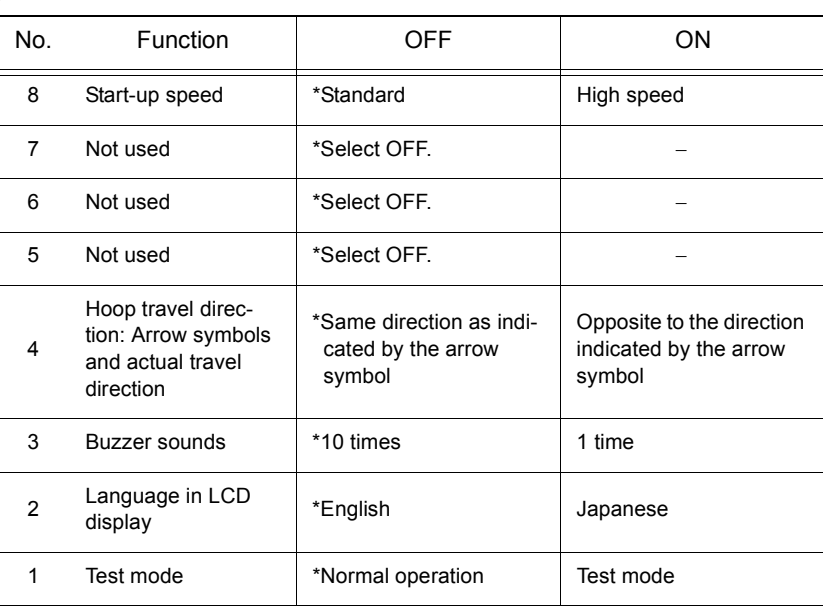

After changing the setting of a DIP switch, turn the power switch off once and then turn it back on.

**11** \*: Factory-setting made before shipping

## Access to the Embroidery Information In the test mode, you can access to the following information: ● Accumulated number of embroidered pieces of cloth ● Accumulated number of stitches ● Accumulated number of error displays and others

Consult your TOYOTA dealer for more details.

#### <span id="page-13-0"></span>**ASSEMBLING**

- Attaching the thread guide
- 1. Stand the thread stand shafts (1) (2 pcs. in total) on the thread stand plate (2) perpendicular to it by screwing in the shaft at positions A and B on the plate (2). Securely tighten the thread stand shafts (1) by the spanner set on the flats at the middle of the thread stand shaft (1) to fix them on the thread stand plate (2).
- 2. Place the thread guide (4) on top ends of two thread stand shafts (1), and align the two holes at the center of the thread guide (4) with the thread stand shafts (1). Insert then hexagon socket head cap screws (5) in the holes and securely tighten the screws to lock the guide and the shafts.

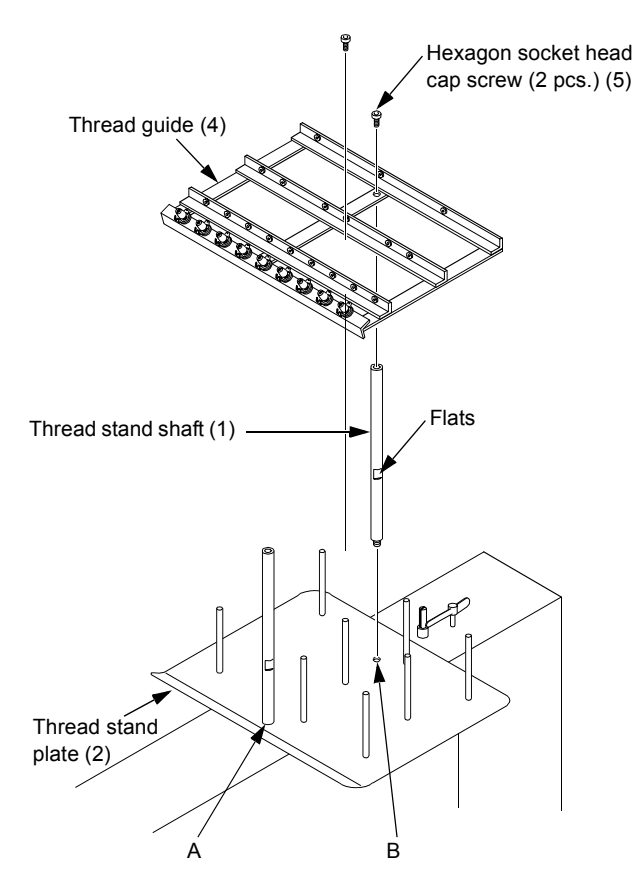

- Mounting the spiral tubes
- 1. Place the joint on the one end of spiral tube (large) in the U-shaped slot on the thread guide and fix it in the slot by pressing in the arrow direction. Set and fix the joint on the other end of spiral tube in the U-shaped slot on the tension base in the same way. Repeat the same steps on the U-shaped slots as numbered (1) to (3) and (13) to (15) in the figure shown at right.

Spiral tube (large): No. 1 to No. 3/ No. 13 to No. 15

2. In the similar manner, fit the spiral tube B (medium) into the U-shaped slots.

Spiral tube (medium): No. 4, No. 5, No. 11 and No. 12

3. In the similar manner, fit the spiral tube (small) into the U-shaped slots. Spiral tube (small): No. 6 to No. 10

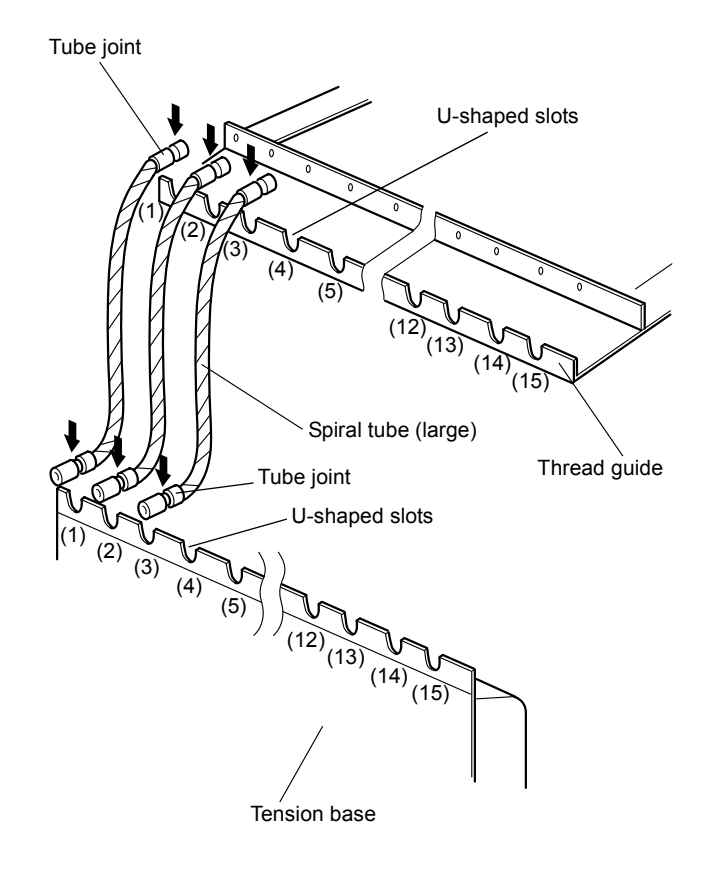

PREPARATION

#### <span id="page-14-0"></span>**CARRYING**

As shown in the illustration below, hold the machine at the positions indicated in the label by two or more persons to carry the machine.

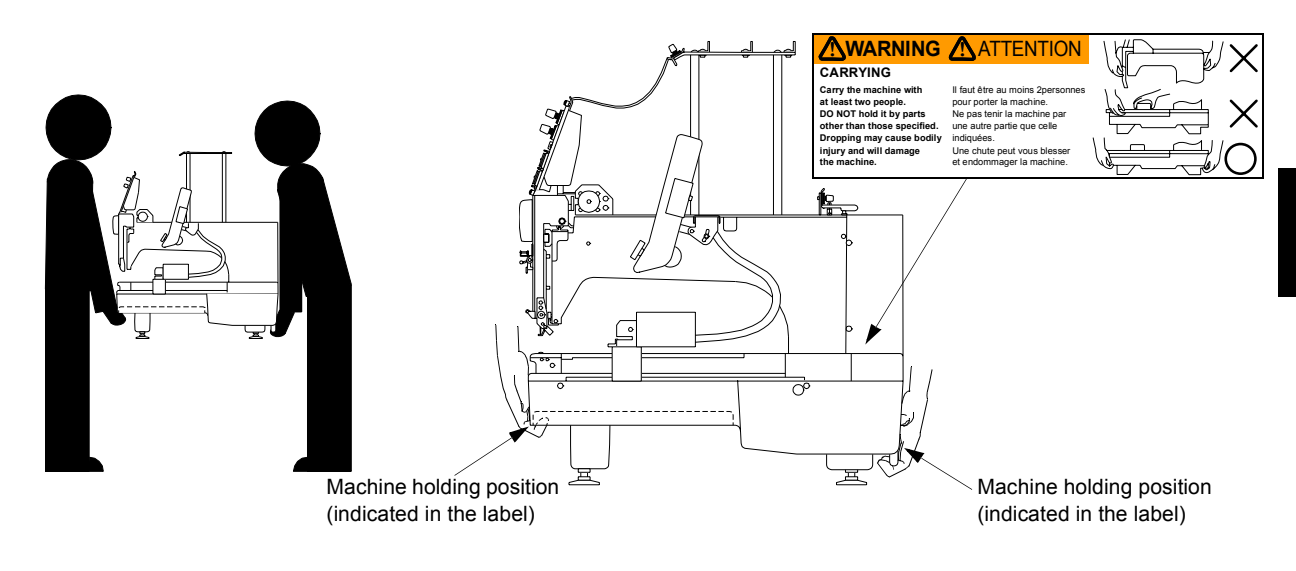

#### <span id="page-14-1"></span>**INSTALLATION**

Place the embroidery machine on a rugged base so that the table will be level.

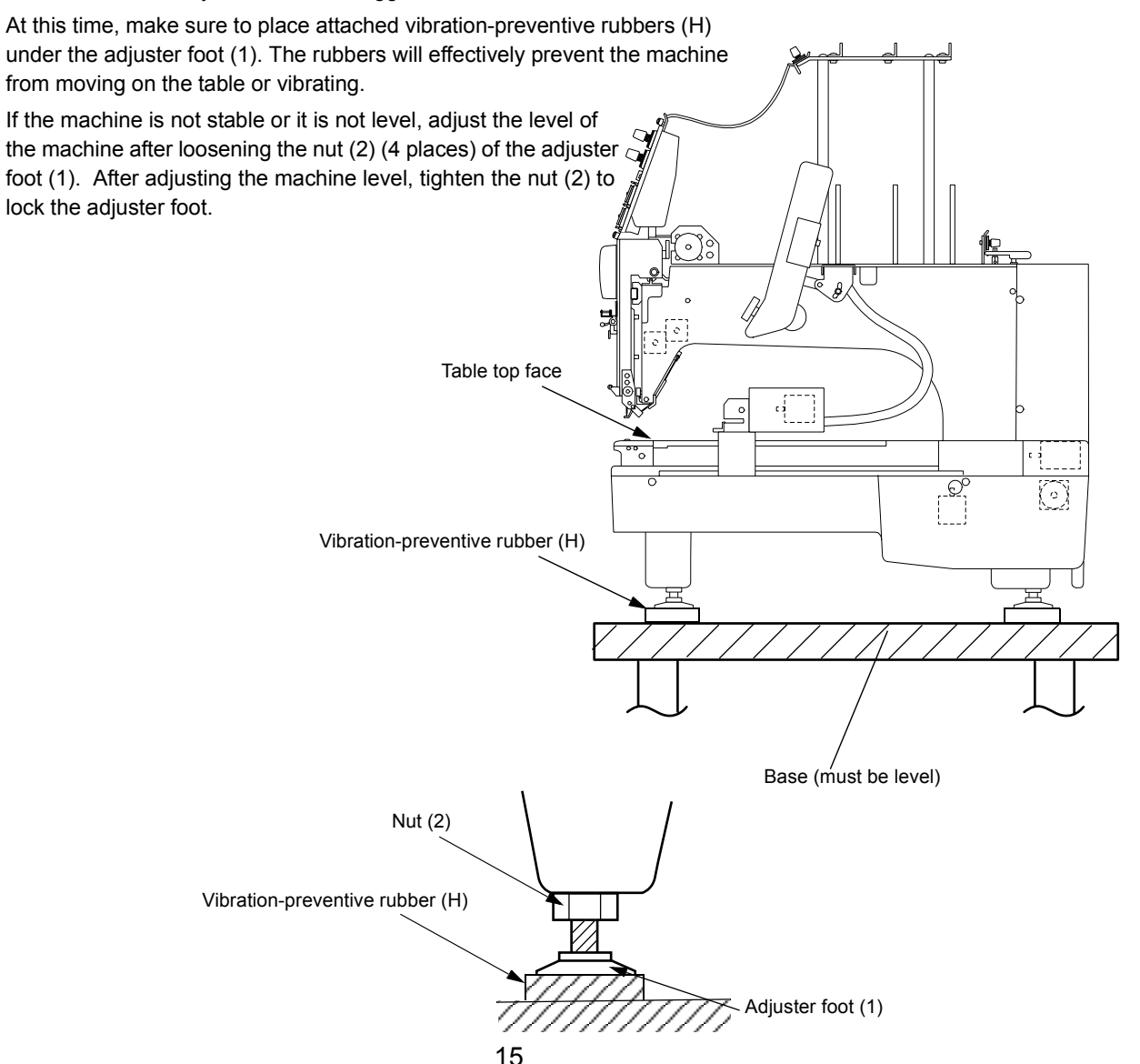

#### <span id="page-15-0"></span>**WIRING**

- 1. Make sure that the power switch (2) of the power supply box (1) is OFF.
- 2. Insert the plug (4) of the DC power cord (3) securely into the power supply connector (5) of the embroidery machine.
- 3. Insert the other plug (6) of the DC power cord (3) securely into the DC power supply connector (7) of the power supply box (1).
- 4. Insert the plug (9) of the AC power cord (8) securely into the AC power supply connector (10) of the power supply box.
- 5. Insert the plug (11) at the other end of the AC power cord (8) securely into the single-phase 100 to 240 V power supply.

# **WARNING !**

Connect the earth wire of the AC power cord to the earth terminal It could cause electric shock unless the machine is grounded properly.

The mains plug must be accessible after it is connected to the supply socket, so that it can easily be disconnected in an emergency.

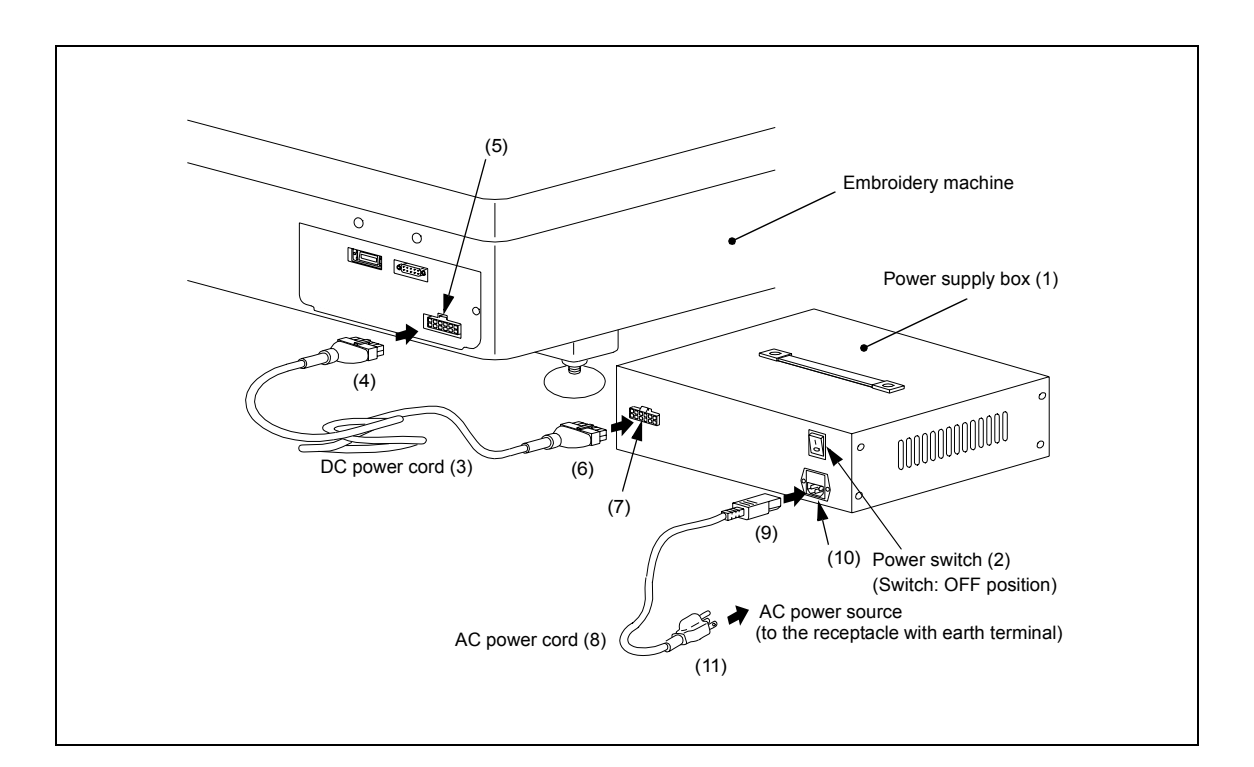

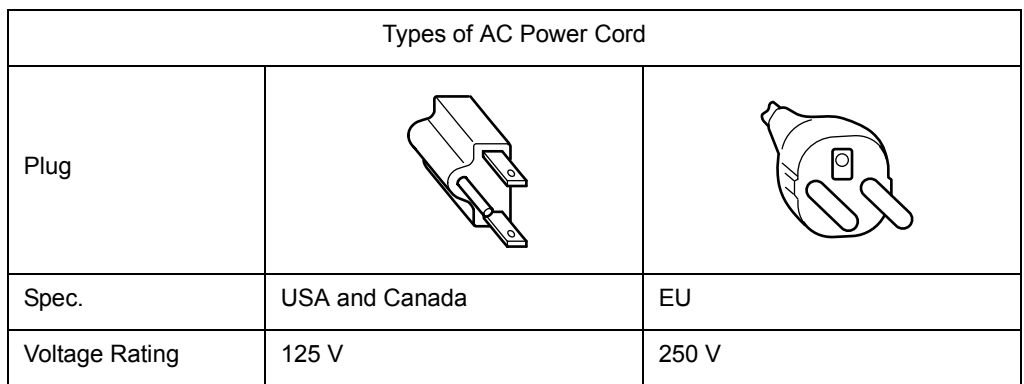

#### **CONNECTING THE FDD (FLOPPY DISK DRIVE) (TO BE PURCHASED SEPARATELY)**

- 1. Insert the plug (2) of the FDD connection cable (1) securely into the FDD connector (3).
- 2. Insert the plug (4) at the other end of the FDD connection cable (1) securely into the connector of the FDD.

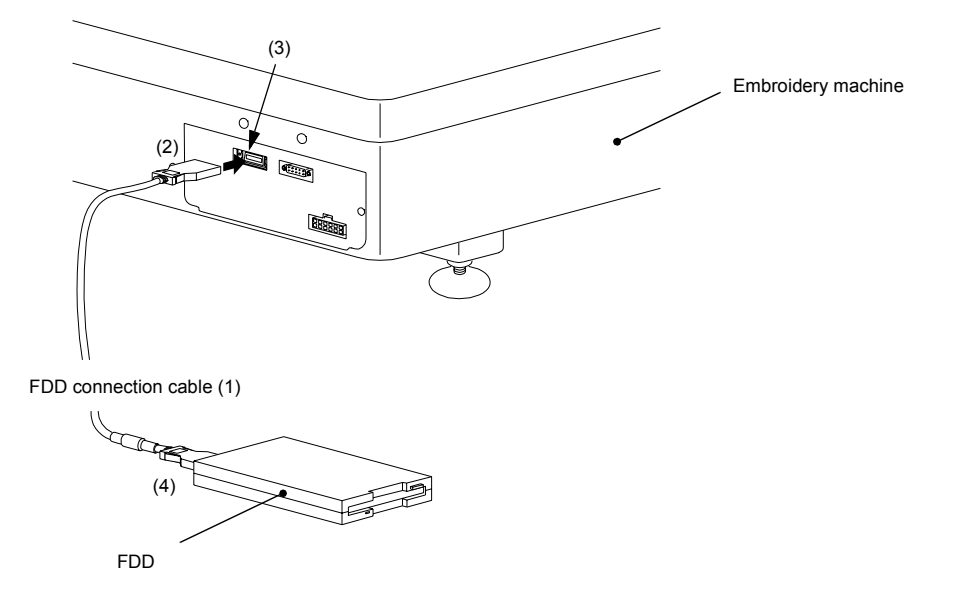

#### **SETTING THE UPPER THREAD**

#### <span id="page-17-0"></span>**Upper Thread Setting Procedure**

- 1. Pass the thread from the spool (1) through the hole on the thread guide (1) just above the spool (1) and further pass it through thread guides at the middle and front rows.
- 2. Pass next the thread through the sub thread tension regulator (1).
- 3. For spools (4), (7), (10) and (13), set the thread in the same manner up to the sub thread tension regulators of the same number.
- 4. Pass the thread from the spool (2), at the middle row, through the hole on the thread guide (2) just above the spool (2) and further pass it through the thread guide at the front row.
- 5. Pass the thread through the sub thread tension regulator (2).
- 6. For spools (5), (8), (11) and (14), set the thread in the same manner up to the sub thread tension regulators of the same number.
- 7. Pass the thread from the spool (3), at the front row, through the hole on the thread guide (3) just above the spool (3).
- 8. Pass next the thread directly through the sub thread tension regulator (3).
- 9. For spools (6), (9), (12) and (15), set the thread in the same manner up to the sub thread tension regulators of the same number.

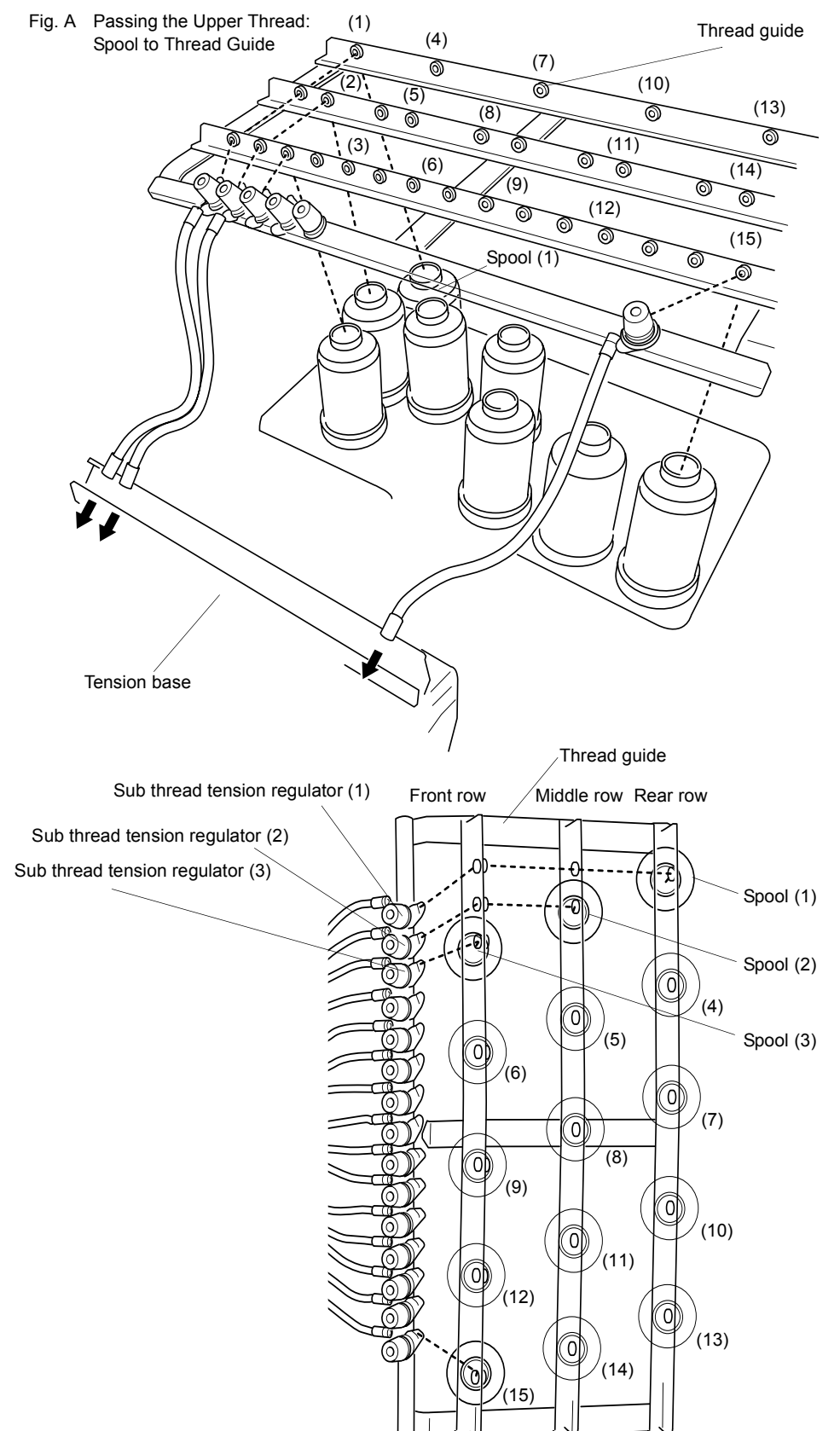

# PREPARATION

- 10. Run the thread from the sub thread tension regulator (15) through the spiral tube (15).
- 11. Run the thread further through the thread guide (15)-1, thread tension regulator (15) rotary sensor (15) and thread guide (15)-2.
- 12. Open next the needle bar case cover.
- 13. Raise the thread holder lever (GL), hook the upper thread on the thread holder (15) from right to bottom and pass the thread through the hole of take-up lever (15) at the top.
- 14. After that, run the thread down and through the thread guide (15)-3, then through the hole of the needle (15) and finally through the hole in the presser foot (15).
- 15. Hook next the thread end on the thread holding spring.
- 16. Set the thread of spools (14) to (1) in the same manner. Finally, push down the thread holder lever (GL) down to finish the setting of upper thread.

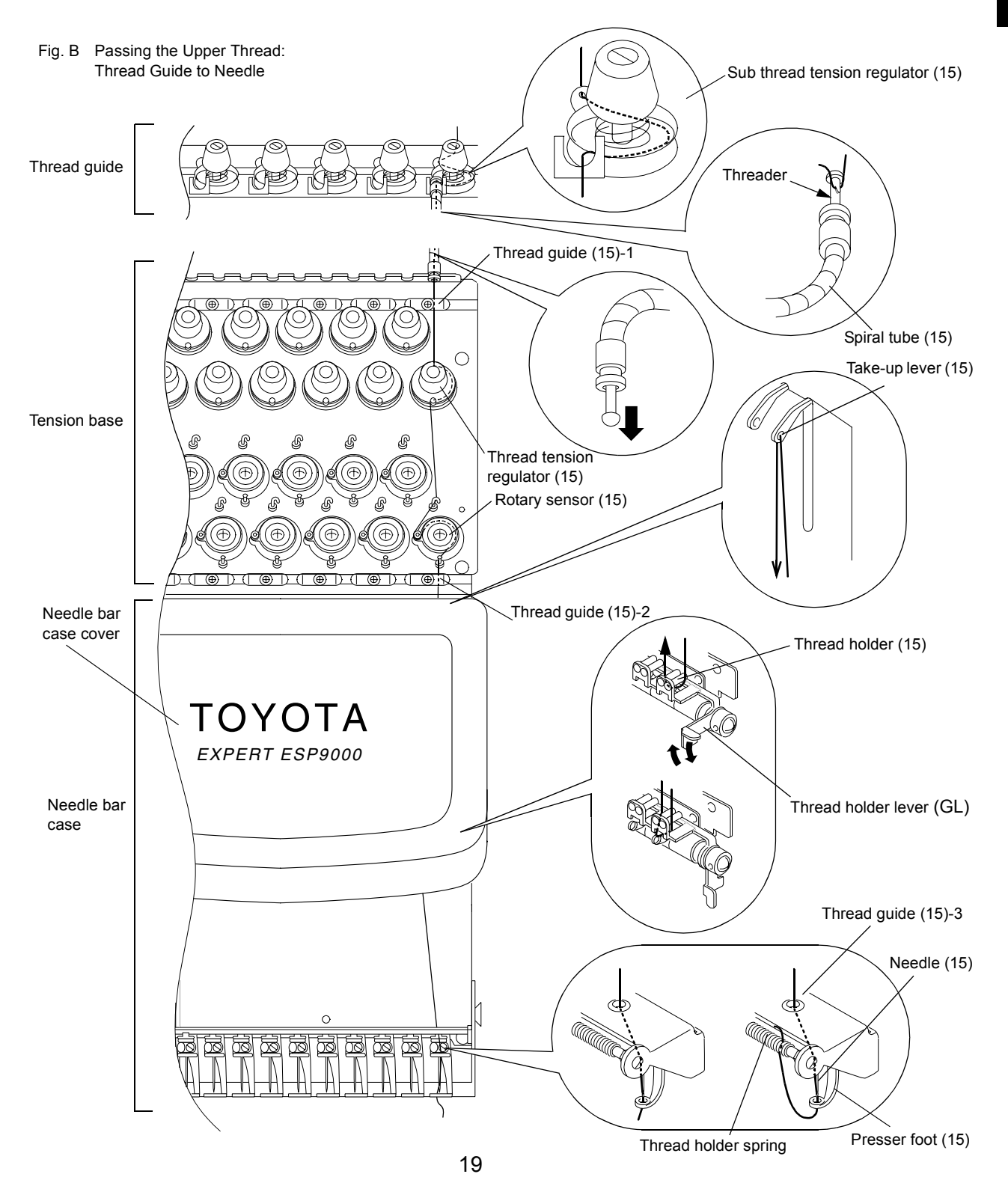

#### <span id="page-19-0"></span>**SETTING THE UNDER THREAD**

- 1. Orient the bobbin (1) with its thread facing in the direction, specified by the arrow symbol, and put it in the bobbin case (2).
- 2. Route the thread through the thread groove (3) in the bobbin case, under the thread tension spring (4) and the thread guard (5).
- 3. Raise the "lever" (6) on the bobbin case and then install it in the rotary hook.
- NOTE: The standard under thread tension is 25 to 30 g (0.25 to 0.3 N) for the carbonized yarn #120.

The thread tension can be adjusted with the tension adjusting screw of the bobbin case. Turning the screw clockwise tightens the thread and turning it counterclockwise loosens the thread tension.

For adjustment, suspend three 25-cent coins from the bobbin case by taping them to the thread as shown in the illustration below. If thread is pulled out slightly when the bobbin case is gently shaken up and down, the thread tension is between 25 and 30 g (0.25 and 0.3 N).

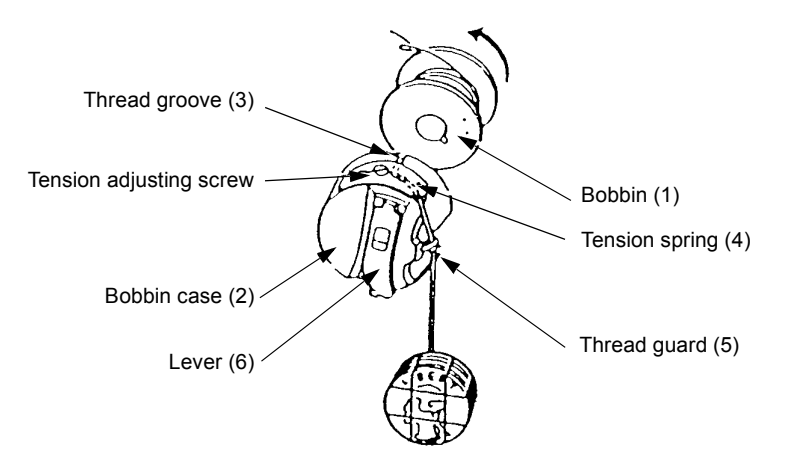

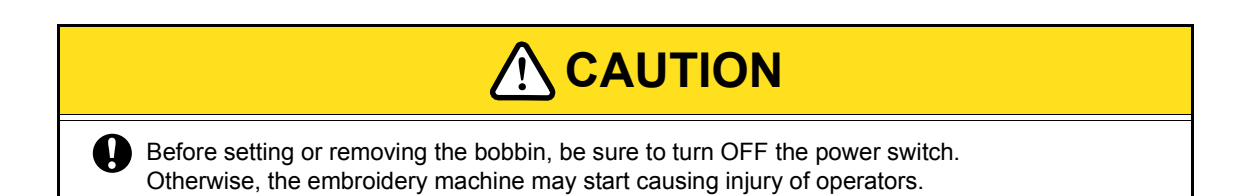

#### <span id="page-20-0"></span>**SETTING THE FABRIC ON THE HOOP**

- 1. Place the fabric (2) on the outer hoop (1) and press the inner hoop (3) into the outer hoop (1).
	- If the inner hoop (3) cannot be pressed into the outer hoop (1) smoothly, loosen the hoop set screw (4).
- 2. Check if the fabric is correctly set in the hoop by pressing the center of the fabric gently with the finger as shown in the illustration below. The fabric should be stretched so that it returns to the state as before when the finger is released.

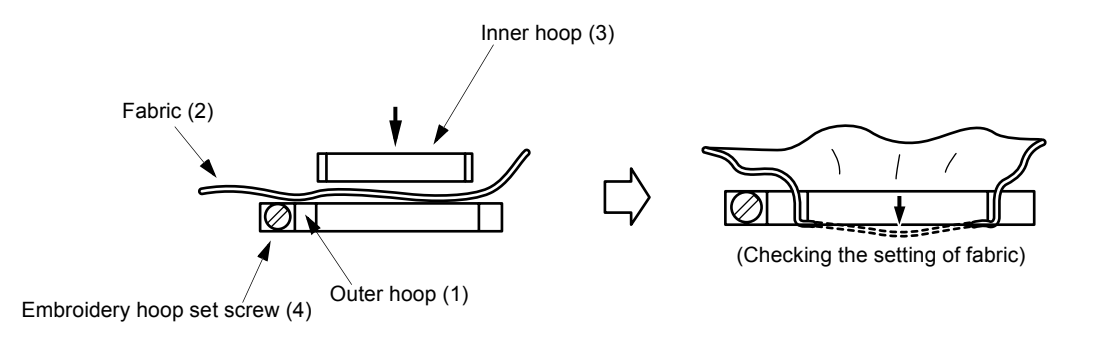

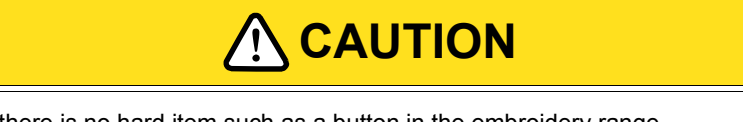

Make sure there is no hard item such as a button in the embroidery range. Otherwise, the needle may be broken causing injury of operators.

#### <span id="page-21-0"></span>**SETTING THE HOOP TO THE EMBROIDERY MACHINE**

1. Attach two holder bases (1) to the joint plate (2) in the direction indicated by  $\implies$  symbol and secure them in place with screws (3).

Determine the holder base (1) attaching position meeting the size of the hoop.

2. Insert the right and left metallic tabs of the embroidery hoop set in the sections A and B in the direction of dashed line arrows  $\rightarrow$  and fix the tabs by engaging the hoop presser springs (4) of the holder bases (1) in the tabs.

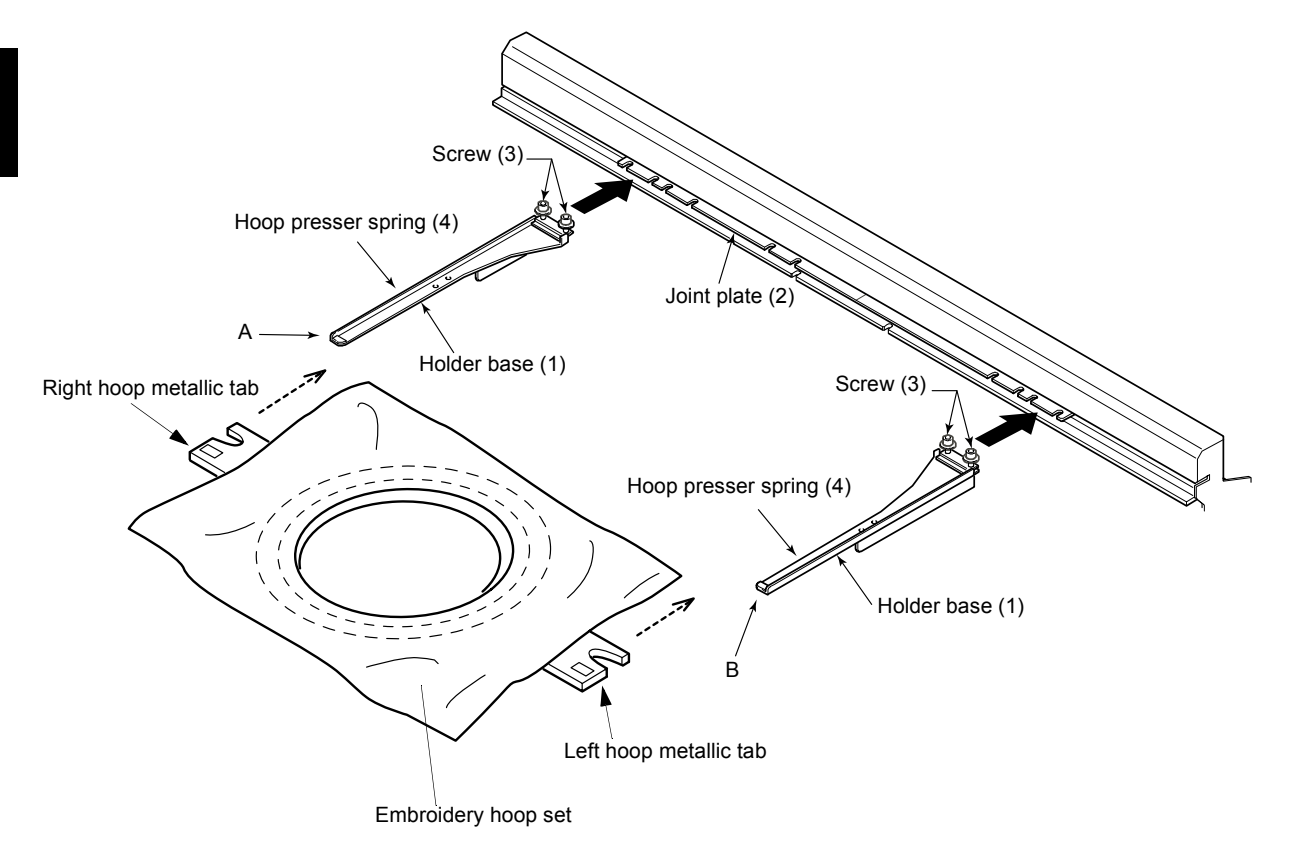

#### <span id="page-22-0"></span>**ATTACHING THE TABLE**

- 1. Push in the table (1) till it hits the bottom with care to maintain equally at both right and left of top of the base cover (2) on the embroidery machine.
- 2. Tighten the right and left fixing screws (3). This completes the attaching of the table.

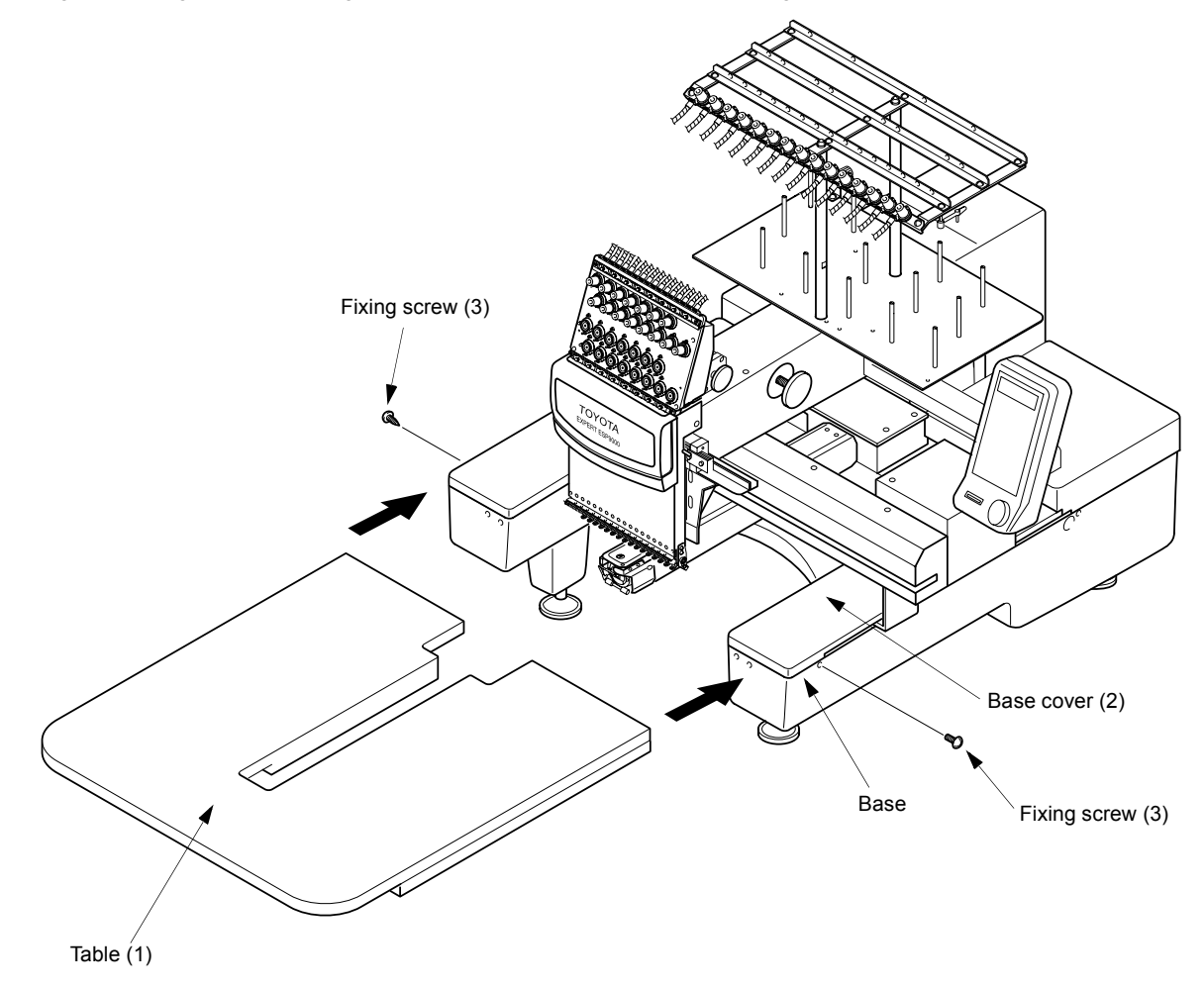

#### **DIP SWITCH SETTING**

Set DSW1-2 at ON to change the LCD indicator on the operation panel box to the display in Japanese.

#### <span id="page-23-0"></span>**WINDING THE UNDER THREAD**

- 1. Set a bobbin (2) on the under thread winding shaft (1).
- 2. Place the spool (3) on the spool stand on the cover, pass the thread end through the thread tension regulator guide (4) and wind the thread round the bobbin (2).
- 3. Press the thread winder lever (5) to the right so that it touches the inner face of the bobbin (2).
- 4. Thread is wound on the bobbin as the machine operates and the lever automatically returns back (turning to the left) when a certain amount of thread is wound on the bobbin to stop winding of the under thread.

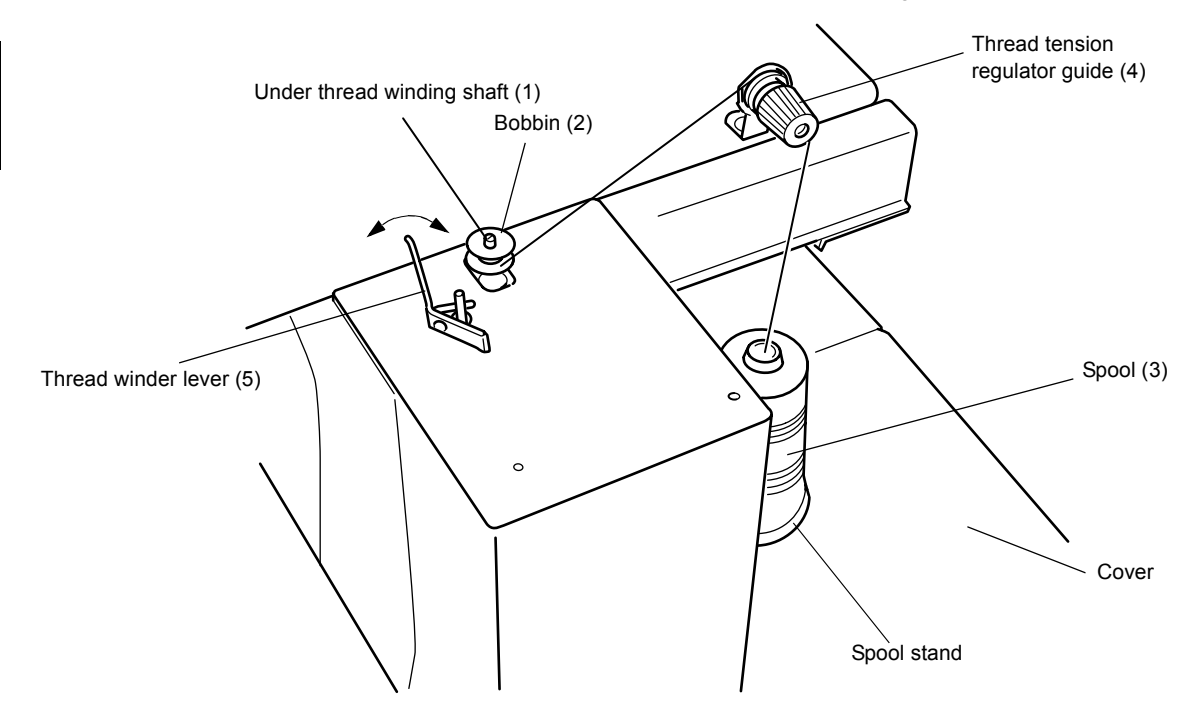

Under thread may be used up during embroidery. In this case, set the under thread in the same manner as explained above.

#### <span id="page-24-0"></span>**CHECKUPS BEFORE STARTING OPERATION**

Before starting the machine, carry out checkups as indicated below.

# **CAUTION !**

Turn the main switch OFF before checking the machine prior to starting the operation. If you check the machine without turning the main switch OFF, you could sustain injury.

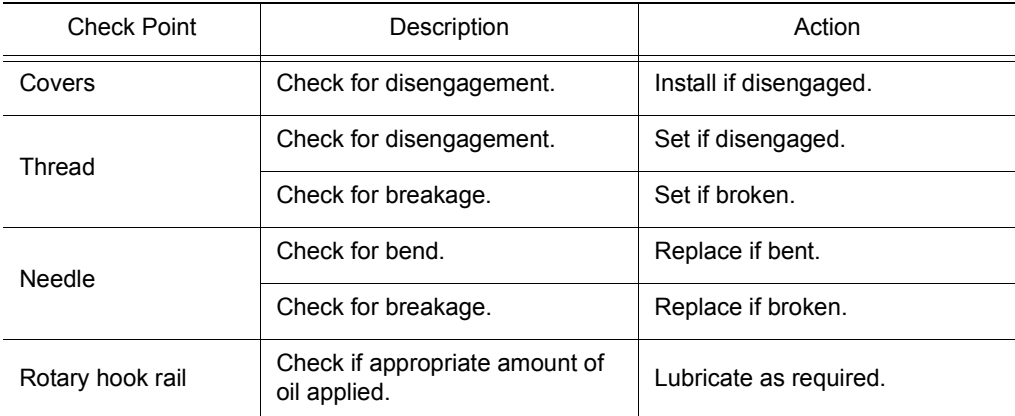

#### <span id="page-25-0"></span>**CHECKING THE EMBROIDERY HEAD**

#### **Check of the Color Change Device and Set Screw**

The color change device selects needle bars. The machine will fail to operate if the color change cam is off the predetermined position (set screw is positioned right above or right below).

1. Turn the handle of the color change device to bring the set screw to the top position.

Color change cam will be set at the fixed position.

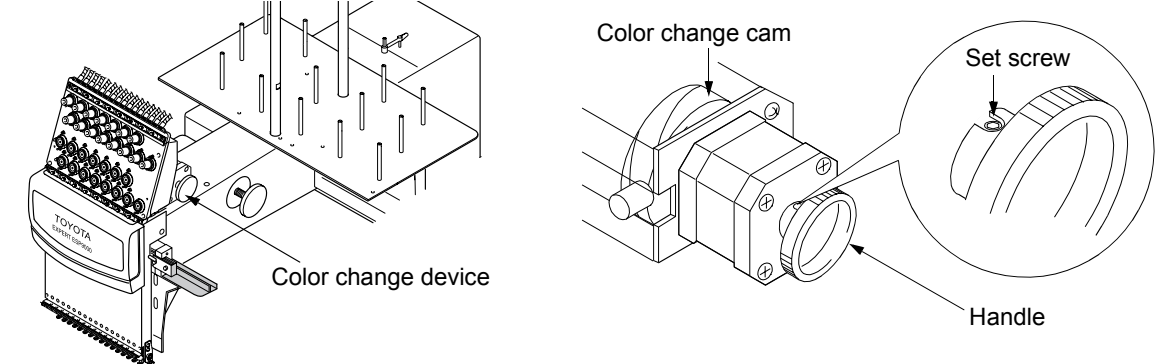

When the set screw of the handle is at the top position, an odd-numbered needle bar is selected.

#### **Check of Needle Lowered Position**

- Check the needle lowered position only after checking the set screw position.
- 1. Turn the main shaft handle counterclockwise while pressing it against the arm.
- 2. When the needle enters the needle hole, check the needle location.

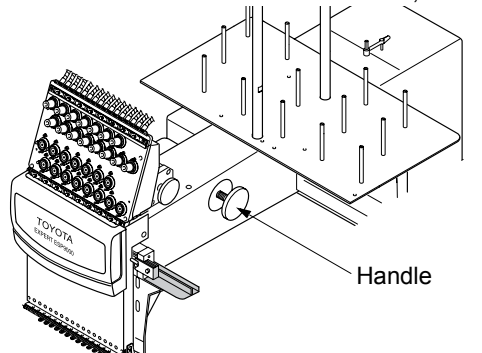

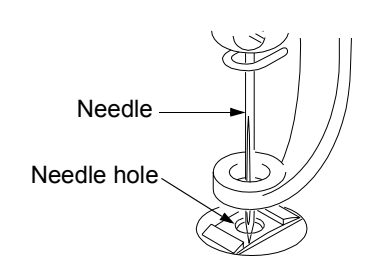

- 3. Make sure that the needle is located at the center of the needle hole.
- If the needle is not positioned at the center, the needle could be bent. Replace it if necessary.

## 《**OPERATION BASICS**》

#### **STARTING AND STOPPING THE MACHINE**

#### **Power Switch**

The power switch is provided on the power supply box.

Press the power switch at "O" side to turn the power OFF or at "I" to turn the power ON.

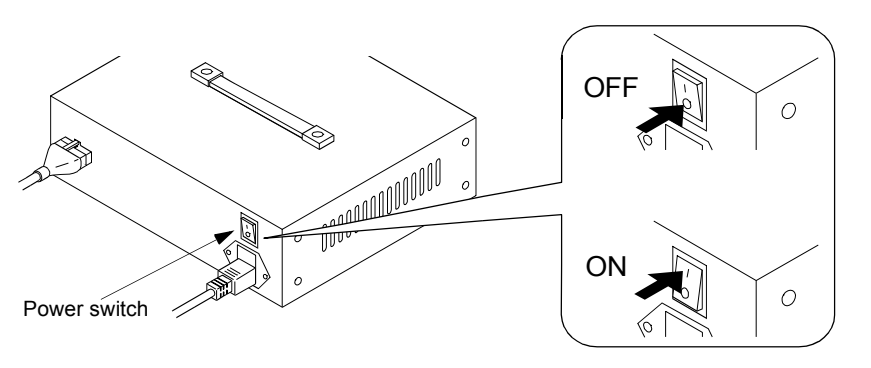

When reapplying the power, turn the switch OFF and then turn it back ON after several seconds.

> OPERATION PROCEDURE

#### **EMERGENCY STOP Switch**

Use the EMERGENCY STOP switch to stop the machine in an emergency. When the EMERGENCY STOP switch is pressed, the main shaft stops rotating and the EMERGENCY STOP switch is locked in the pressed state.

Turn the switch in the arrow direction to release the lock.

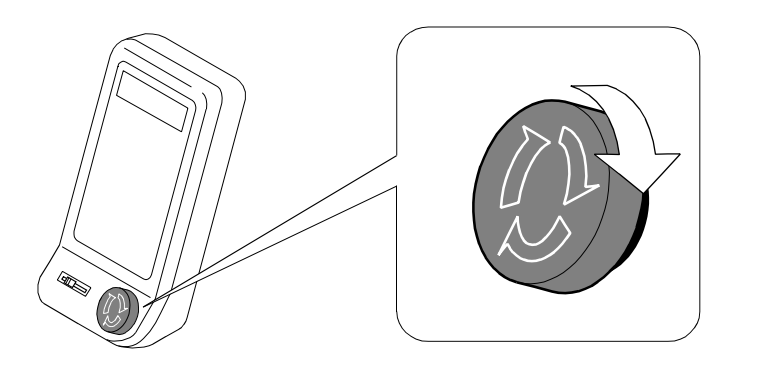

#### **START and STOP Keys**

The START key, when pressed, starts machine operation and the STOP key, when pressed, stops the machine.

The needle bar stops at the upper dead point when the STOP key is pressed.

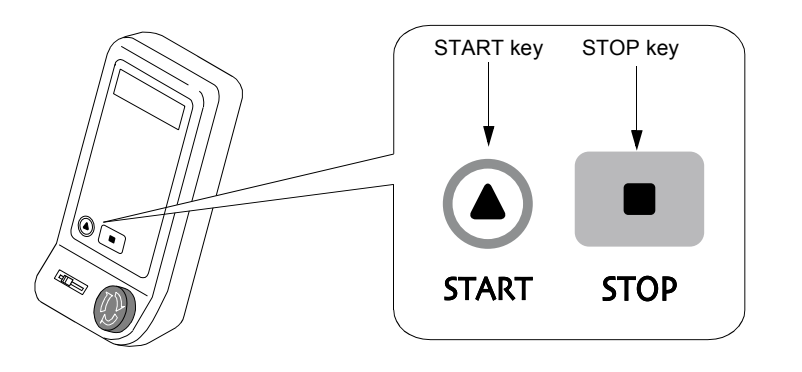

#### <span id="page-27-0"></span>**STEPS TO START EMBRODIERY**

OPERATION PROCEDURE

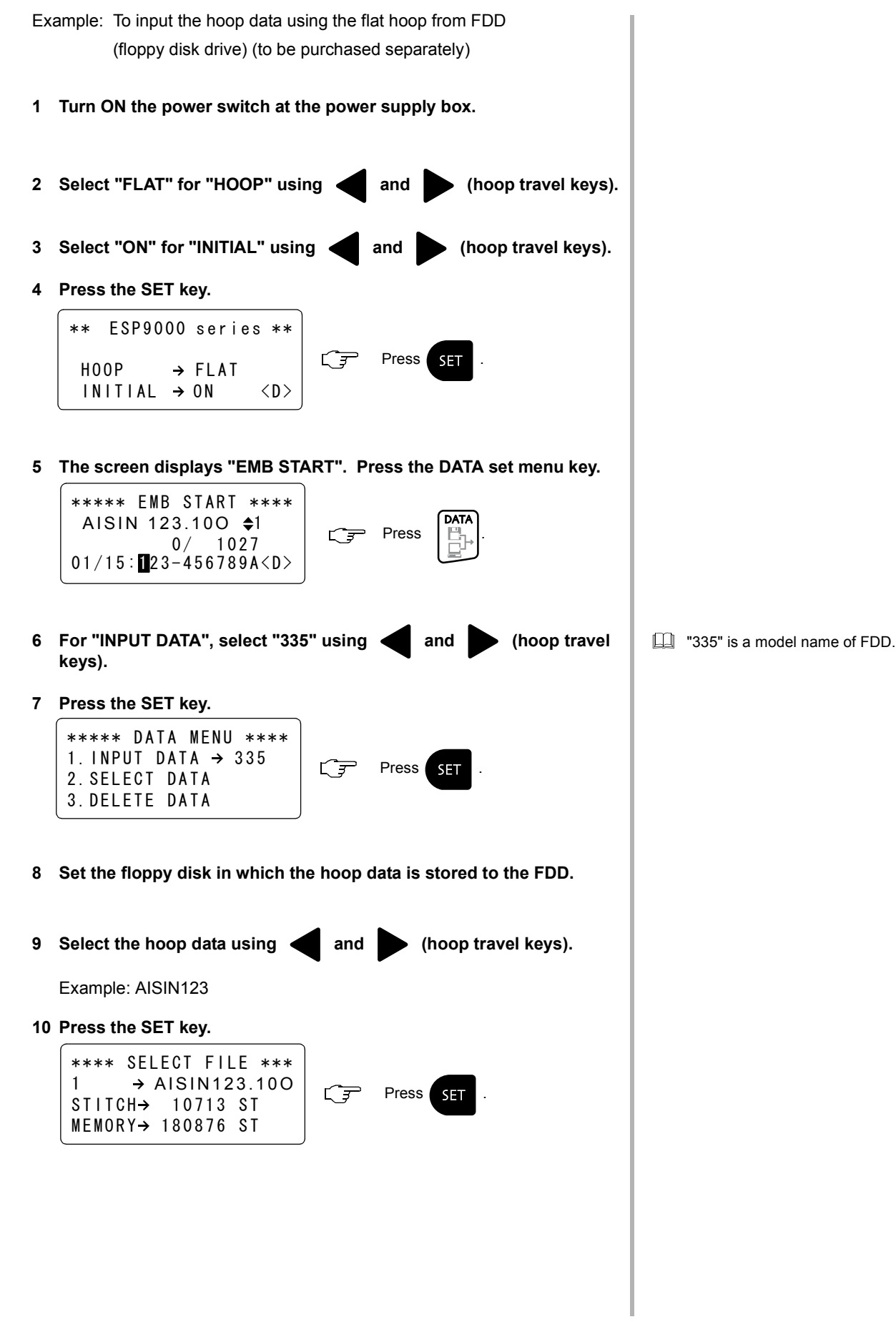

- **11 Input the needle numbers in the order of needle change using the numeric keys.**
- **12 Press the SET key.**

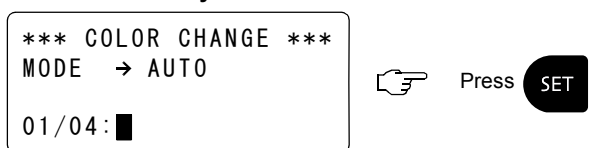

**13 The screen will display the information as shown below when the hoop data setting is completed.**

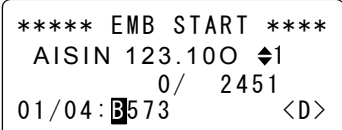

- **14 Set the fabric in the embroidery hoop.**
- **15 Set the embroidery hoop in the embroidery machine.**
- **16 Set the upper and under threads.**
- **17 Press the TRACE key to check if the range of embroidery fits the size and position of the embroidery hoop.**
- **18 If the hoop position does not fit the range of embroidery, adjust the position of the hoop using the hoop travel keys and repeat step 17 again.**

**If the hoop size does not fit the range of embroidery, change the hoop (to be purchased separately) to the one that fits the range of embroidery.**

**19 After confirming that the hoop is set in the correct position, press the START key.**

**Embroidering starts up.**

**Q** Various kinds of setting can be made after completing the setting of hoop data.

#### <span id="page-29-0"></span>**SCREENS**

The LCD screen displays variety of information to navigate the operation. The information displayed on the LCD screen is briefly explained below.

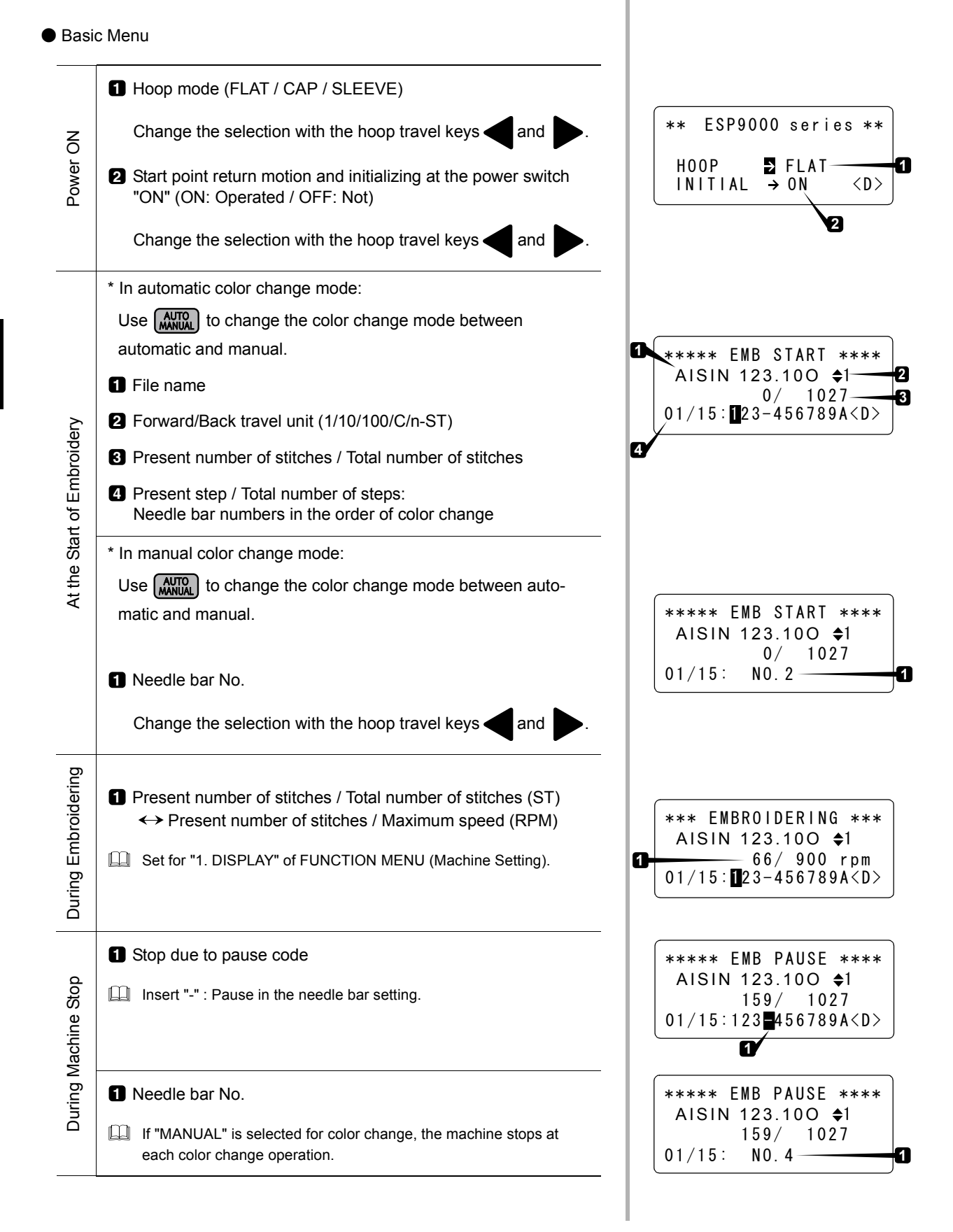

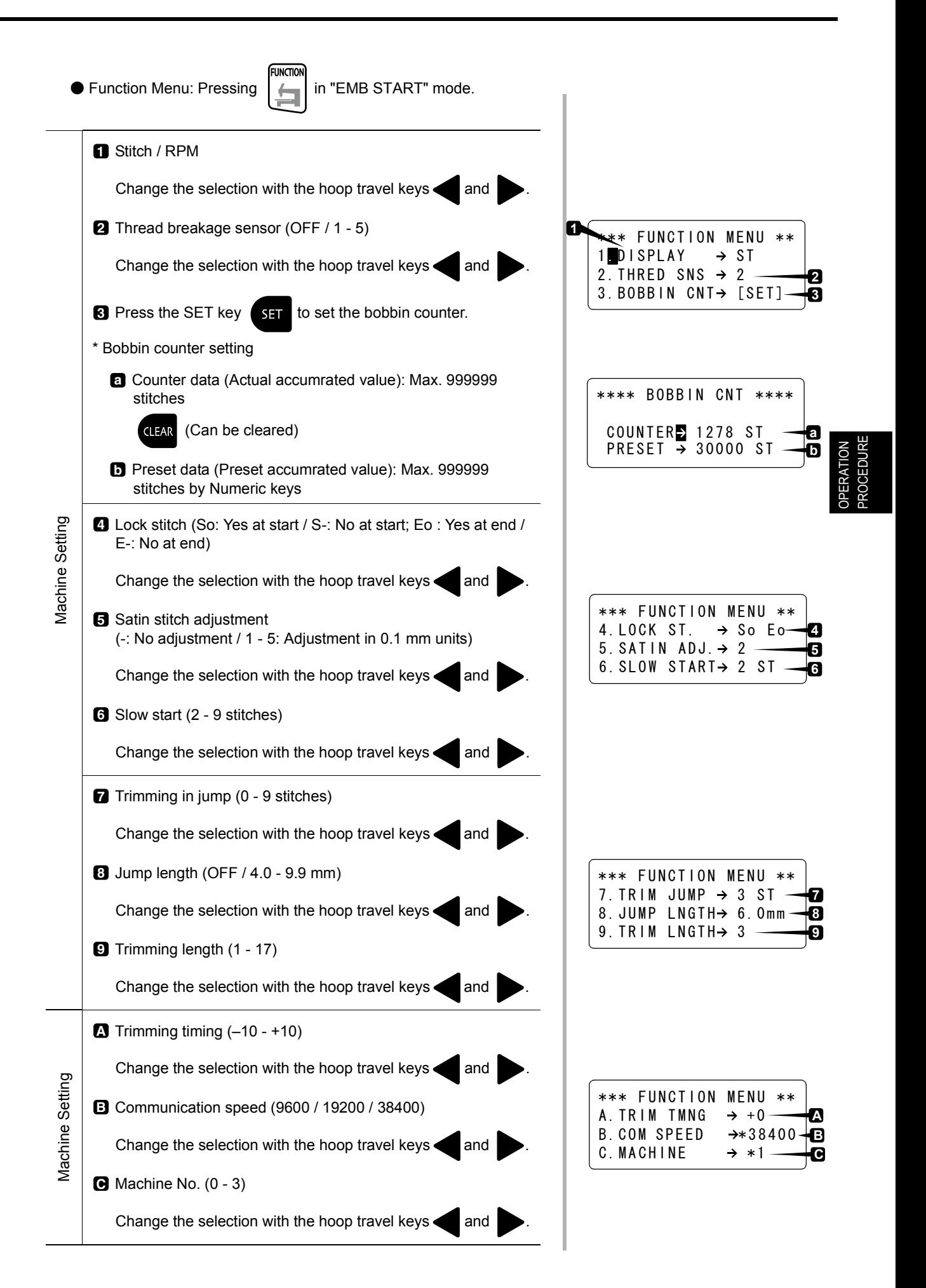

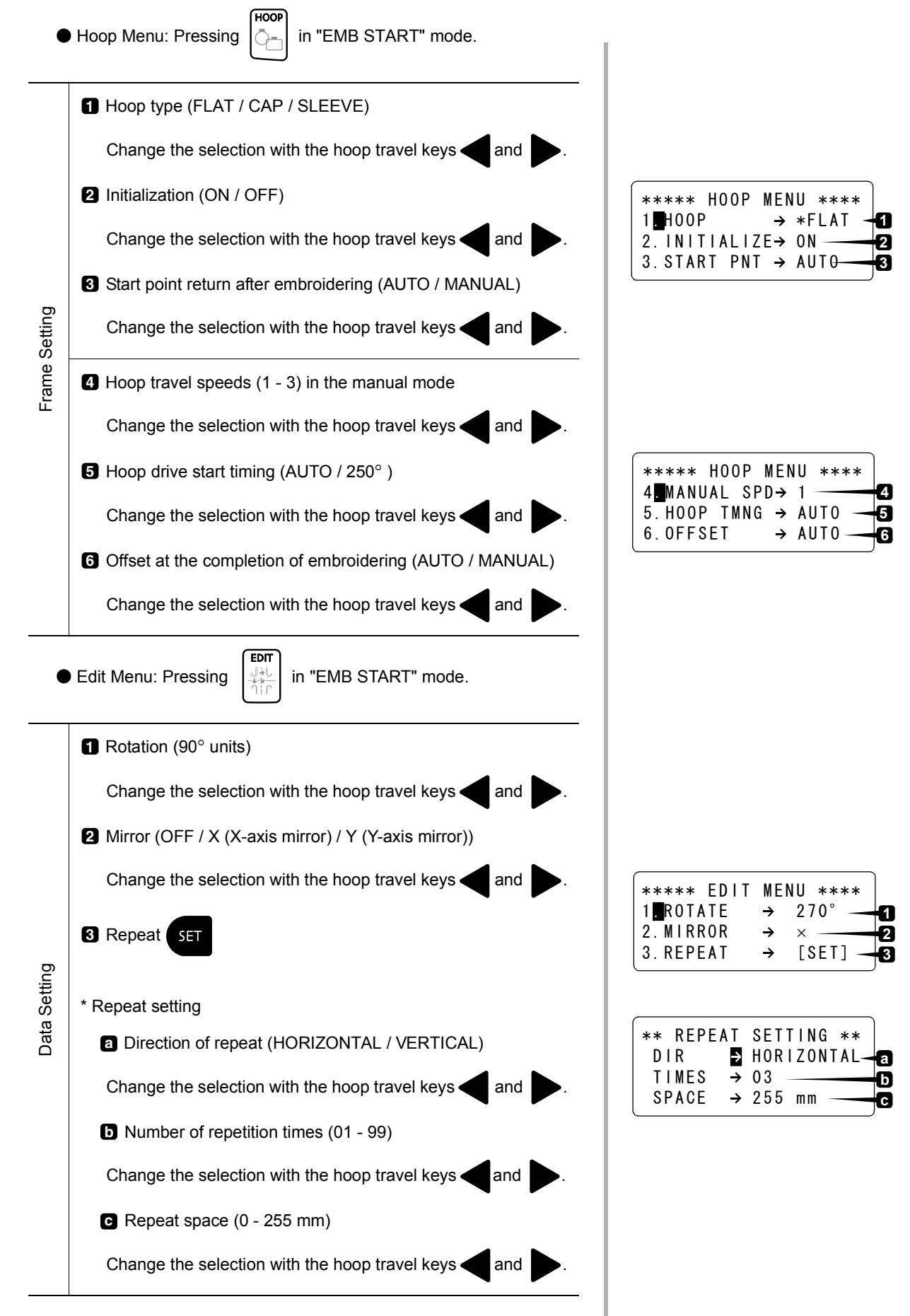

OPERATION

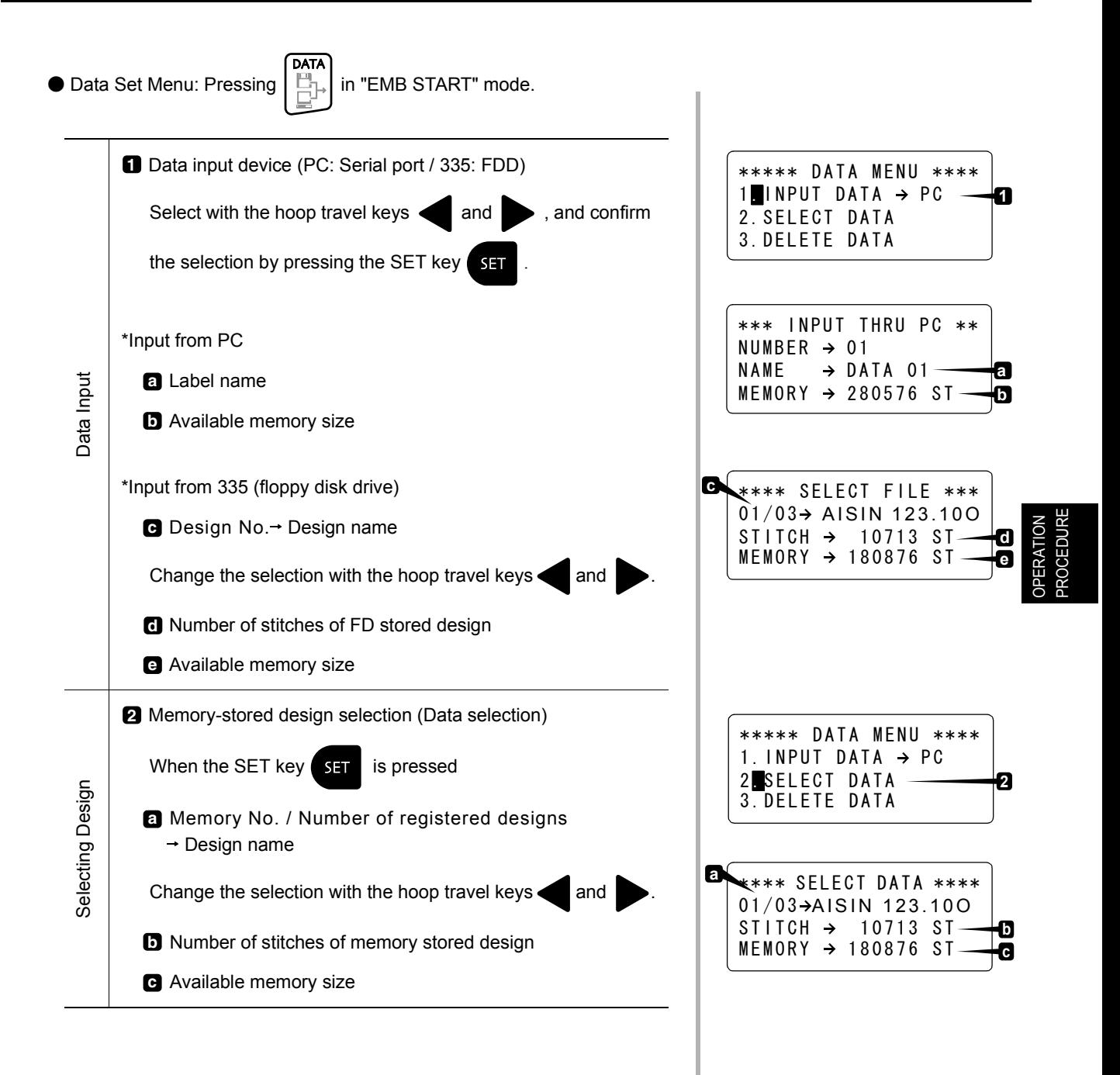

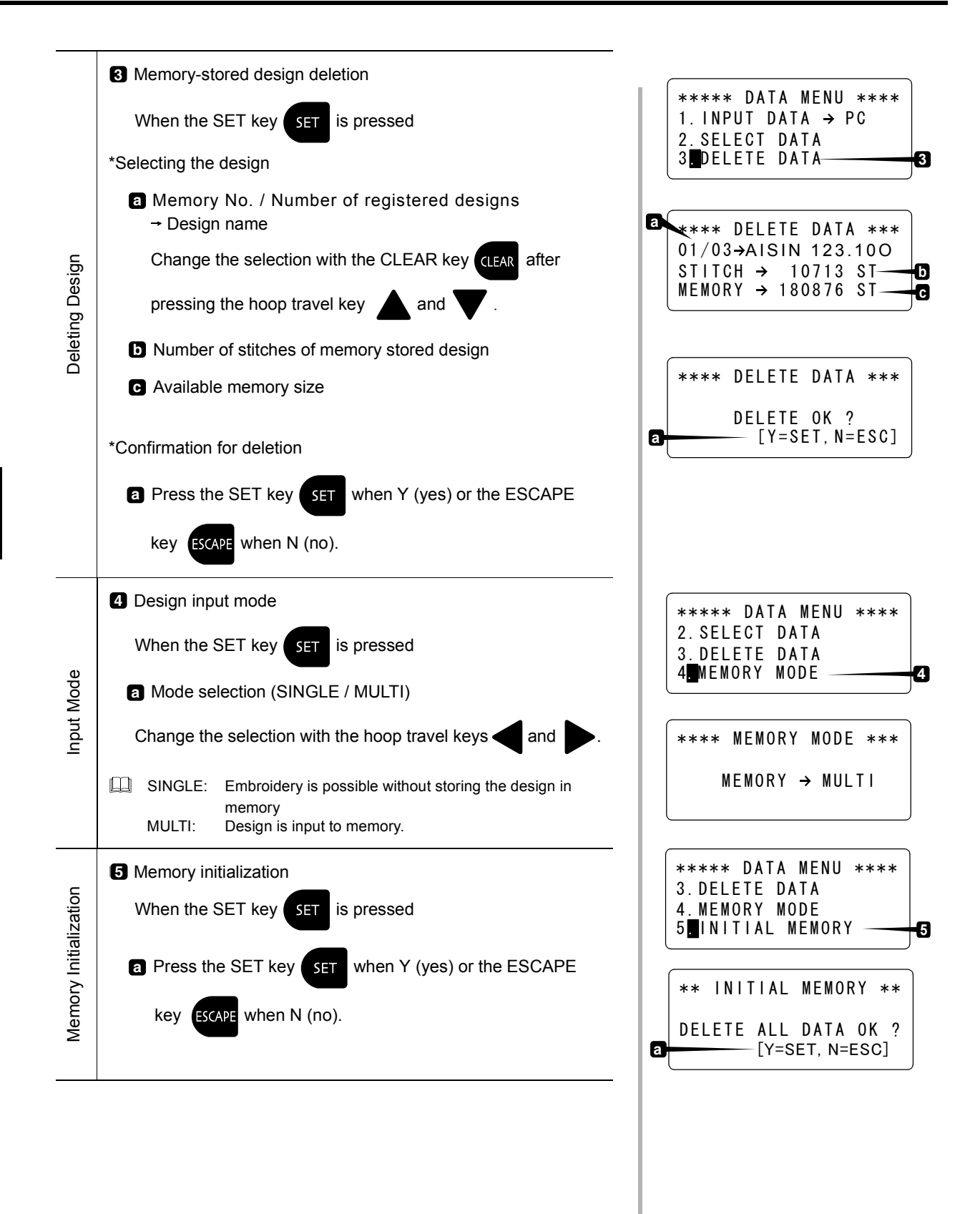

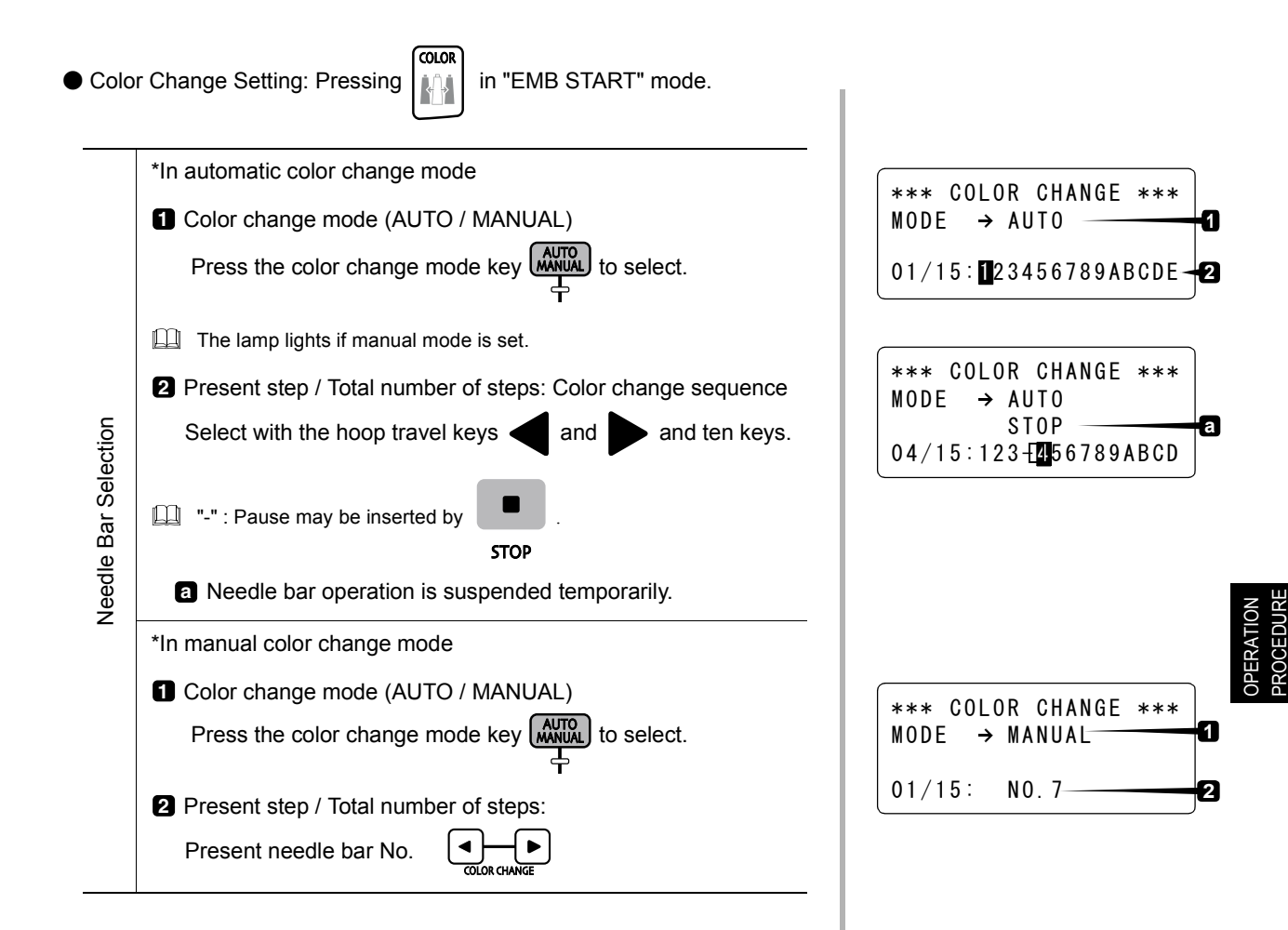

# <span id="page-35-0"></span>《**FUNCTION MENU**》

#### **CHANGING DISPLAY**

Sets the information to be displayed during embroidering - number of stitches or main shaft speed [\*1].

**1 Change the display to FUNCTION MENU.**

\*\*\*\*\* EMB START \*\*\*\* AISIN123.10O 1 Press . 6/ 1 027 0 1 / 1 5: 23456789AB<D> 1

**2 Select the desired display mode.**

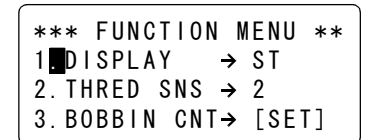

Select "ST: stitch" or "rpm: number ビジ of revolutions" for "DISPLAY" using the following keys:

and (hoop travel keys)

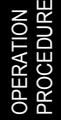

#### **3 Press [SET] to confirm the selection.**

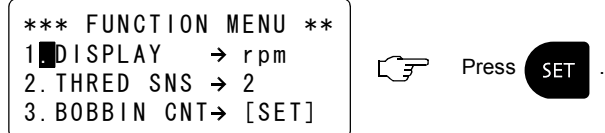

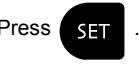

#### **4 End of operation**

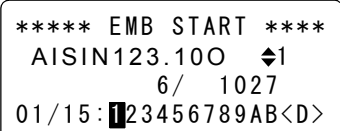

**DISPLAY: ST / rpm** 

Total number of stitches of the design data set for embroidery  $\mathbf{L}$ 

 $6/ 1027$ 

Present main shaft speed

6/ 240 rpm

\*1: Even if you select "rpm", the number of stitches of the design data set for embroidery is displayed while the machine stops.
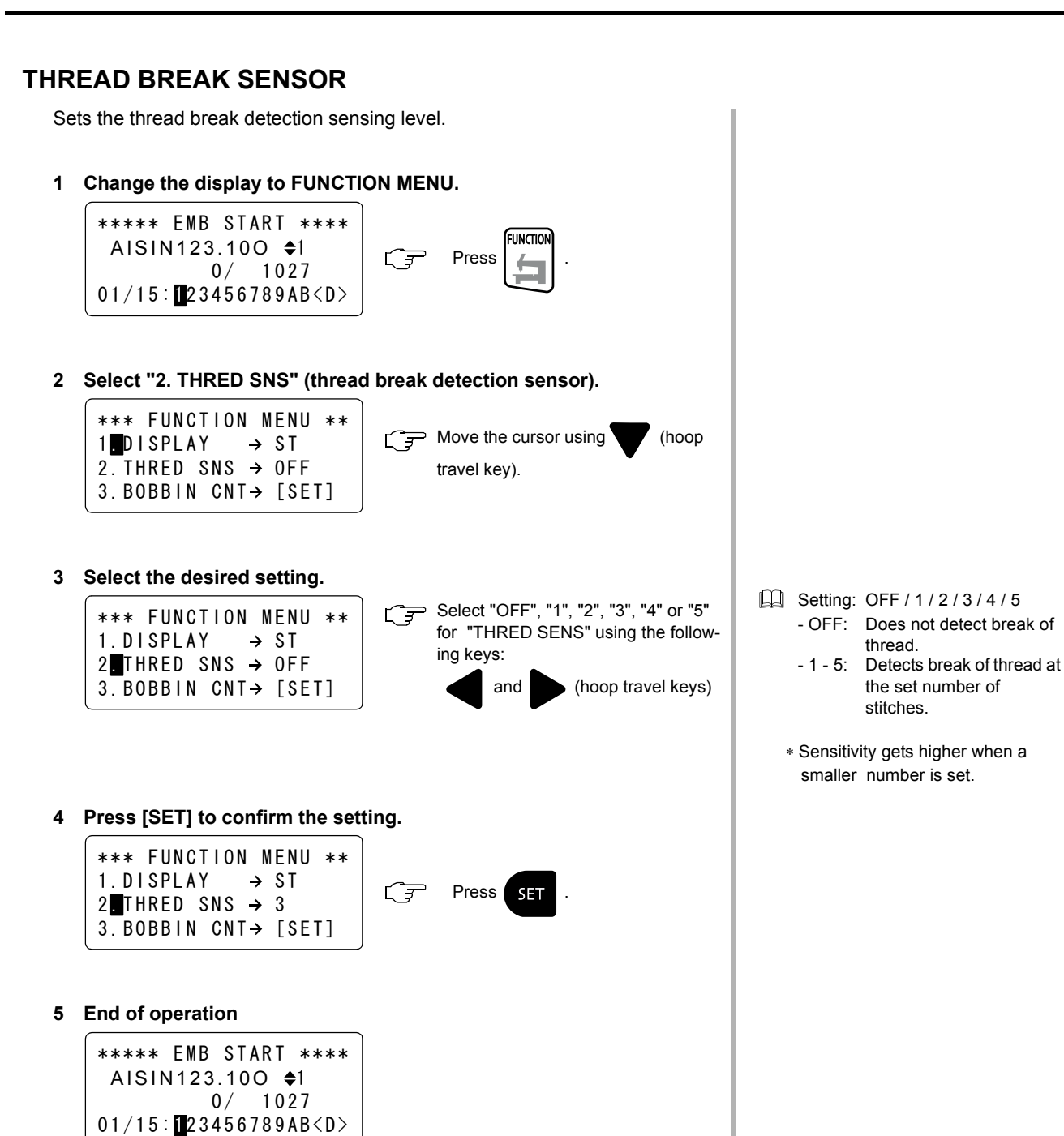

OPERATION PROCEDURE

thread.

stitches.

the set number of

# **BOBBIN COUNTER (SET)**

Sets the number of stitches for stopping the machine automatically. When the counted number of stitches reaches the preset number, the machine stops automatically.

**1 Change the display to FUNCTION MENU.** \*\*\*\*\* EMB START \*\*\*\* **FUNCTION** AISIN123.100  $\triangleq$ 1 **Press** 亡日  $0/$  1027  $01/15$ : 23456789AB<D> **2 Select "3. BOBBIN CNT" (bobbin counter).** \*\*\* FUNCTION MENU \*\*  $\Box \rightarrow$  Move the cursor using (hoop 1DISPLAY → ST 2. THRED SNS  $\rightarrow$  2 travel key). 3. BOBBIN CNT> [SET] **3 Press [SET] to confirm the selection.** \*\*\* FUNCTION MENU \*\* 1. DISPLAY  $\rightarrow$  ST  $\overline{\mathbb{C}^{\mathcal{J}}}$ Press **SET** 2. THRED SNS  $\rightarrow$  2  $3$  BOBBIN CNT $\rightarrow$  [SET] **4 Select "PRESET".** \*\*\*\* BOBBIN CNT \*\*\*\*  $\Box$  Move the cursor using (hoop COUNTER **D** 0 ST travel key). PRESET  $\rightarrow$  0 ST **5 Input the preset number of stitches.** \*\*\*\* BOBBIN CNT \*\*\*\* **7890**  $C =$ **456** COUNTER  $\rightarrow$  0 ST PRESET **D** 0 ST **123** Input the preset number using the numeric keys. **6 Press [SET] to confirm your input.** \*\*\*\* BOBBIN CNT \*\*\*\* Press **SET** ビテ COUNTER  $\rightarrow$  0 ST PRESET 30000 ST **7 End of operation** \*\*\*\*\* EMB START \*\*\*\* AISIN123.100  $\triangleq$ 1

 $0/ 1027$ 

 $01/15$ : 23456789AB < D>

**Determine the number of stitches** to be set for bobbin counter so that the machine will stop before lower thread is used up.

- III If you make a mistake, clear the value you have input by pressing the CLEAR key and then input the correct value again.
- When the number of stitches set by the counter is reached, the machine automatically stops, by buzzer sounds and the message below is displayed.

Press the STOP key to reset the alarm message, and then perform the necessary work to restore operation. LOWER THREAD RUN OUT

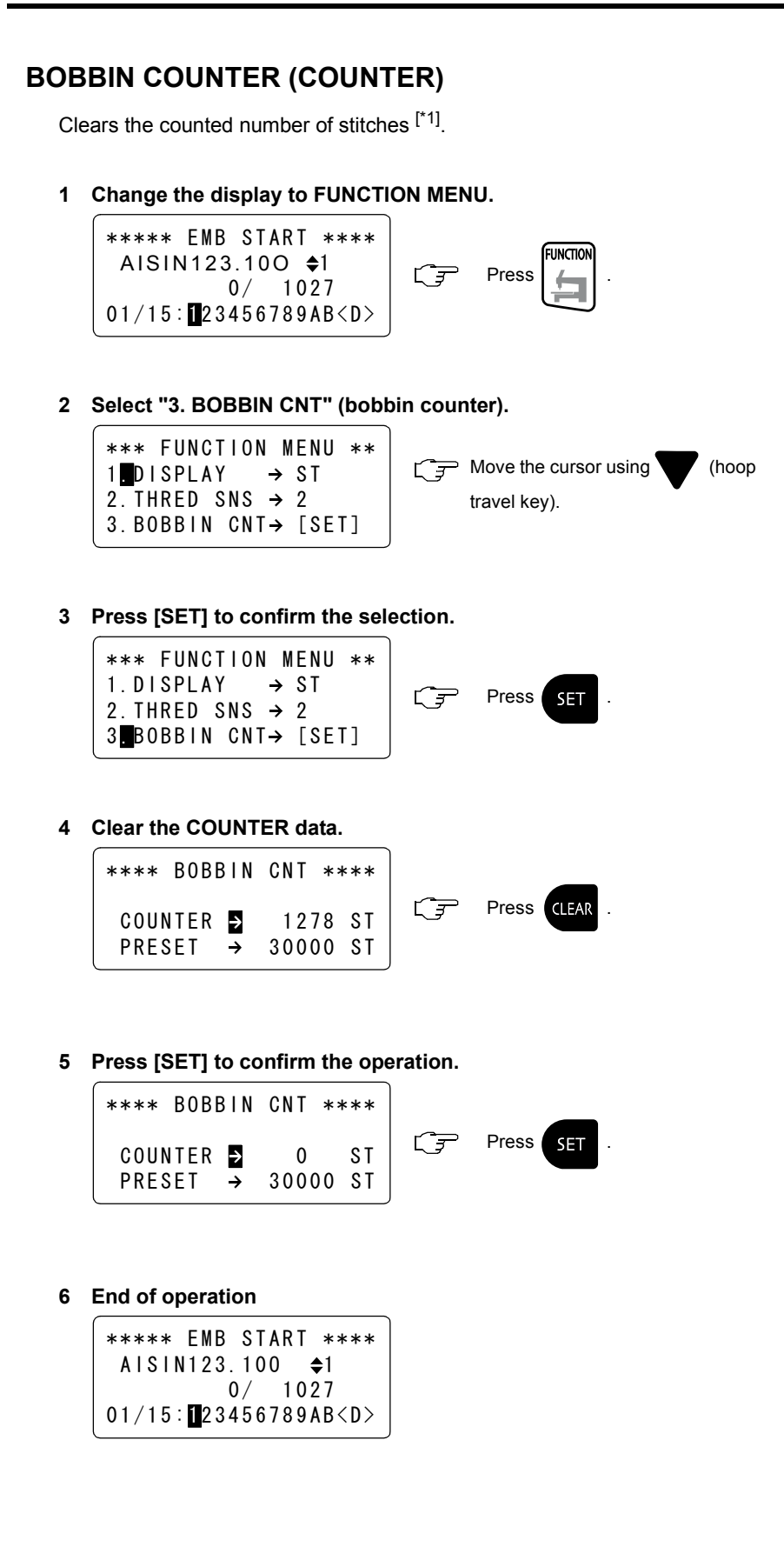

**FRESET** data can also be cleared by pressing the CLEAR key after selecting the SET key for BOBBIN CNT.

\*1: The bobbin counter (COUNTER) functions only when the PRESET data is set.

OPERATION PROCEDURE

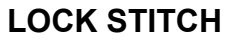

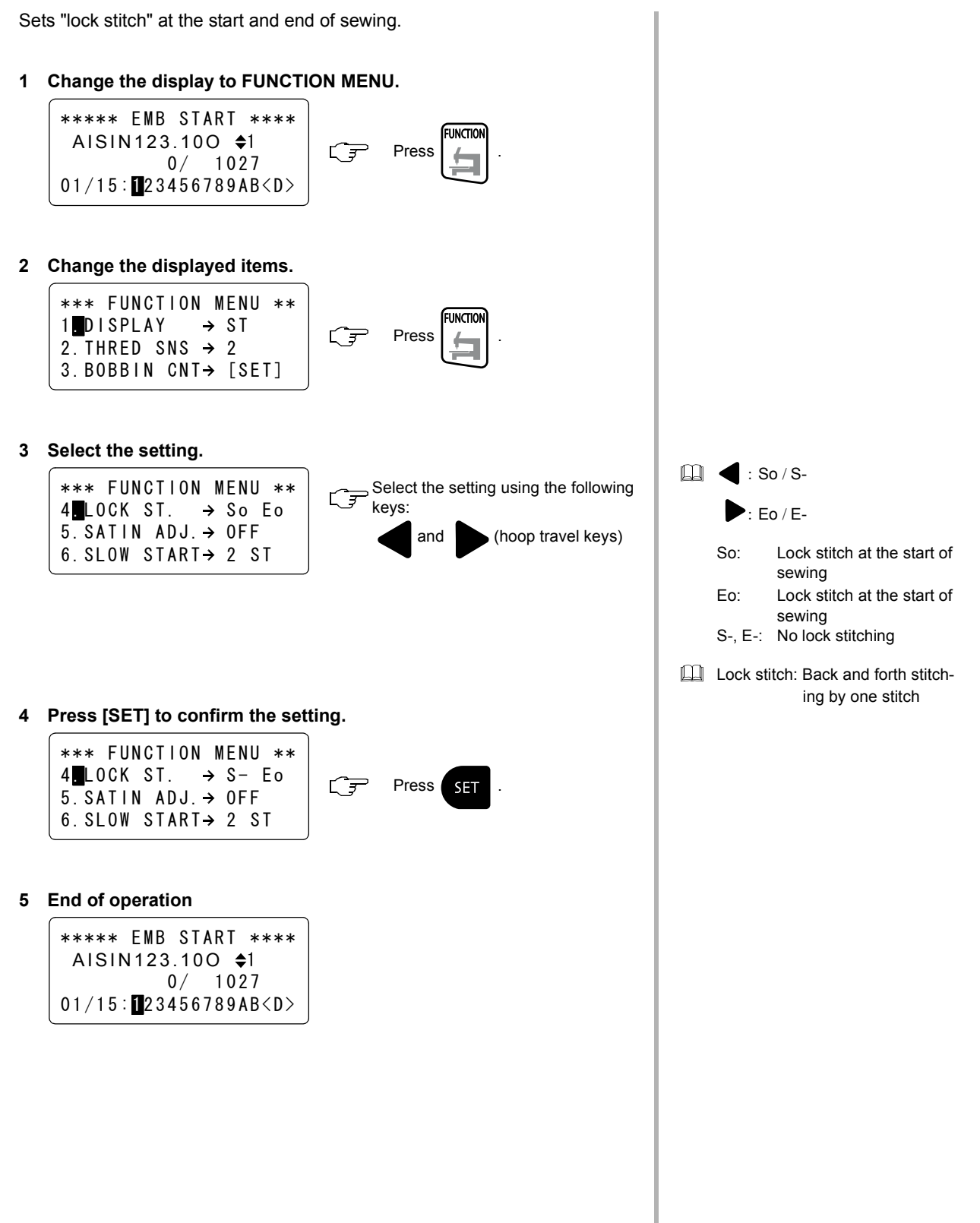

## **SATIN ADJUSTMENT**

Sets adjustment of satin stitch width.

**1 Change the display to FUNCTION MENU.** \*\*\*\*\* EMB START \*\*\*\*

$$
\begin{array}{c|c}\n\text{A}1\text{S}1\text{N}123.100 & \text{I} \\
0/ & 1027 \\
01/15: 23456789\text{AB} < D\n\end{array}\n\qquad\n\begin{array}{c}\n\text{F}-\text{Press} \\
\text{F}-\text{Press} \\
\text{F}-\text{Press}\n\end{array}.
$$

**2 Change the displayed items.**

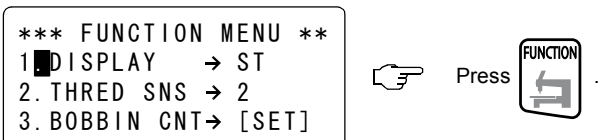

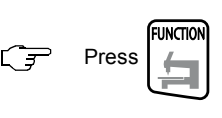

**3 Select "4. SATIN ADJ." (satin stitch width adjustment).**

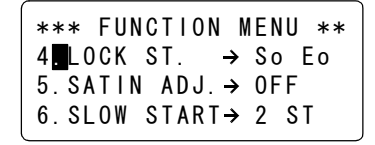

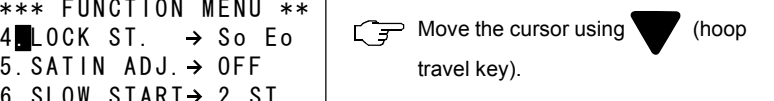

**4 Select the setting.**

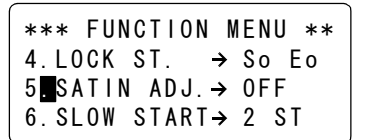

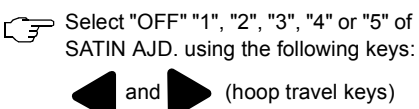

- - amount.

**5 Press [SET] to confirm the setting.**

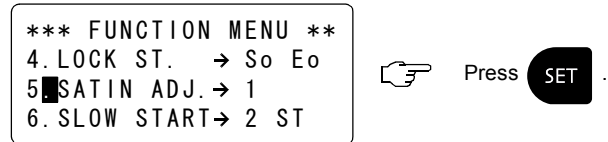

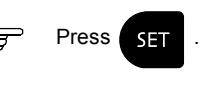

**6 End of operation**

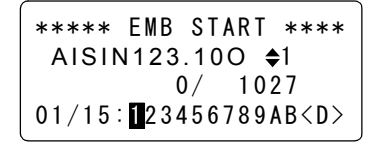

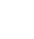

- adjusted.  $-1 - 5$ : 0.1 - 0.5 mm
- Satin stitch width is extended on both sides by the set adjustment

# **SLOW START**

Sets the number of main shaft rotations for which the main shaft rotates at a slow speed when starting sewing after thread trimming.

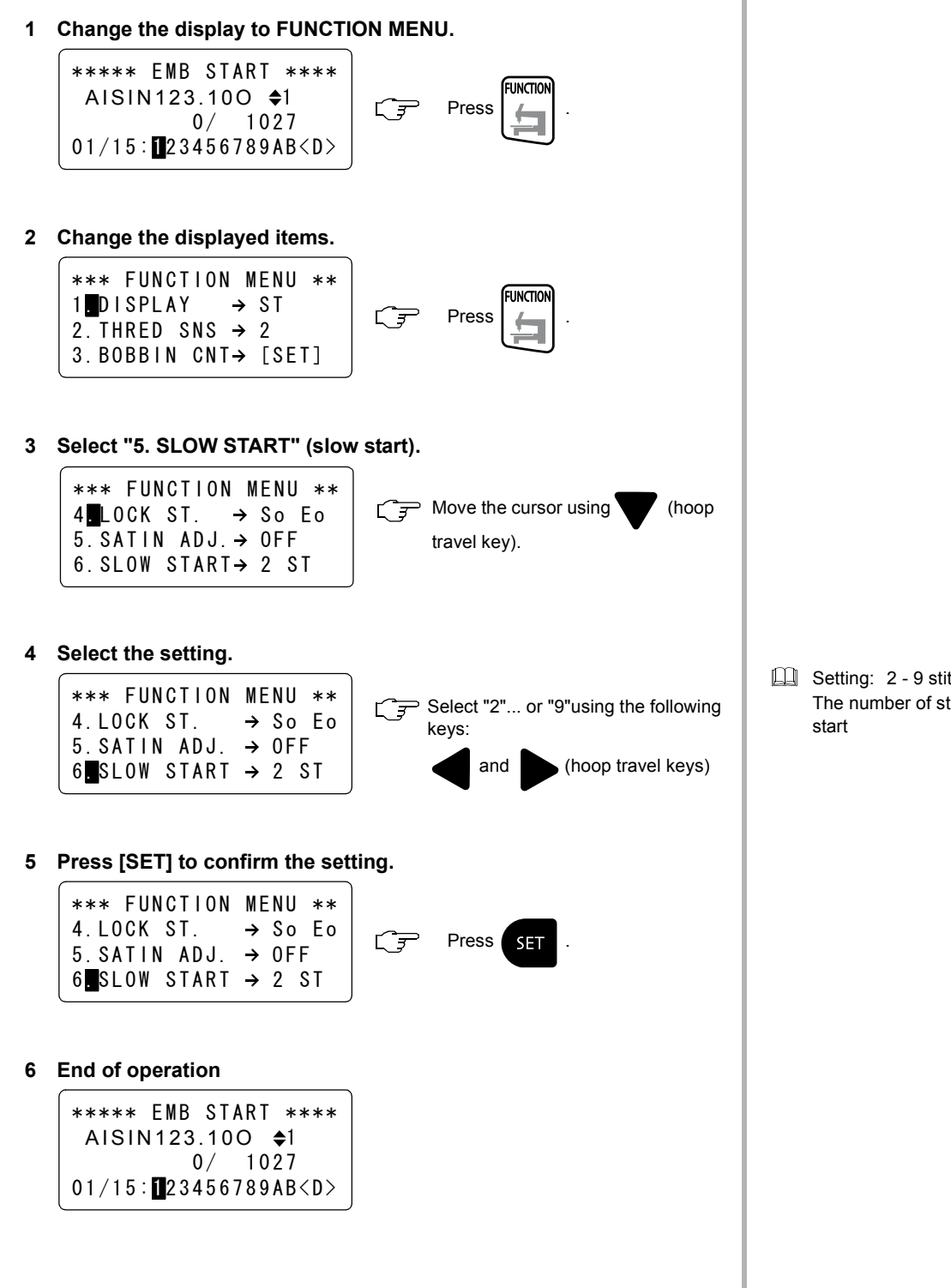

**ELI** Setting: 2 - 9 stitches The number of stitches for slow

### **TRIMMING IN JUMP**

Inserts thread trimming to stitches of consecutive jumps.

**1 Change the display to FUNCTION MENU.**

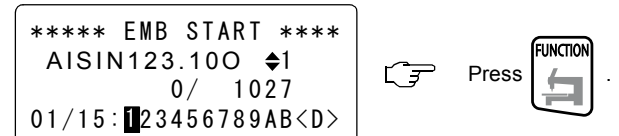

**2 Change the displayed items.**

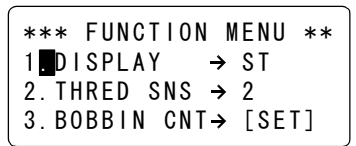

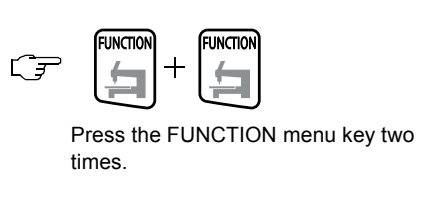

**3 Select the setting.**

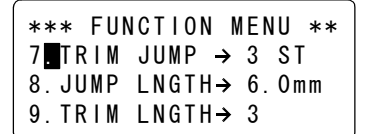

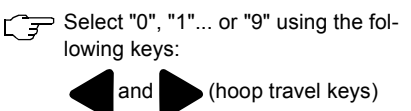

### **4 Press [SET] to confirm the setting.**

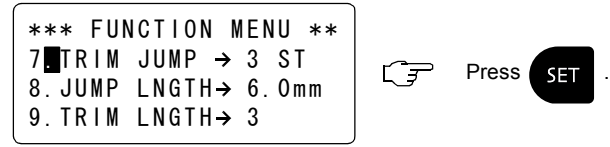

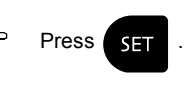

### **5 End of operation**

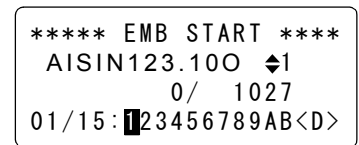

**Thread is trimmed using the con**tinuous jump signals.

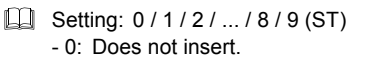

- $\Box$  Keep pressing  $\Box$  or  $\Box$ , and the value changes quickly.
- $\Box$  When the number of jump signals appearing in succession reaches the set value, thread trimming is inserted.

# **JUMP LENGTH**

Sets the condition (length) for converting stitches into jump. Stitches longer than the set length are converted into jump.

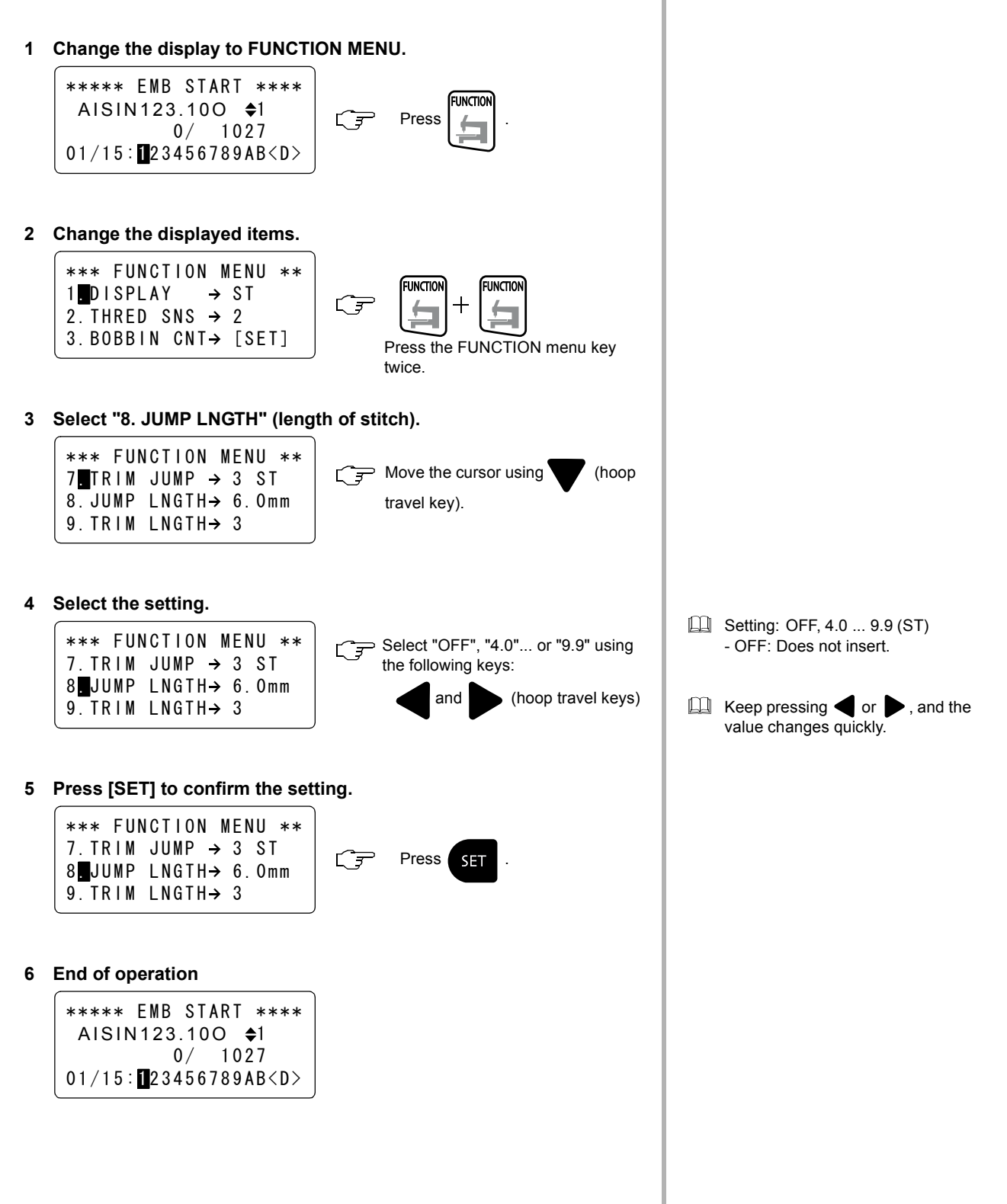

# **TRIMMING LENGTH**

Sets the length of thread to be trimmed.

- **1 Change the display to FUNCTION MENU.** \*\*\*\*\* EMB START \*\*\*\* **FUNCTION** AISIN123.100  $\div$ 1 **Press**  $\overline{\mathbb{C}^{\mathsf{F}}}$  $0/ 1027$  $01/15$ : 23456789AB<D> **2 Change the displayed items.** \*\*\* FUNCTION MENU \*\* **FUNCTION FUNCTION** 1 DISPLAY  $\rightarrow$  ST G  $\leftarrow$ 4 2. THRED SNS  $\rightarrow$  2 3. BOBBIN CNT> [SET] Press the FUNCTION menu key twice. **3 Select "9. TRIM LNGTH" (trimming length).** \*\*\* FUNCTION MENU \*\*  $7$  TRIM JUMP  $\rightarrow$  3 ST  $\left| \right|$   $\mathbb{C}$   $\mathbb{F}$  Move the cursor using  $\blacktriangledown$  (hoop 8. JUMP LNGTH→ 6.0mm travel key). 9. TRIM LNGTH $\rightarrow$  3 **4 Select the setting.** \*\*\* FUNCTION MENU \*\*
	- Select "1"... or "17" using the following keys: 7. TRIM JUMP  $\rightarrow$  3 ST 8. JUMP  $LMGTH \rightarrow 6.0mm$

and **b** (hoop travel keys)

### **5 Press [SET] to confirm the setting.**

 $9$  TRIM LNGTH $\rightarrow$  3

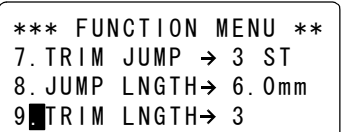

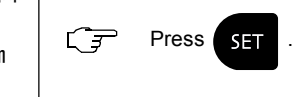

**6 End of operation**

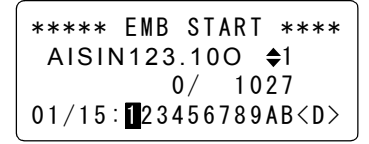

**Conduct Setting: 1/2/3/.../17** 

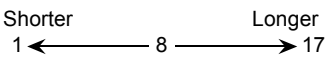

A smaller number sets a shorter thread trimming length and a larger number sets a longer thread trimming length.

### **TRIMMING TIMING**

Adjusts the timing for starting trimming.

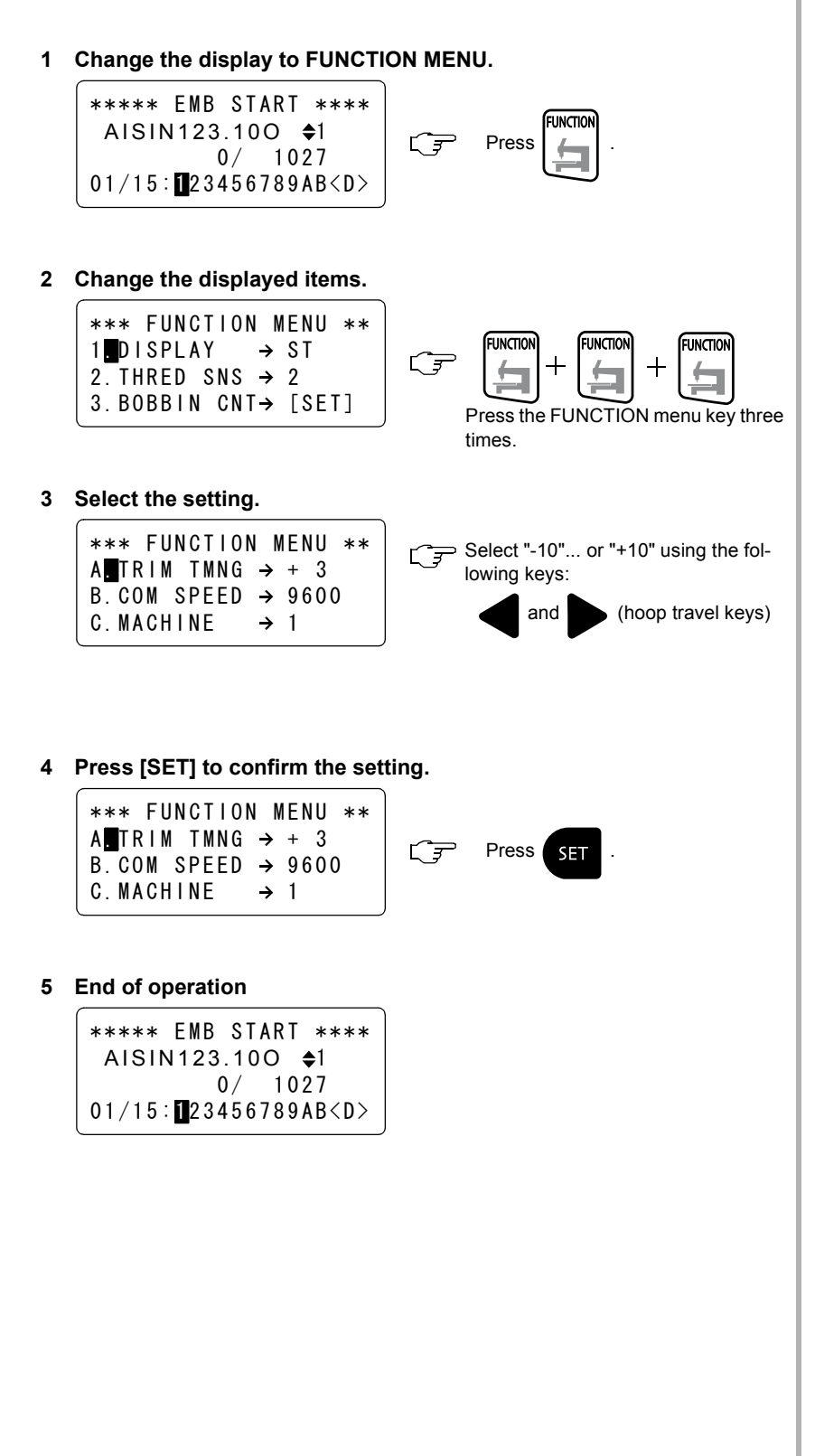

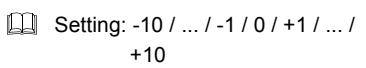

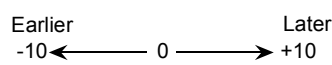

Adjust the timing meeting the thread length after trimming the kind of thread being used.

## **COMMUNICATION SPEED**

Sets data transmission speed (bps) for serial communication.

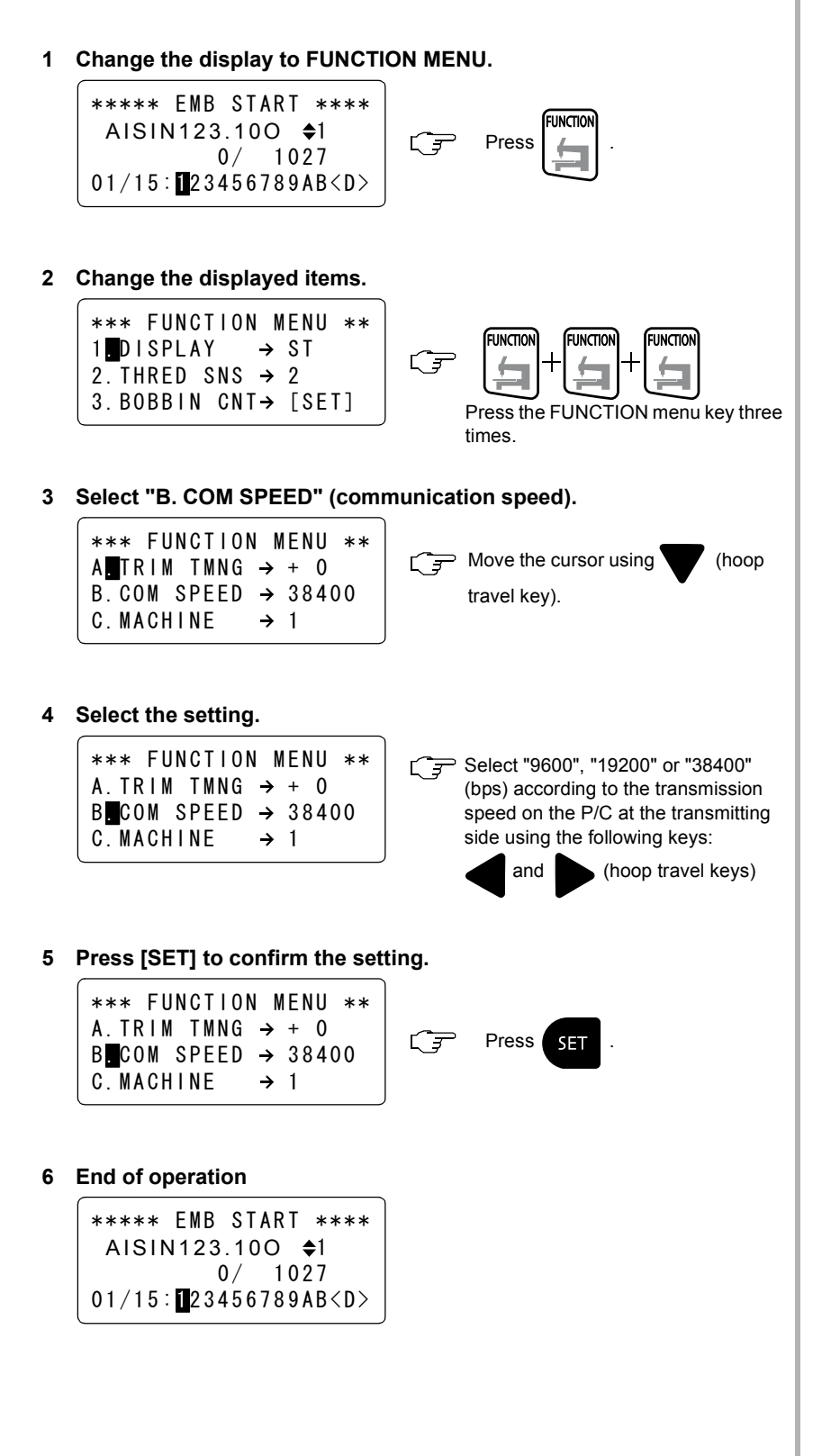

# 《**HOOP MENU**》

# **HOOP MODE**

Sets the embroidery hoop type - flat / cap / sleeve.

**1 Change the display to HOOP MENU.**

\*\*\*\*\* EMB START \*\*\*\* AISIN123.100  $\triangleq$ 1  $0/ 1027$  $01/15: 23456789AB **D**$ 

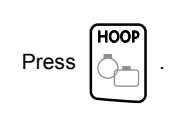

 $\overline{G}$ 

**2 Select the type of embroidery hoop.**

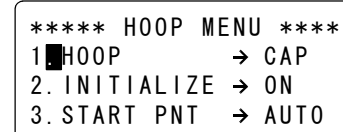

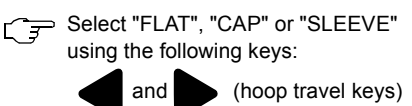

Setting: FLAT / CAP / SLEEVE

**3 Press [SET] to confirm the selection.**

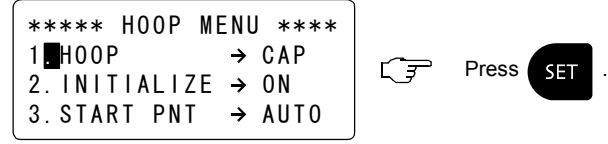

**4 End of operation**

OPERATION PROCEDURE

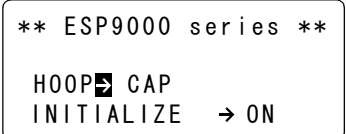

The screen returns to the start-up screen (the initial screen displayed when the power is turned ON) when the hoop mode is set. Press the SET key to display the EMB START screen.

Download from Www.Somanuals.com. All Manuals Search And Download.

### **INITIALIZATION**

Sets if initial point is searched for when the power is turned ON.

**1 Change the display to HOOP MENU.** \*\*\*\*\* EMB START \*\*\*\* HOOI AISIN123.100  $\div$ 1 Press .  $\overline{\mathbb{C}^{\mathsf{F}}}$  $0/ 1027$  $01/15$ : 23456789AB<D> **2 Select "2. INITIALIZE" (initialization).** \*\*\*\*\* HOOP MENU \*\*\*\*  $\Box$  Move the cursor using (hoop 1  $H00P \rightarrow FLAT$  $2$ . INITIALIZE $\rightarrow$  ON travel key). 3. START PNT  $\rightarrow$  MANUAL **3 Select the setting.** \*\*\*\*\* HOOP MENU \*\*\*\* Select "ON" or "OFF" using the 1. HOOP  $\rightarrow$  FLAT following keys: 2<mark>.</mark> INITIALIZE→ ON and (hoop travel keys)  $3.$ START PNT  $\rightarrow$  MANUAL **4 Press [SET] to confirm the selection.** \*\*\*\*\* HOOP MENU \*\*\*\* 1. HOOP  $\rightarrow$  FLAT  $2$  INITIALIZE  $\rightarrow$  0N  $\sqrt{x}$  Press SET.  $3.$ START PNT  $\rightarrow$  MANUAL **5 End of operation** \*\*\*\*\* EMB START \*\*\*\*

AISIN123.100  $\triangleq$ 1

 $01/15$ : 23456789AB < D>

 $0/ 1027$ 

OPERATION PROCEDURE

**EQ Setting: ON / OFF** 

point.

- ON: When the SET key is

- OFF:The hoop does not travel automatically.

pressed after turning the power ON, the hoop automatically travels to the start

# **START POINT RETURN MODE**

Sets the mode (automatic/manual) to move the hoop to the start point when the power is turned ON.

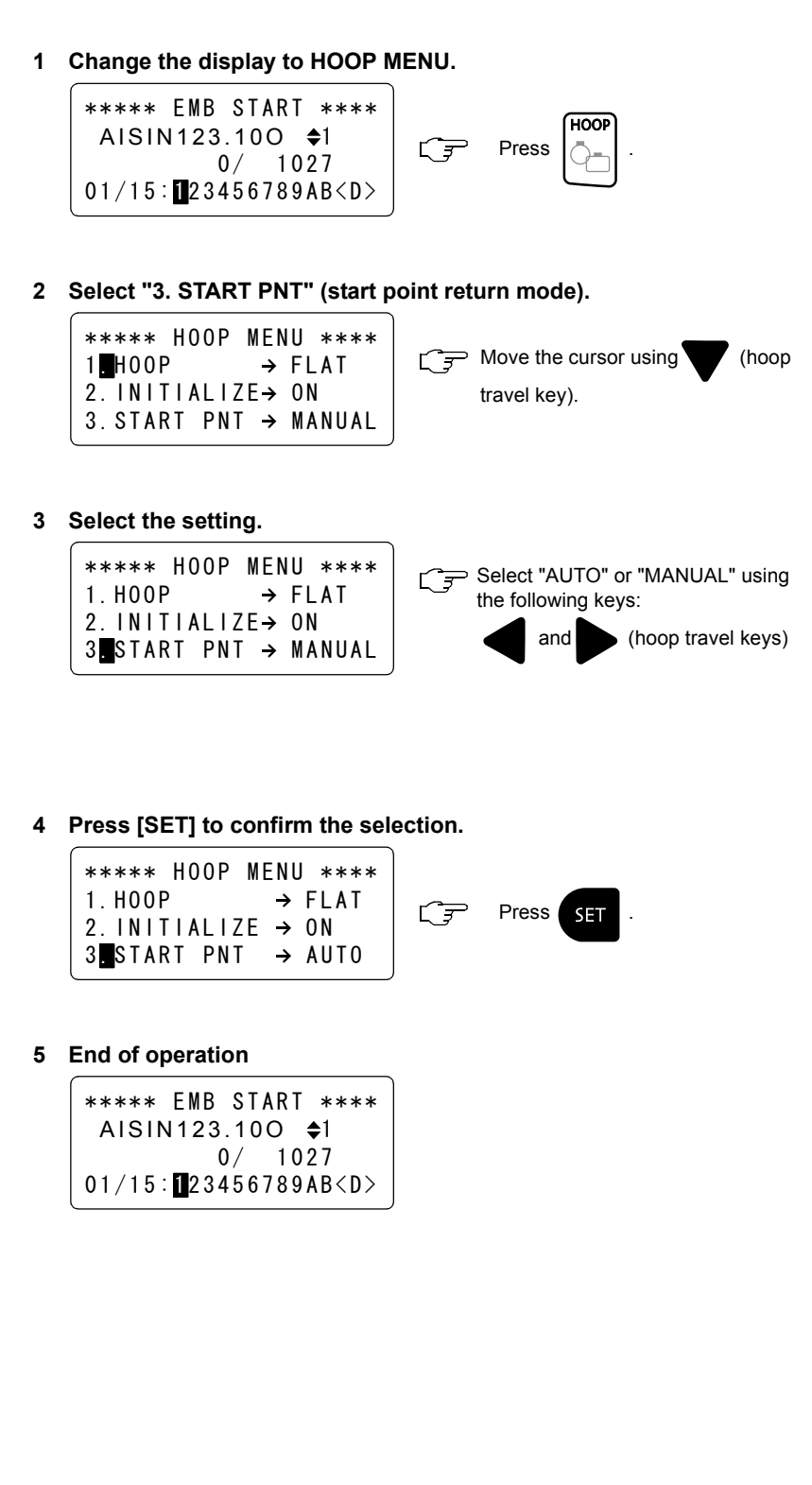

**ELI** Setting: AUTO / MANUAL - AUTO: The hoop automatically travels to the start point at the completion of embroidery. - MANUAL: The hoop stops at the position where embroidery is completed. To

> return the hoop to the start point, press the start point return key.

### **MANUAL SPEED**

Sets hoop travel speed.

**1 Change the display to HOOP MENU.**

\*\*\*\*\* EMB START \*\*\*\* AISIN123.10O 1 0/ 1 027 0 1 / 1 5: 23456789AB<D> 1 Press .

#### **2 Change the displayed items.**

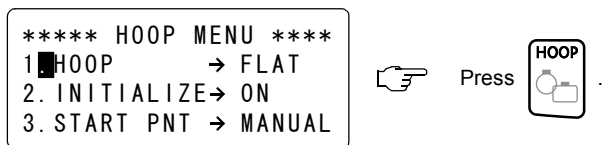

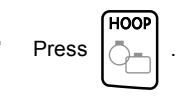

**3 Select the setting.**

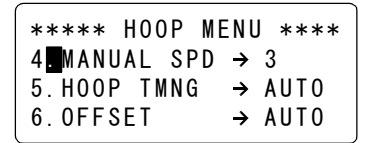

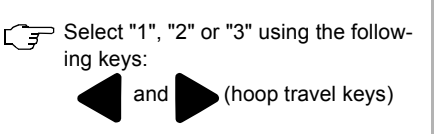

**4 Press [SET] to confirm the selection.**

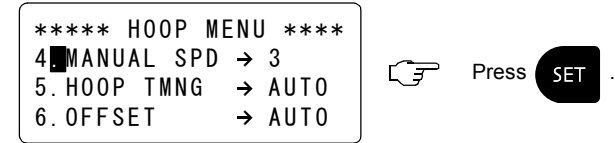

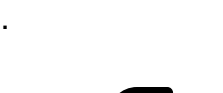

### **5 End of operation**

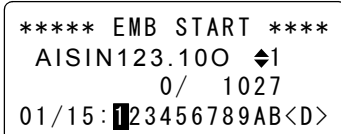

OPERATION PROCEDURE **External Setting: 1/2/3** 1 2 3 High speed Medium<br>speed Low speed

# **HOOP TIMING**

Sets the hoop drive start timing.

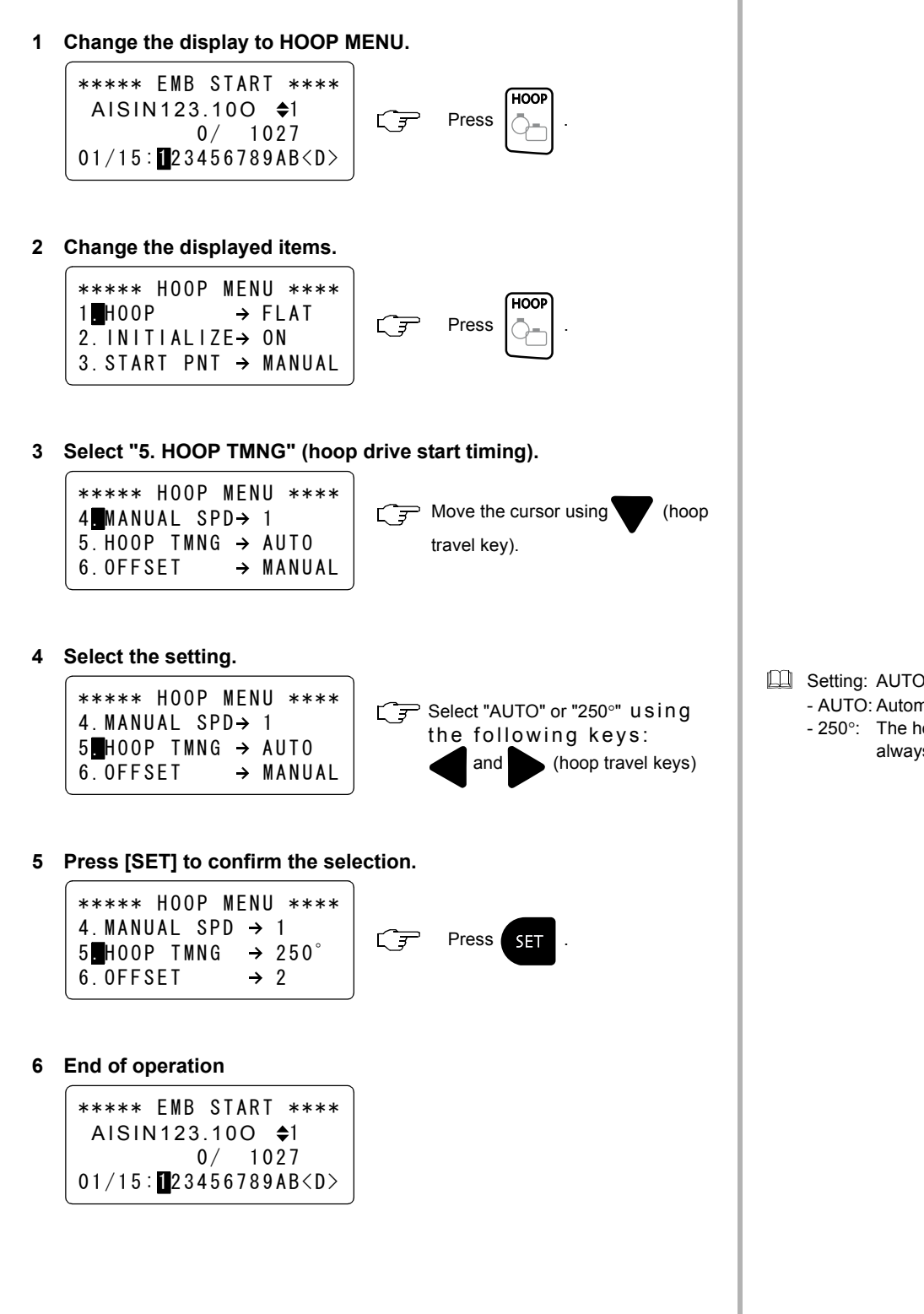

Setting: AUTO / 250° - AUTO: Automatically adjusted - 250°: The hoop drive starts always at 250°.

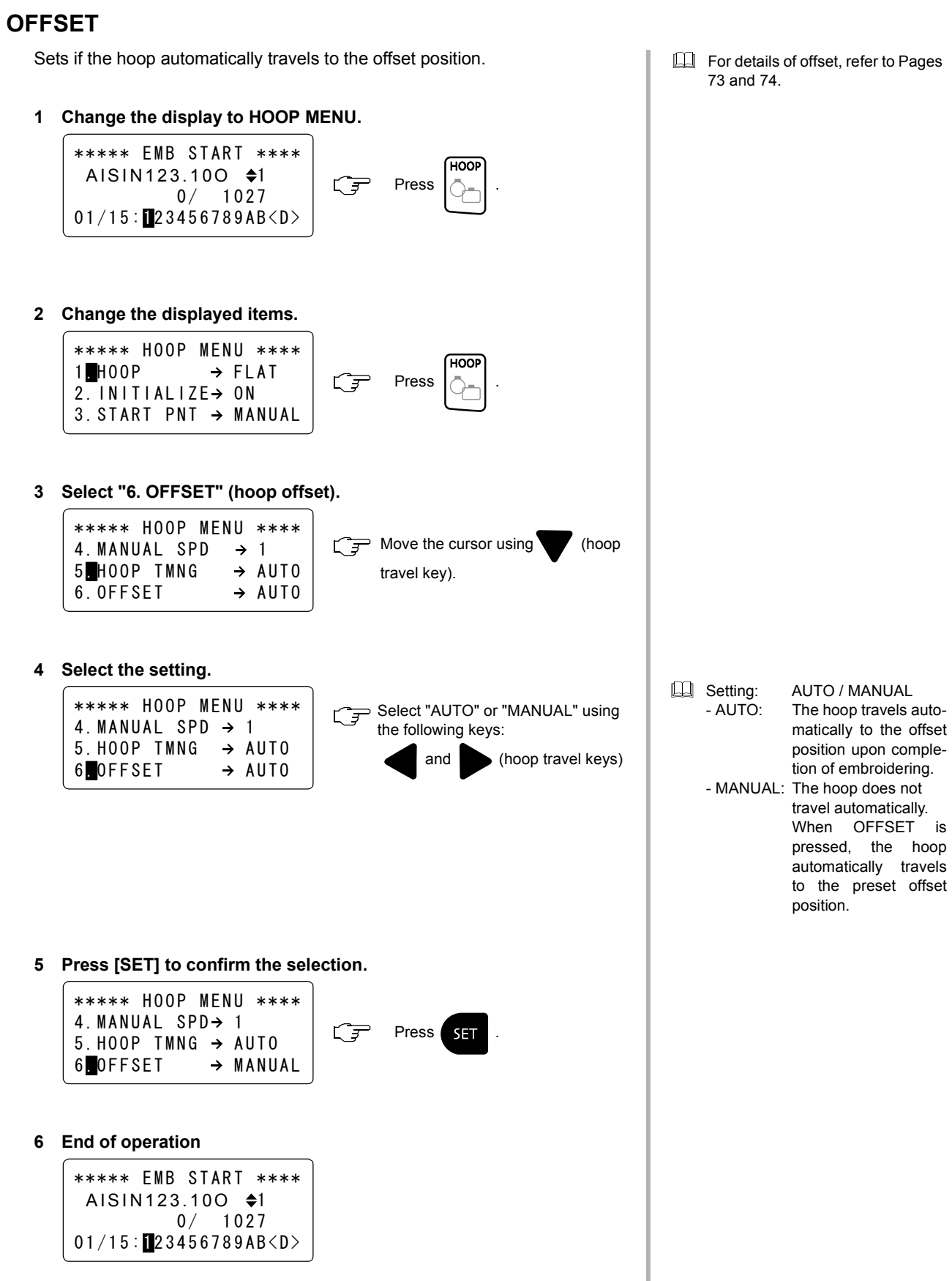

OPERATION

PROCEDURE

# 《**EDIT**》

# **DESIGN ROTATION**

Sets the angle through which the input design data is rotated.

**EDIT** 

### **1 Change the display to EDIT MENU.**

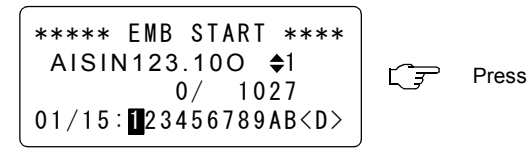

**2 Select the angle.**

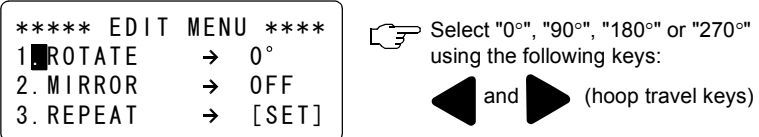

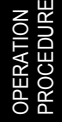

### **3 Press [SET] to confirm the setting.**

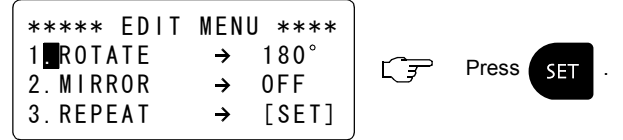

### **4 End of operation**

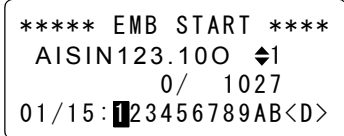

For details of design rotation, refer to Page [80.](#page-79-0)

- $\Box$  Rotation angle can be set in 90 $^{\circ}$ units.
- **To edit the design data continu**ously, move the cursor to "MIR-ROR" or "REPEAT" using (hoop travel key) and input the data for "MIRROR" or "REPEAT" before pressing the SET key.

## **MIRROR**

Sets the axis of symmetry for reversing the design data.

**1 Change the display to EDIT MENU.**

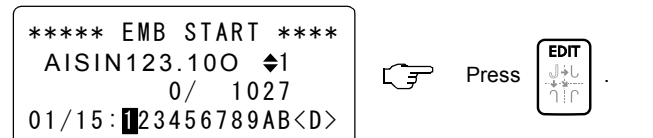

**2 Select "2. MIRROR" (reversal of design data).**

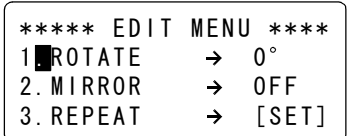

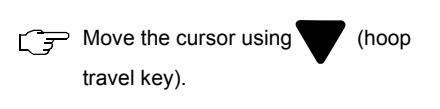

**3 Select the axis as the base line for reversing the design data.**

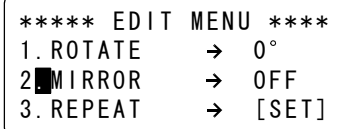

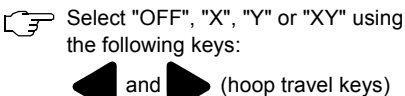

**4 Press [SET] to confirm the selection.**

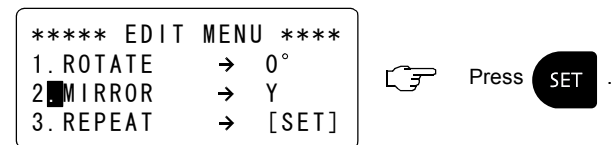

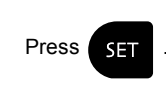

### **5 End of operation**

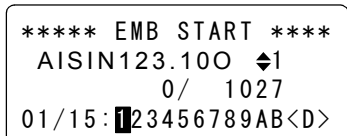

For details of mirror, refer to Page [80.](#page-79-1)

> OPERATION PROCEDURE

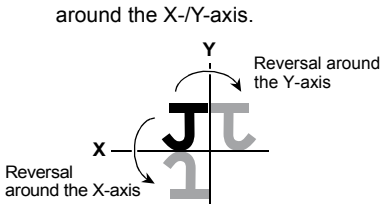

**Data is reversed symmetrically** 

 $\square$  To edit the design data continuously, move the cursor to "ROTATE" or "REPEAT" using (hoop travel key) and input the data for "ROTATE" or "REPEAT" before pressing the SET key.

# **DESIGN REPEAT**

Sets the data for defining the pattern to arrange the input design data repeatedly.

For details of design repeat, refer to Page [81.](#page-80-0)

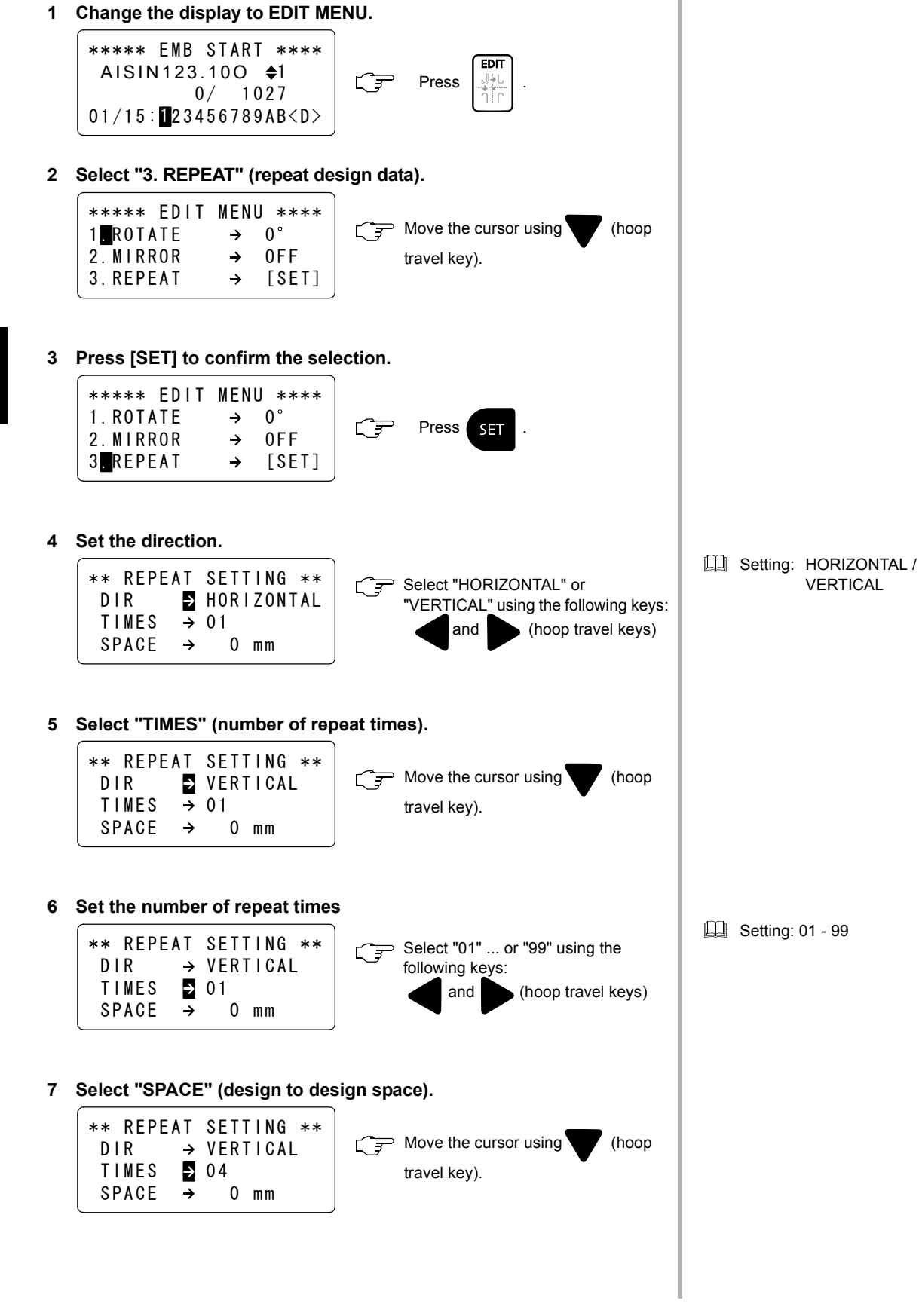

#### **8 Set the space.**

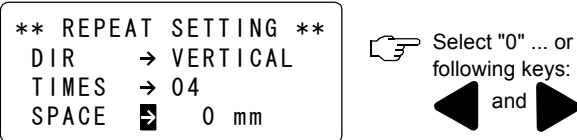

- "255" using the  $\bullet$  (hoop travel keys)
- **9 Press [SET] confirm the setting.**

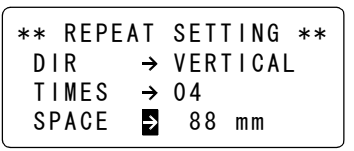

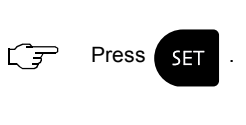

### **10 Press [SET] to return to the EDIT MENU screen.**

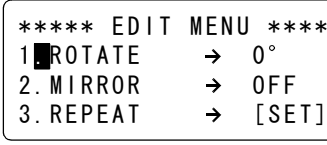

 $\mathbb{C}$  Press  $\mathbb{S}$  **.** 

- **Ed** Setting: 0 255 mm
- **EQU** SPACE indicates the spacing between the design data arranged adjacently.

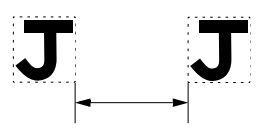

 $\square$  To edit the design data continuously, set "ROTATE" or "MIRROR" before pressing the SET key.

# OPERATION PROCEDURE

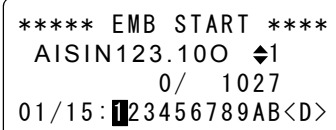

# 《**COLOR CHANGE SETTING**》

# **COLOR CHANGE MODE**

Sets the color change mode - automatic or manual.

**1 Change the display to COLOR CHANGE.**

\*\*\*\*\* EMB START \*\*\*\* AISIN123.100  $\div$ 1  $\mathbb{C}$ **Press**  $0/ 1027$  $01/15: 23456789AB **D**$ 

**2 Select the desired mode.**

\*\*\* COLOR CHANGE \*\*\*  $MODE \rightarrow AUTO$ ビデ Press . 01/15:**123456789ABCDE** 

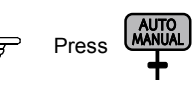

**COLOR** 

OPERATION PROCEDURE

# **3 Press [SET] to confirm the selection.**

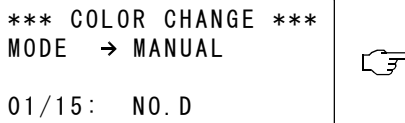

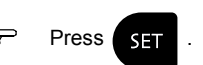

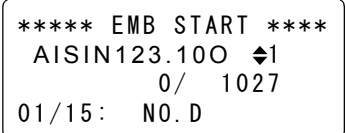

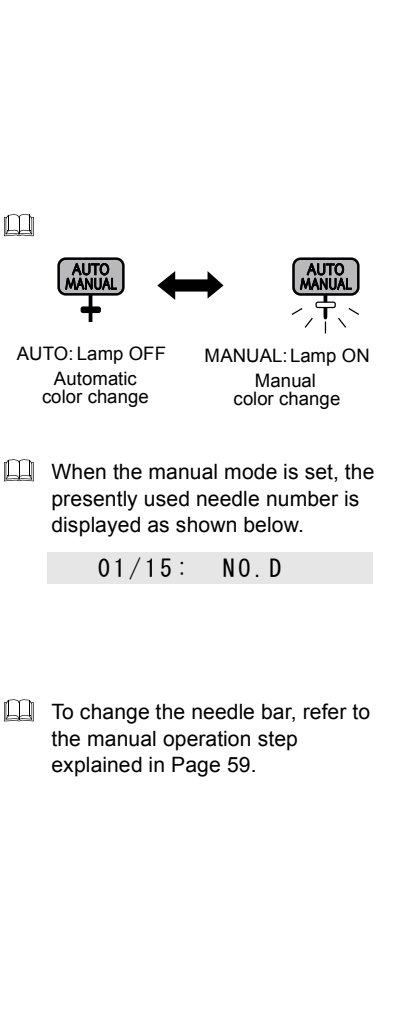

## <span id="page-58-1"></span><span id="page-58-0"></span>**NEEDLE BAR SETTING (INPUT)**

Sets the needle bar step at the screen.

**1 Change the display to COLOR CHANGE.**

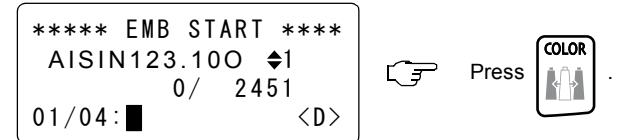

**2 Input the needle bar number (Example: Needle bar No. 11).**

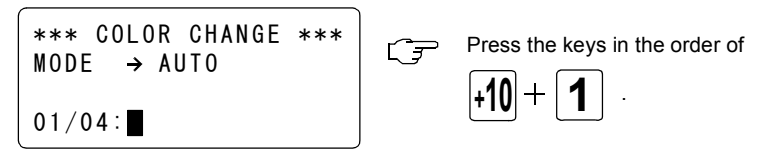

 $\square$  To input needle bar numbers consecutively, repeat the operation of "Input the needle number" → "Input the needle number for the next step". Press the SET key after inputting needle number for all desired steps.

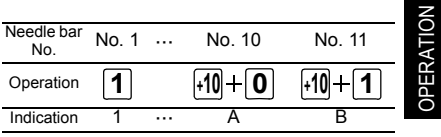

PROCEDURE

- **II** Needle bar Nos. 10, 11, 12, 13, 14 and 15 are indicated as A, B, C, D, E and F with the LCD on the operation panel box.
- **Example 1** Set the needle bar number for all steps.

**3 Input the needle bar number for the next step.**

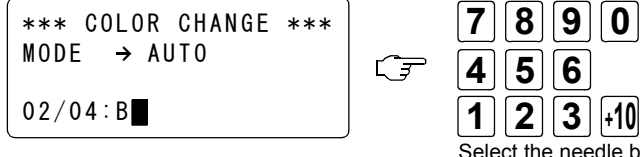

Select the needle bar number by pressing the numeric keys.

**4 Press [SET] to confirm the setting of needle bar numbers.**

\*\*\* COLOR CHANGE \*\*\*  $MODE \rightarrow AUTO$ └子 Press **SET**  $04/04:BB78$ 

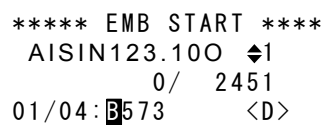

# **NEEDLE BAR SETTING (CHANGE)**

Changes the needle bar number of a desired step.

**1 Change the display to COLOR CHANGE.**

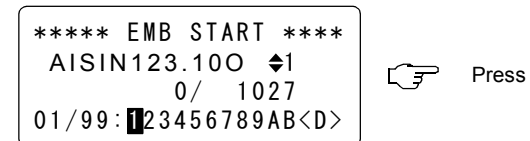

#### **2 Select the step.**

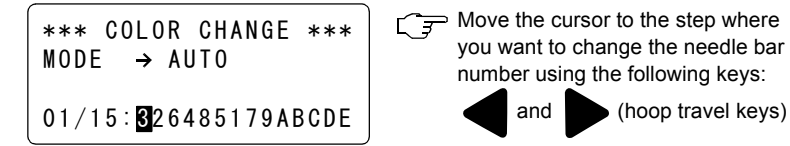

 $\overline{\text{conv}}$ 

**3 Input the needle bar number (Example: Changing needle bar No. 2 to needle bar No. 11)**

$$
\begin{array}{|l|l|}\n\hline\n** & \text{COLOR CHANGE} \\
\hline\n\text{MODE} & \rightarrow \text{AUT0} \\
\hline\n02/15:326485179ABCDE\n\end{array}\n\quad\n\begin{array}{|l|}\n\hline\n\text{Press the keys in the order of} \\
\hline\n\text{+10} + \boxed{1} \\
\hline\n\end{array}
$$

other steps, repeat the operation of "Select the step"  $\rightarrow$  "Input the needle number". Press the SET key after changing the needle number for all desired steps.

**The Change needle bar number for** 

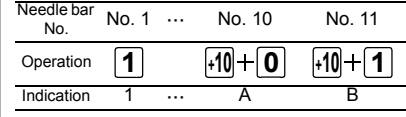

- **Needle bar Nos. 10, 11, 12, 13, 14** and 15 are indicated as A, B, C, D, E and F with the LCD on the operation panel box.
- **4 Press [SET] to confirm the setting of needle bar numbers.**

\*\*\* COLOR CHANGE \*\*\*  $MODE \rightarrow AUTO$ 03/15:32 6485179ABDE

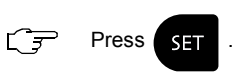

**5 End of operation**

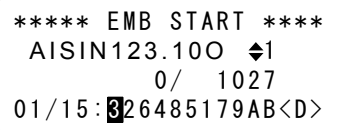

# **PAUSE SETTING**

Sets for pausing of sewing after color change.

**1 Change the display to COLOR CHANGE.**

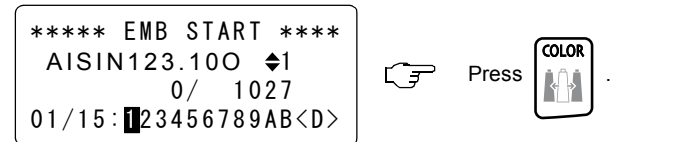

**2 Select the step.**

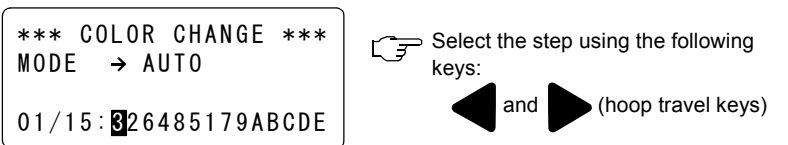

**3 Select the needle bar (Example: Setting pause in needle step 4).**

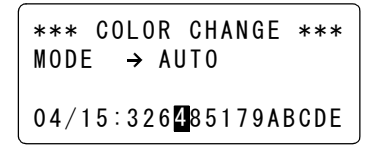

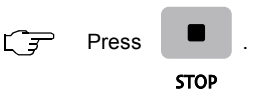

**4 Press [SET] to confirm the setting.**

\*\*\* COLOR CHANGE \*\*\*  $MODE \rightarrow AUTO$  STOP 04/15:326-485179ABCD

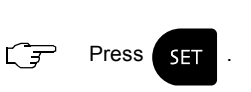

To set the pause for other needle bar steps, repeat the operation of "Select the step"  $\rightarrow$  "Select the needle bar". Press the SET key after setting the pause for all desired steps.

OPERATION PROCEDURE

When the pause is set, "-" is inserted before the set step.

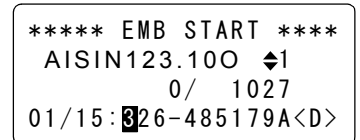

# 《**DATA SET MENU**》

### **DATA INPUT (FLOPPY DISK)**

The following explains the procedure for inputting the design data from floppy disk to the machine. The input design data is set as the embroidery data.

**1 Insert the floppy disk to floppy disk drive.**

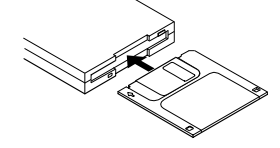

**2 Change the display to DATA MENU.**

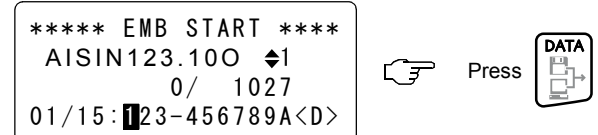

- OPERATION PROCEDURE
- **3 Select "335 (FDD)" for "1. INPUT DATA".**

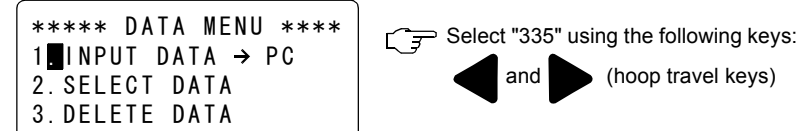

**4 Read the floppy disk.**

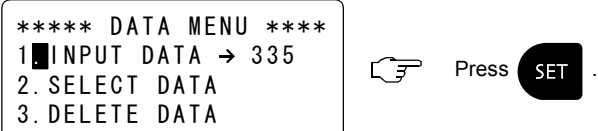

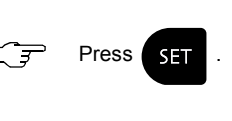

following keys:

 $\widehat{S}$  Select the design data using the

and (hoop travel keys)

**5 Select the design data (Example: AISIN 123).**

### \*\*\*\* SELECT FILE \*\*\*  $1 \rightarrow AISIN900.100$  $STITCH \rightarrow 10713 ST$  $MEMORY \rightarrow 180876$  ST

**6 Input the selected design data.**

\*\*\*\* SELECT FILE \*\*\*  $09/23$   $\rightarrow$  AISIN123.10O  $STITCH \rightarrow 2451 ST$  $MEMORY \rightarrow 180876 ST$ 

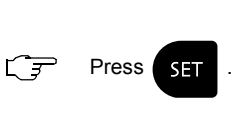

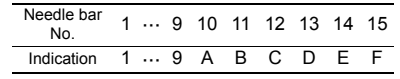

 $\Box$  The black square symbol, blinking on the screen, indicates the selected item.

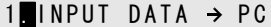

- **14** "335" is a model name of FDD.
- $\Box$  While the floppy disk is being read, the screen displays the message as shown below.
	- FILE SEARCHING

**7 Set the needle bar steps (Example: 11 (B), 5, 7, 3).**

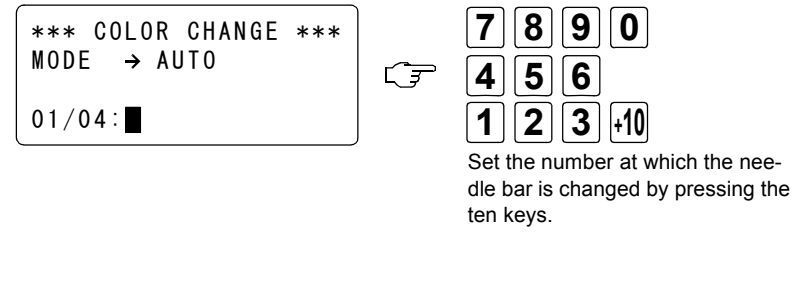

### **8 Press [SET] to confirm the setting.**

\*\*\* COLOR CHANGE \*\*\*  $MODE \rightarrow AUTO$  $04/04:BB78$ 

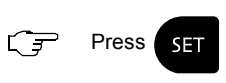

**9 End of operation**

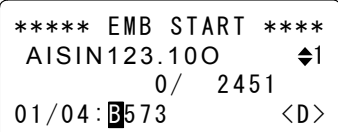

 $\Box$  The input design data is set as the embroidery data.

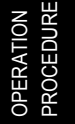

# **DATA INPUT (PC)**

The following explains the procedure for inputting the design data from an external device connected to the serial port to the machine (PC). The input data is set as the embroidery data.

**1 Connect the external device to the serial port of the machine.**

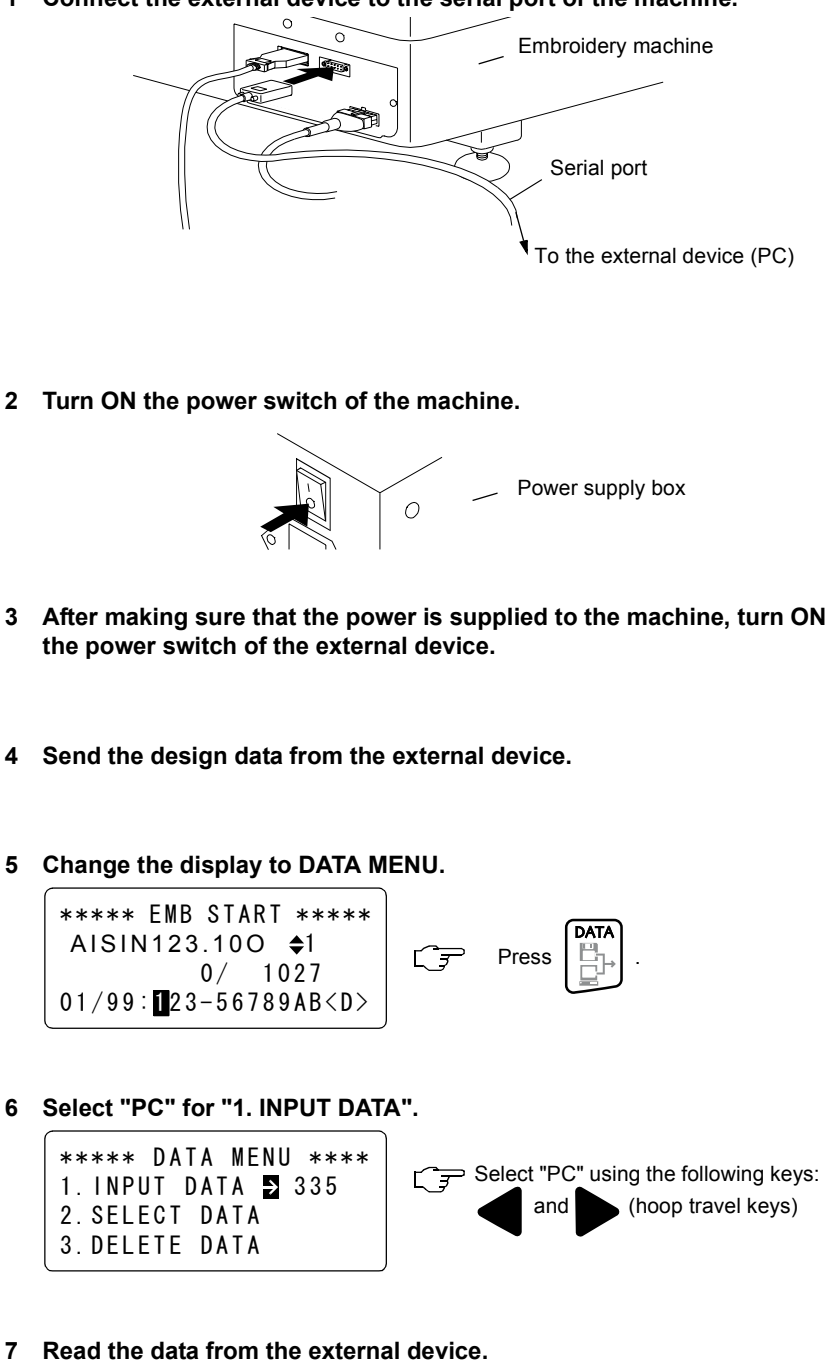

\*\*\*\*\* DATA MENU \*\*\*\* 1. INPUT DATA 2 PC 2.SELECT DATA 3.DELETE DATA

- **Before connecting an external** device (PC) to the machine (serial port), turn OFF the power supply to the external device and the machine.
- $\Box$  Use the special cable (to be purchased separately) for connecting an external device (PC) to the serial port of the machine.

OPERATION PROCEDURE

#### *FD07*

Press **SET** 

ビー

**8 Press [SET] (Example: In case of design No. 1).** 

\*\*\* INPUT THRU PC \*\* NUMBER  $\rightarrow$  01  $NAME \rightarrow DATA 01$  $MEMORY$   $\rightarrow$  280576 ST

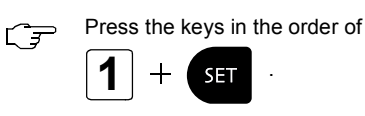

**II** When you press the SET key after inputting the design number registered in the external device, data reading starts.

### **9 End of data setting of the embroidery data**

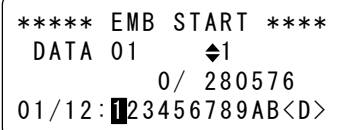

When the data is read, the screen will show the color change mode screen as shown below after the input of the design data.

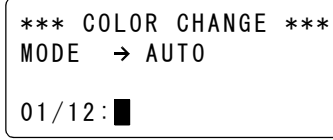

Input the needle bar No. at the cursor position. Refer to Page [59.](#page-58-1)

# **DATA SELECT**

The following explains the procedure for setting the memory stored design data as the data for embroidery.

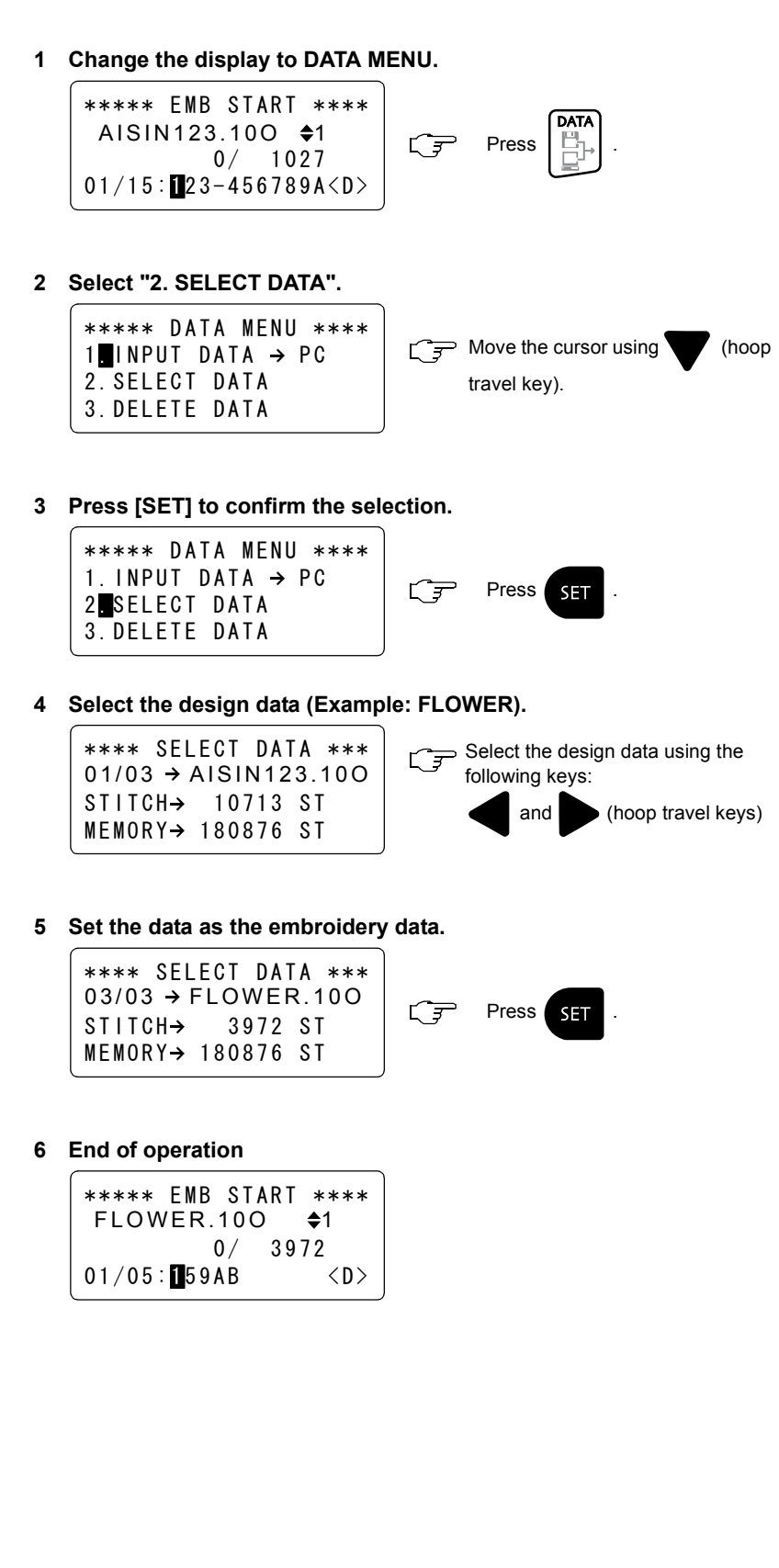

### **DATA DELETION**

The following explains the procedure for deleting the design data stored in memory of the machine.

- **1 Change the display to DATA MENU.** \*\*\*\*\* EMB START \*\*\*\* DATA AISIN123.100  $\div$ 1  $G$ **Press**  $0/ 1027$  $01/15$ : 23-456789A<D> **2 Select "3. DELETE DATA".** \*\*\*\*\* DATA MENU \*\*\*\* 1 INPUT DATA  $\rightarrow$  PC  $\left[\begin{array}{cc} \sqrt{\pi} & \sqrt{\pi} \\ \end{array}\right]$  Move the cursor using  $\left[\begin{array}{cc} \sqrt{\pi} & \sqrt{\pi} \\ \end{array}\right]$ 2.SELECT DATA travel key). 3.DELETE DATA **3 Press [SET] to confirm the selection.** \*\*\*\*\* DATA MENU \*\*\*\* 1. INPUT DATA  $\rightarrow$  PC 仁子 Press  $s$ 2.SELECT DATA 3 DELETE DATA . **4 Select the design data to be deleted (Example: FLOWER).** \*\*\*\* DELETE DATA \*\*\*\* Select the design using the following  $01/12$   $\rightarrow$  AISIN123.100 keys:  $STITCH \rightarrow 1027 ST$  and (hoop travel keys)  $MEMORY \rightarrow 180876 ST$ **5 Press [CLEAR] to delete the selected design data.** \*\*\*\* DELETE DATA \*\*\*\*  $07/12$   $\rightarrow$ FLOWER.100 に子 Press **CLEAR** STITCH  $\rightarrow$  3972 ST  $MEMORY$   $\rightarrow$  180876 ST **6 Press [SET] to confirm the operation.** \*\*\*\* DELETE DATA \*\*\*\*  $\overline{C}$ Press **SET**  DELETE OK ?  $[Y=SET, N=ESC]$ **7 End of operation**
- 

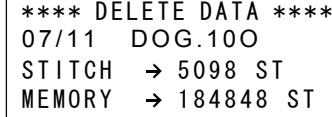

**To restore the EMB START screen, press the ESCAPE key twice.**

Design data can be deleted continuously. Repeat steps 4, 5, 6 and 7.

### **MEMORY MODE**

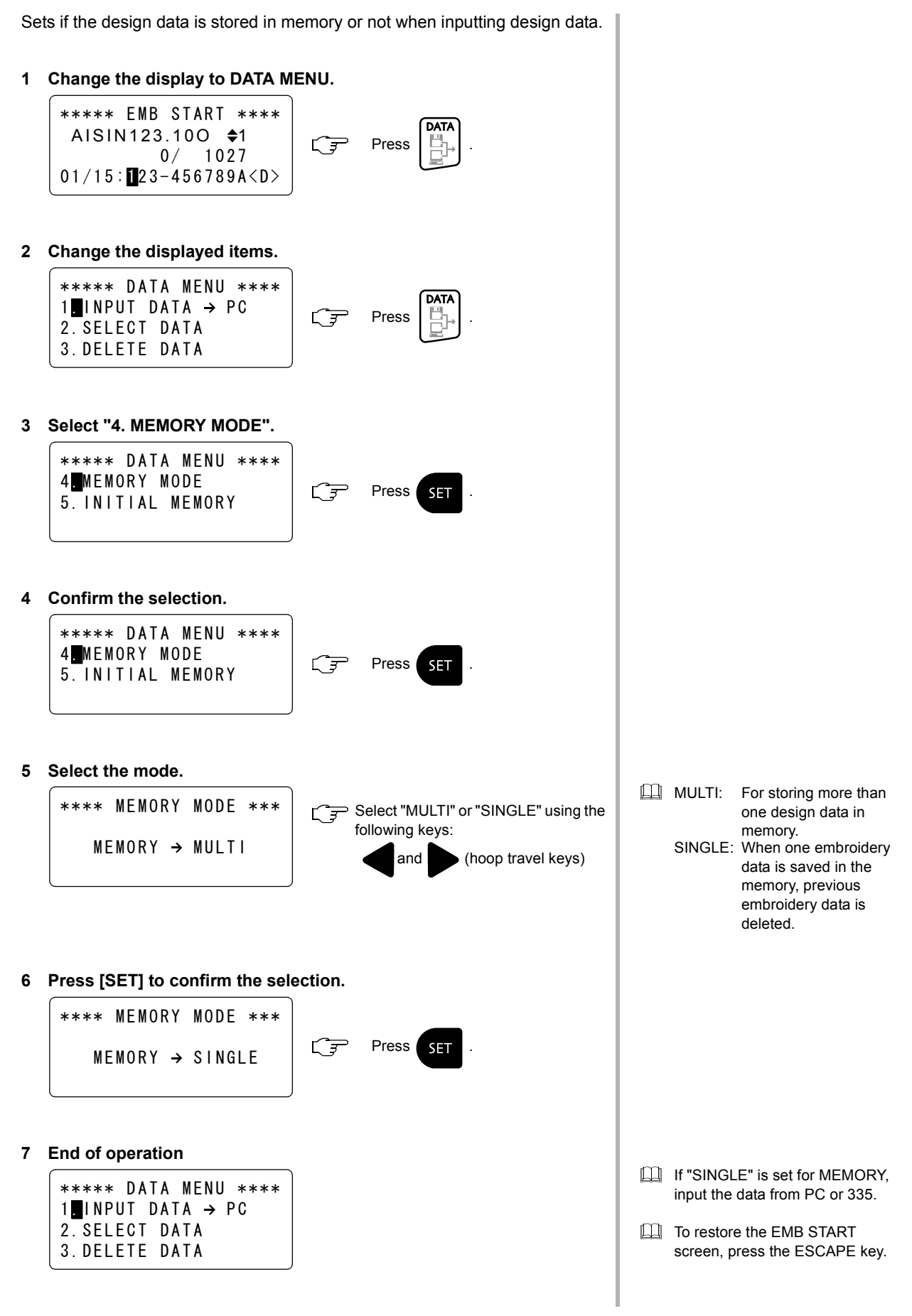

## **MEMORY INITIALIZATION**

Clears all memory-stored design data.

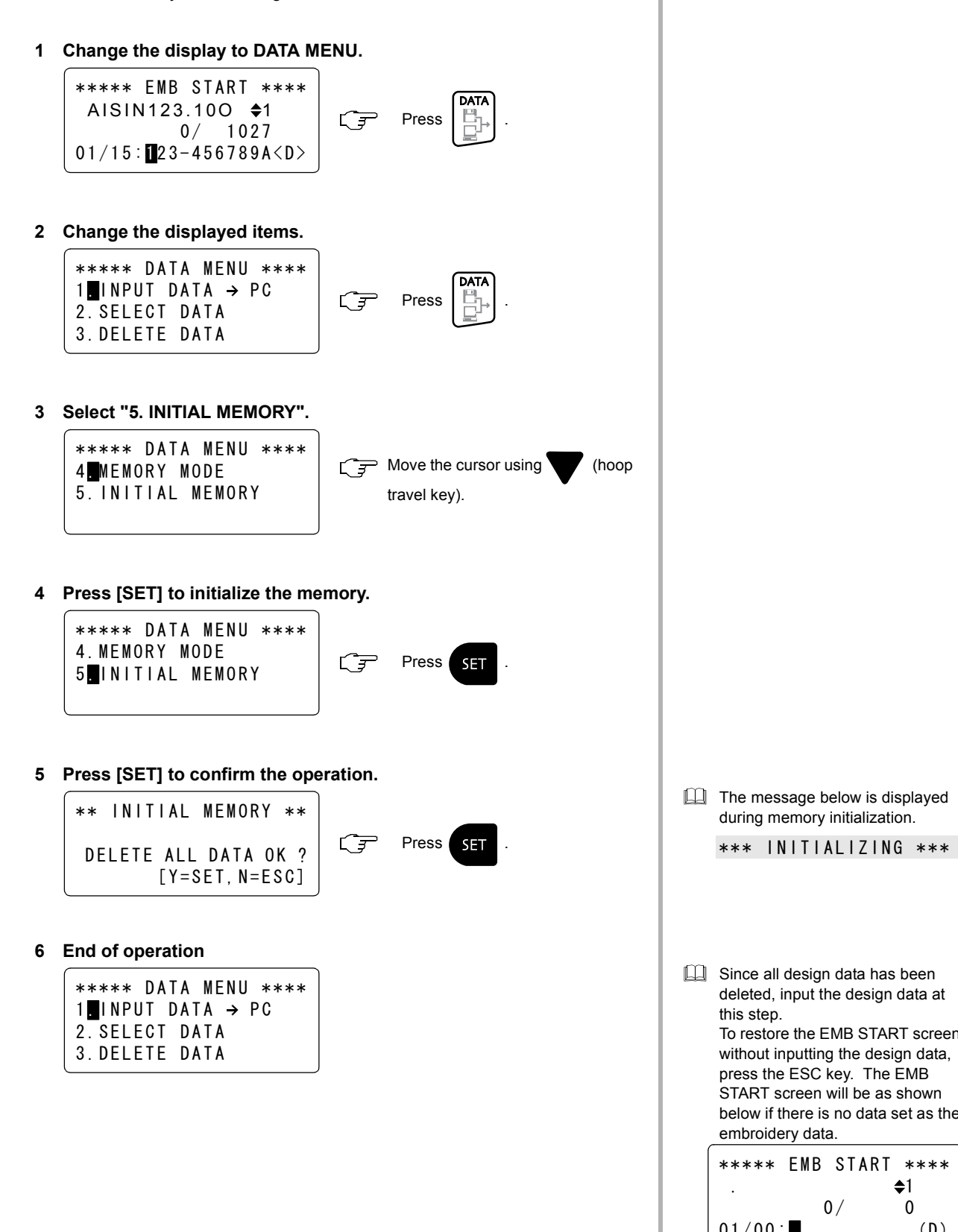

 $\Box$  The message below is displayed during memory initialization.

Since all design data has been deleted, input the design data at this step. To restore the EMB START screen without inputting the design data, press the ESC key. The EMB START screen will be as shown below if there is no data set as the embroidery data.

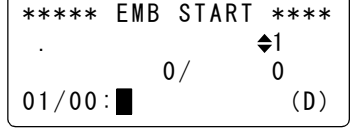

# 《**MANUAL OPERATION**》

# **COLOR CHANGE**

This operation slides the needle bar case to change color.

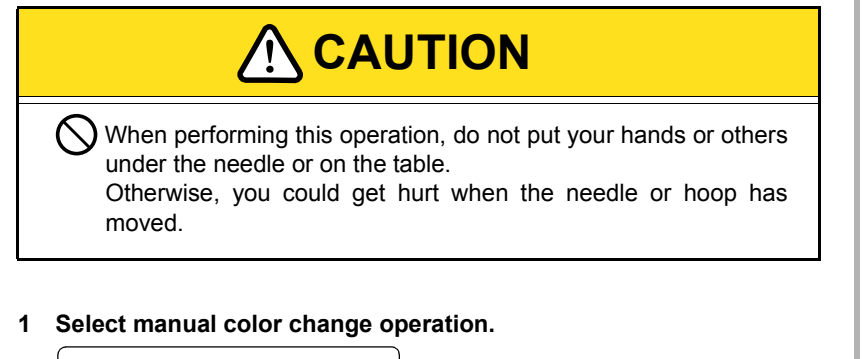

\*\*\*\*\* EMB START \*\*\*\* AISIN123.100  $\div 1$  $0/ 1027$  $01/15$ : 23456789AB<D>

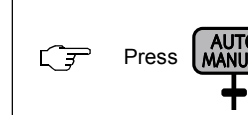

### **2 Select the needle bar.**

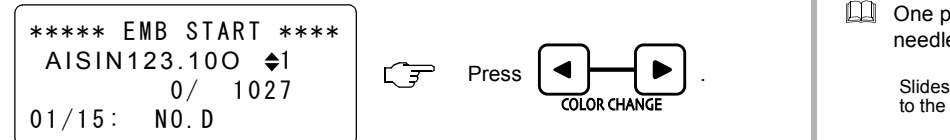

### **3 End of operation**

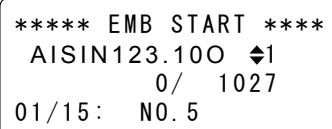

### **4 Return the mode from manual to automatic.**

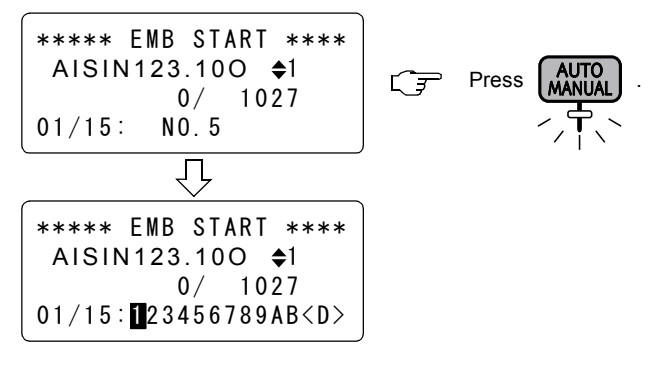

**EQ** When the operation mode is changed from automatic to manual, the lamp is lit.

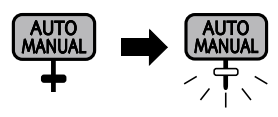

**QQ** One press of the key slides the needle bar case by one needle.

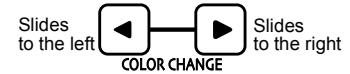

**EQ** When the operation mode is changed back from manual to automatic, the lamp is turned OFF.

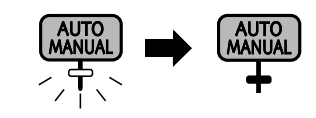

# **START POINT RETURN MODE**

This operation moves the embroidery hoop to the start point [\*1]

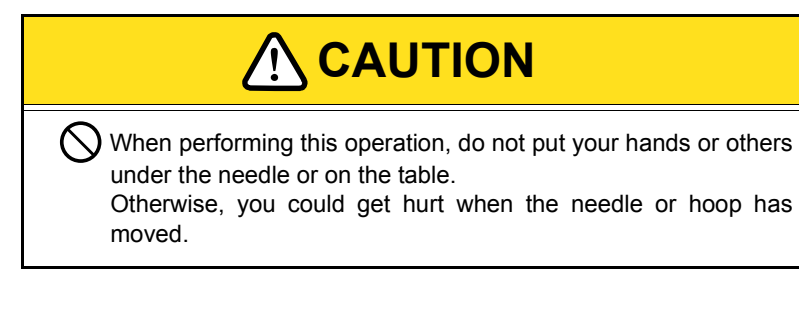

**1 Select the start point return operation.**

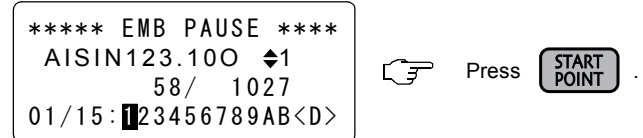

**2 Press [SET] to confirm the selection.**

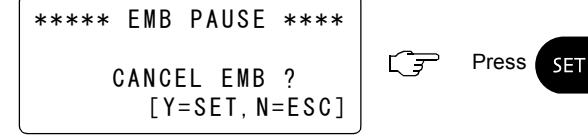

**3 End of operation**

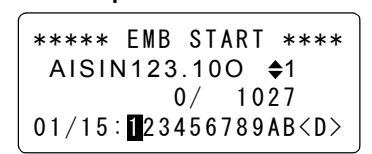

- $\Box$  If the hoop is returned to the start point during embroidering, embroidery cannot be continued.
- **The hoop moves to the start point** position when the SET key is pressed.

\*1: Start point is the start point of design. If automatic offset is set, the offset start position is taken as the start point.

# **TRACE**

This operation moves the hoop along the embroidery range (maximum dimension: vertical  $\times$  horizontal) of the design data.

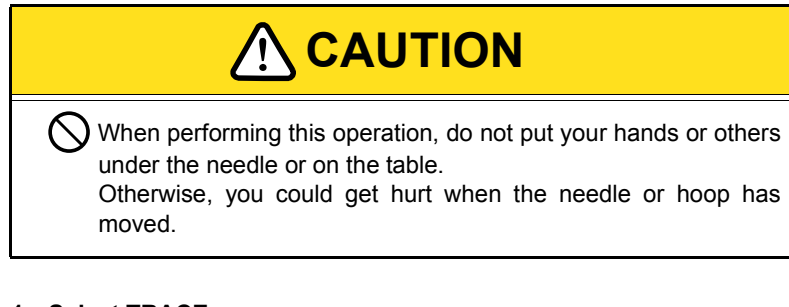

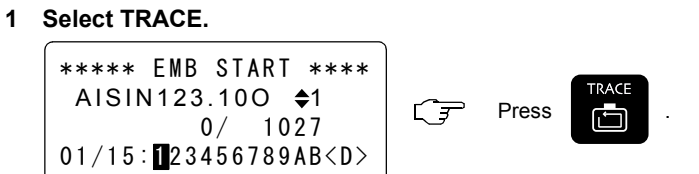

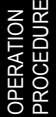

- For details of trace operation, refer to Page [85.](#page-84-0)
- **THE Trace operation is not allowed dur**ing embroidering.
- III If you press the TRACE key during tracing, the hoop stops traveling at the nearest corner in the direction of present traveling. Tracing restarts when the TRACE key is pressed again.
### <span id="page-72-0"></span>**OFFSET (POSITION SETTING)**

This operation sets the offset position, which is taken as the start point of a design.

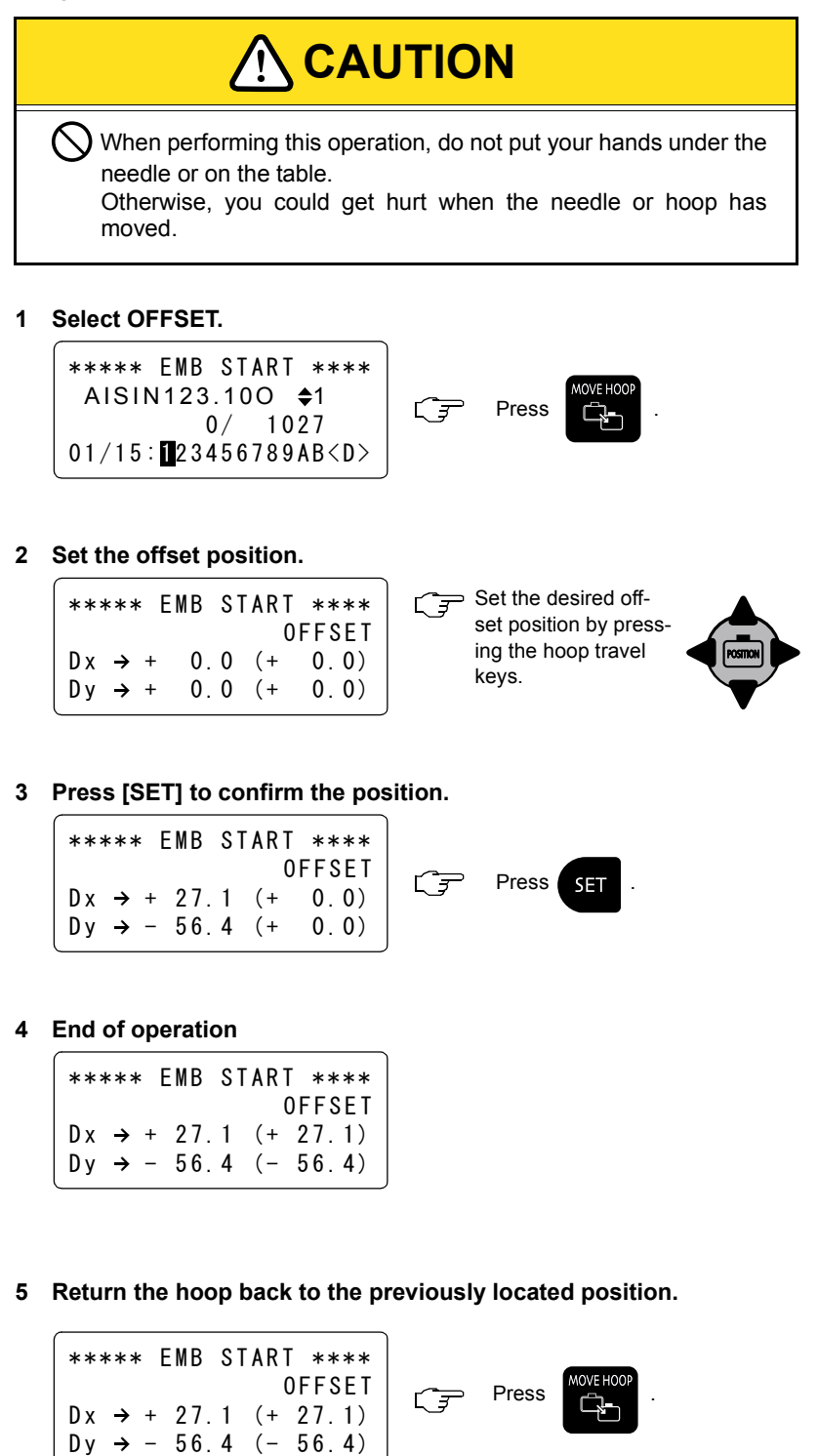

 $\Box$  Set the offset position by actually moving the hoop to the desired position using the hoop travel keys. The coordinate values of the hoop position are displayed in the

 $\Box$  Pressing the SET key registers the setting position on the embroidery machine so that it can be used on

If you set "AUTO" for "6. OFFSET" of HOOP MENU, the hoop travels to and stops at the offset position after the completion of embroidery. The screen as shown to the left is displayed. This indicates that the hoop has stopped at the offset

 $\Box$  The hoop travels back to the position before offsetting when you

press the offset key.

screen.

all design data.

position.

\*\*\*\*\* EMB START \*\*\*\* AISIN123.100  $\div$ 1

Л

 $0/ 1027$  $01/15$ : 123456789AB<D>

*FD07*

### <span id="page-73-0"></span>**OFFSET (HOOP TRAVELING)**

This operation moves the hoop to the offset position and back to the position located before offsetting.

**CAUTION** When performing this operation, do not put your hands or others under the needle or on the table. Otherwise, you could get hurt when the needle or hoop has moved. **!**

#### **1 Select OFFSET.**

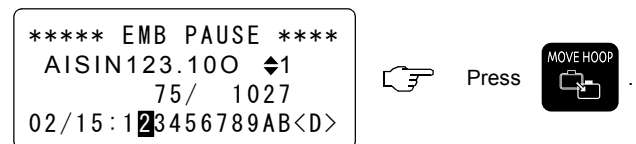

#### **2 Return the hoop back to the previously located position.**

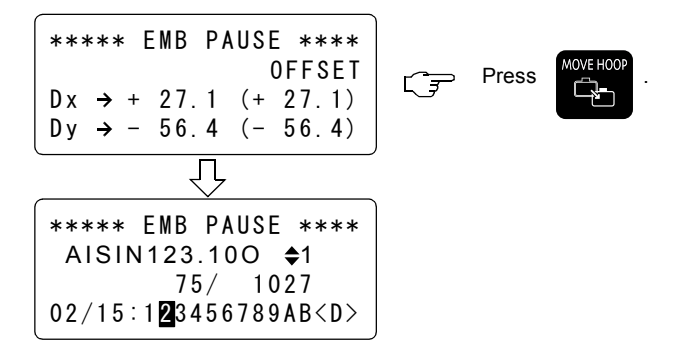

- **Press the offset key and the hoop** moves to the registered offset position.
- The hoop travels back to the position before offsetting when you press the offset key.

### <span id="page-74-0"></span>**TRIMMING**

This operation trims thread.

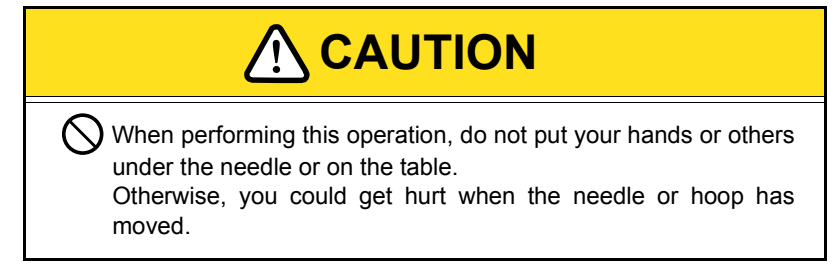

**1 Select TRIMMING.**

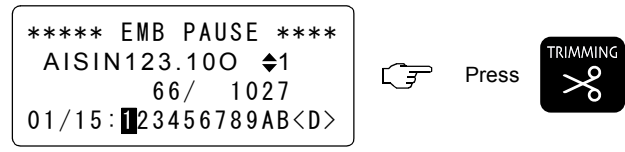

 $\Box$  If you select trimming, the main shaft rotates. When lock stitch is selected (Page [40\)](#page-39-0), one stitch is sewn before trimming.

### <span id="page-75-0"></span>**HOOP FORWARD/BACK (TRAVEL UNITS)**

This operation moves the hoop forward or backward in increments of set unit of travel.

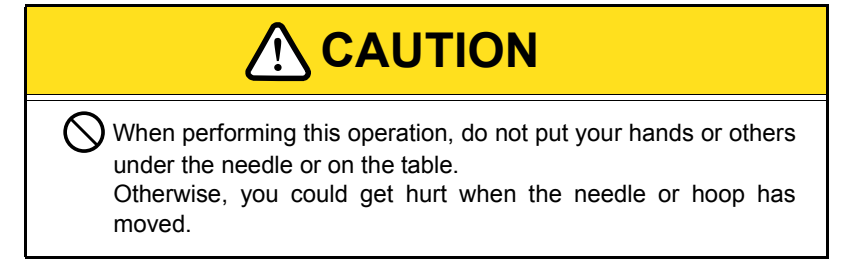

#### **1 Select MODE (Example: Color-change unit).**

| \n $*****$ EMB PAUSE $****$<br>\n        AISIN123.100 $\bigstar$ 1\n | \n $0/1027$<br>\n        01/15: $23456789AB < D$ \n | \n        1027<br>\n        01/15: $23456789AB < D$ \n | \n        1027<br>\n        01/15: $23456789AB < D$ \n | \n        1027<br>\n        01/15: $23456789AB < D$ \n | \n        1027<br>\n        01/15: $23456789AB < D$ \n | \n        1027<br>\n        01/15: $23456789AB < D$ \n | \n        1027<br>\n        01/15: $23456789AB < D$ \n | \n        1027<br>\n        01/15: $23456789AB < D$ \n | \n        1027<br>\n        1027<br>\n        1028<br>\n        1028<br>\n        1029<br>\n        1029<br>\n |
|----------------------------------------------------------------------|-----------------------------------------------------|--------------------------------------------------------|--------------------------------------------------------|--------------------------------------------------------|--------------------------------------------------------|--------------------------------------------------------|--------------------------------------------------------|--------------------------------------------------------|----------------------------------------------------------------------------------------------------|
|----------------------------------------------------------------------|-----------------------------------------------------|--------------------------------------------------------|--------------------------------------------------------|--------------------------------------------------------|--------------------------------------------------------|--------------------------------------------------------|--------------------------------------------------------|--------------------------------------------------------|----------------------------------------------------------------------------------------------------|

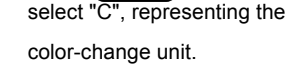

repeatedly to

#### **2 Hoop forward in color-change units (Example)**

\*\*\*\*\* EMB PAUSE \*\*\*\* AISIN123.10O C Press . 0/ 1 027 0 1 / 1 5: 23456789AB<D> 1

#### **3 End of operation**

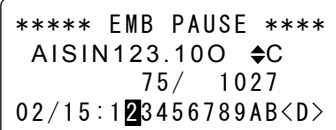

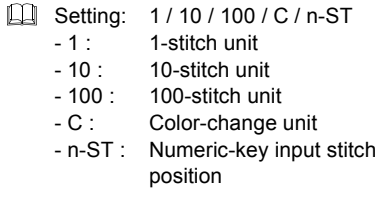

- **Example 20 When you press the FORWARD** key, the hoop travels to the colorchange stitch position. Each pressing of the FORWARD key makes the hoop to travel to the next color change position.
- **A** When you press the BACK key, the hoop travels to the color change stitch position. Each pressing of the BACK key causes the hoop to travel to the previous color change position.

OPERATION PROCEDURE

<span id="page-76-0"></span>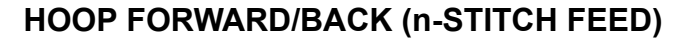

This operation moves the hoop forward or backward to the input stitch position.

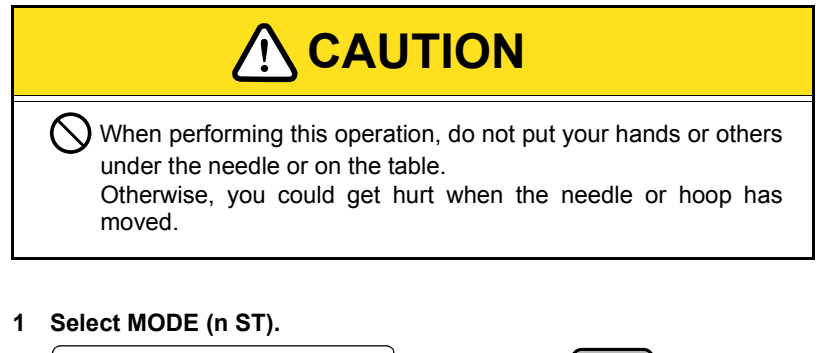

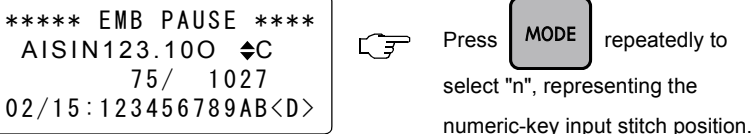

**2 Input the number of stitches (Example: 356).**

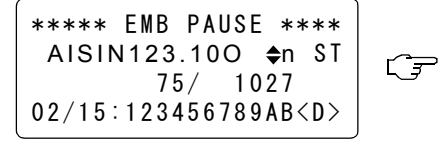

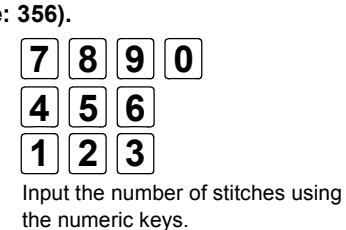

**3 Move the hoop to the input stitch position.**

\*\*\* FORWARD/BACK \*\*\* AISIN123.100  $\div$ n ST  $*$  356/ 1027 02/15:123456789AB<D>

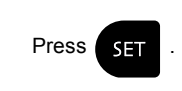

仁子

- GL Setting: 1 / 10 / 100 / C / n-ST - 1 : 1-stitch unit
	- $-10$   $-10$ -stitch unit
	- 100 : 100-stitch unit
	- C : Color-change unit
	- n-ST : Numeric-key input stitch position

OPERATION PROCEDURE

- III If the input number of stitches is larger than the present number of stitches, the hoop travels forward and if it is smaller than the present number of stitches, the hoop travels back.
- **Pressing the SET key makes it** traveling forward or backward (hoop travel) to the input stitch position.

**4 End of operation**

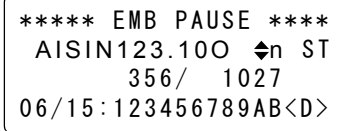

### **HOOP FORWARD**

This operation moves the hoop forward.

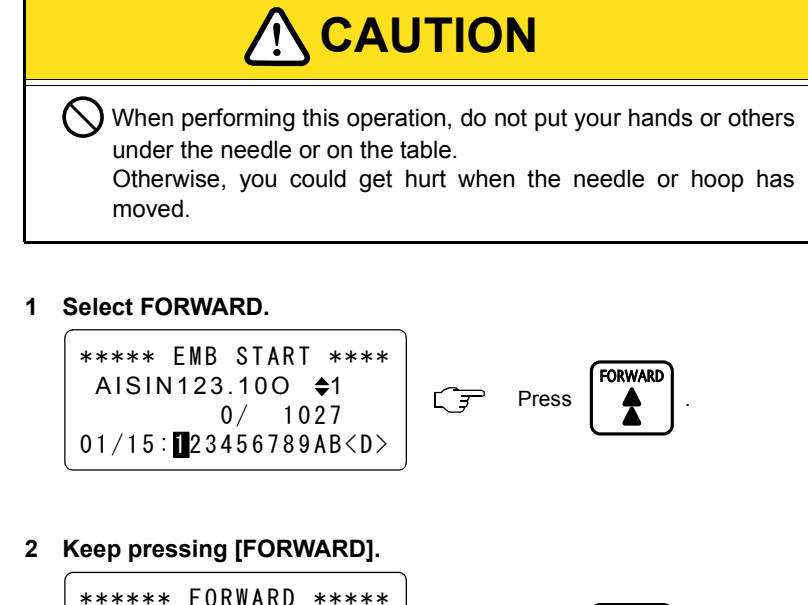

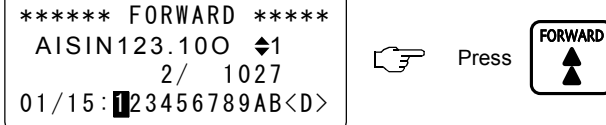

**3 The hoop stops traveling at the color change position.**

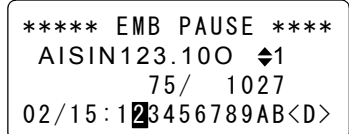

- When the setting is "1-stich unit", pressing the FORWARD key once makes the hoop to travel forward by a single stitch.
- $\Box$  If you keep the FORWARD key pressed for more than one second, the hoop keeps traveling forward even if you release the FORWARD key. Press the STOP key to stop the hoop from traveling.

OPERATION PROCEDURE

### **HOOP BACK**

This operation moves the hoop backward.

# **CAUTION !**

When performing this operation, do not put your hands or others under the needle or on the table. Otherwise, you could get hurt when the needle or hoop has moved.

**1 Select BACK.**

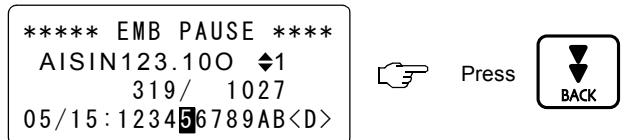

**2 Keep pressing [BACK].**

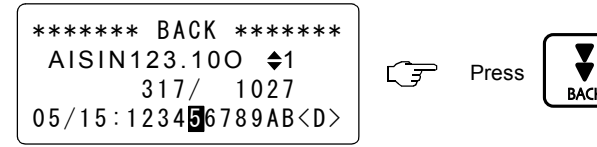

- **3 The hoop stops traveling at the color change position.**
	- \*\*\*\*\* EMB PAUSE \*\*\*\* AISIN123.100  $\div$ 1 280/ 1 027  $04/15:123456789AB **0**$

 $\Box$  When the setting is "1-stich unit", pressing the BACK key once makes the hoop to travel backward by a single stitch.

 $\Box$  If you keep the BACK key pressed for more than one second, the hoop keeps traveling backward even if you release the BACK key. Press the STOP key to stop the hoop from traveling.

OPERATION PROCEDURE

The hoop keeps traveling backward up to the color change position.

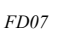

# <span id="page-79-2"></span>《**OUTLINE OF FUNCTIONS**》

### <span id="page-79-0"></span>**ROTATION**

This function rotates the design data which is set as the embroidery data. The design data is rotated around the start position of the design.

- Unit of rotation : 90°
- <Example: 90° rotation>

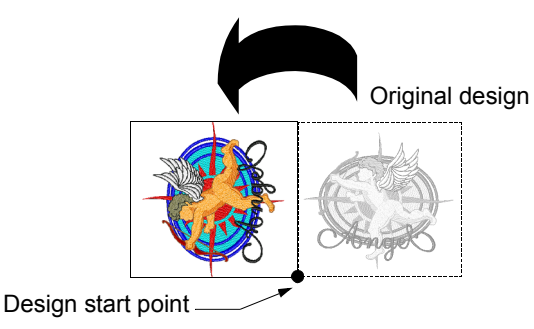

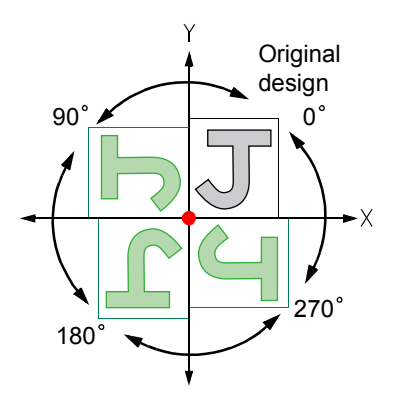

#### <span id="page-79-1"></span>**MIRROR**

This function reverses the design data which is set as the embroidery data. The design data is reversed around the X-/Y-axis that passes the start point of the design.

 $\Box$  Mirror axis: X (reversal around the X-axis) / Y (reversal around the Y-axis)

<Example: Mirror X-axis>

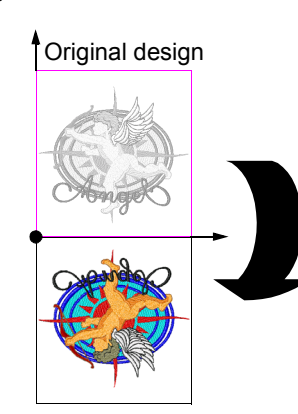

<Example: 90° rotation and mirror X-axis> Original design

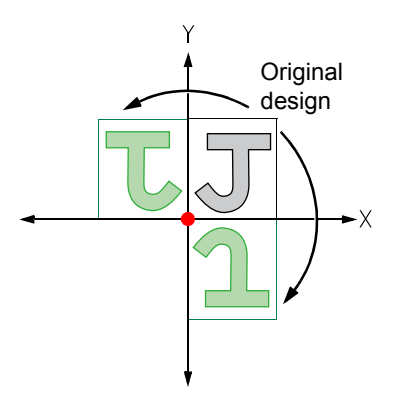

**II** If both ROTATION and MIRROR are set, design data is first rotated and then reversed.

### <span id="page-80-0"></span>**REPEAT**

This function repeatedly embroiders the design data which is set as the embroidery data.

The function allows the setting of direction of repeat, the number of repetition times and the spacing between designs.

The design arranged using the repeat function may be rotated and reversed.

Priority: Repeat  $\rightarrow$  Rotation  $\rightarrow$  Mirror

 $\leq$ Example: Direction:  $\rightarrow$  Horizontal, Times:  $\rightarrow$  3, Space:  $\rightarrow$  55 mm>

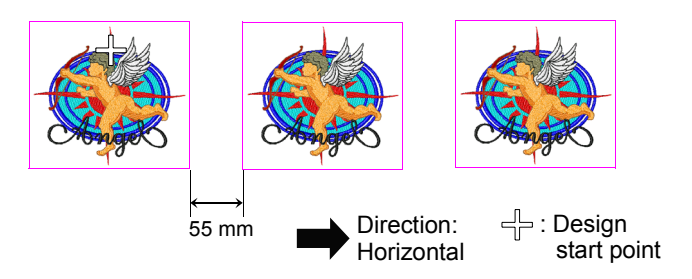

- $\Box$  You can check the entire embroidery range by executing trace after setting the repeat data. Adjust the start point, number of repetition times and spacing so that the embroidery range will not exceed beyond the hoop.
- $\leq$ Example: Direction:  $\rightarrow$  Horizontal, Times:  $\rightarrow$  3, Space:  $\rightarrow$  60 mm, Rotation:  $\rightarrow$  90°, Mirror:  $\rightarrow$  X>

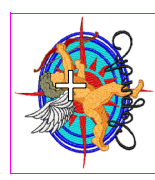

Direction: Horizontal (Although "HORIZONTAL" is set for DIR, design is arranged vertically since 90° rotation is set.)

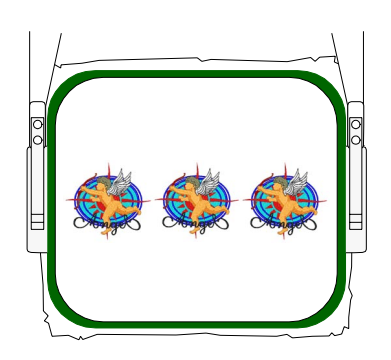

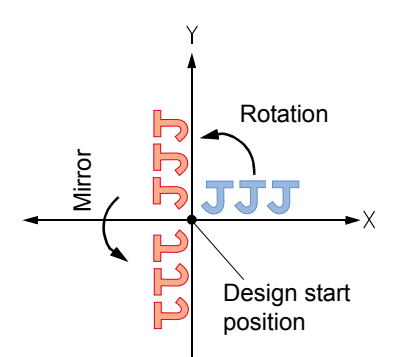

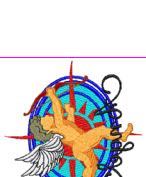

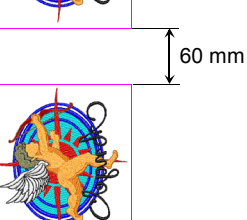

### <span id="page-81-0"></span>**OFFSET**

OPERATION PROCEDURE This function moves the hoop to the position set as the offset position and returns the hoop to the originally located position after finishing the work.

For offset, automatic/manual setting is possible (hoop setting).

#### **1. Manual Offset**

Pressing the MOVE HOOP key (offset key) while the machine is at a still causes the hoop to travel to the offset position. Pressing the offset key again returns the hoop to the previously located position.

<Example: Arranging applique>

(1) Stop the machine.

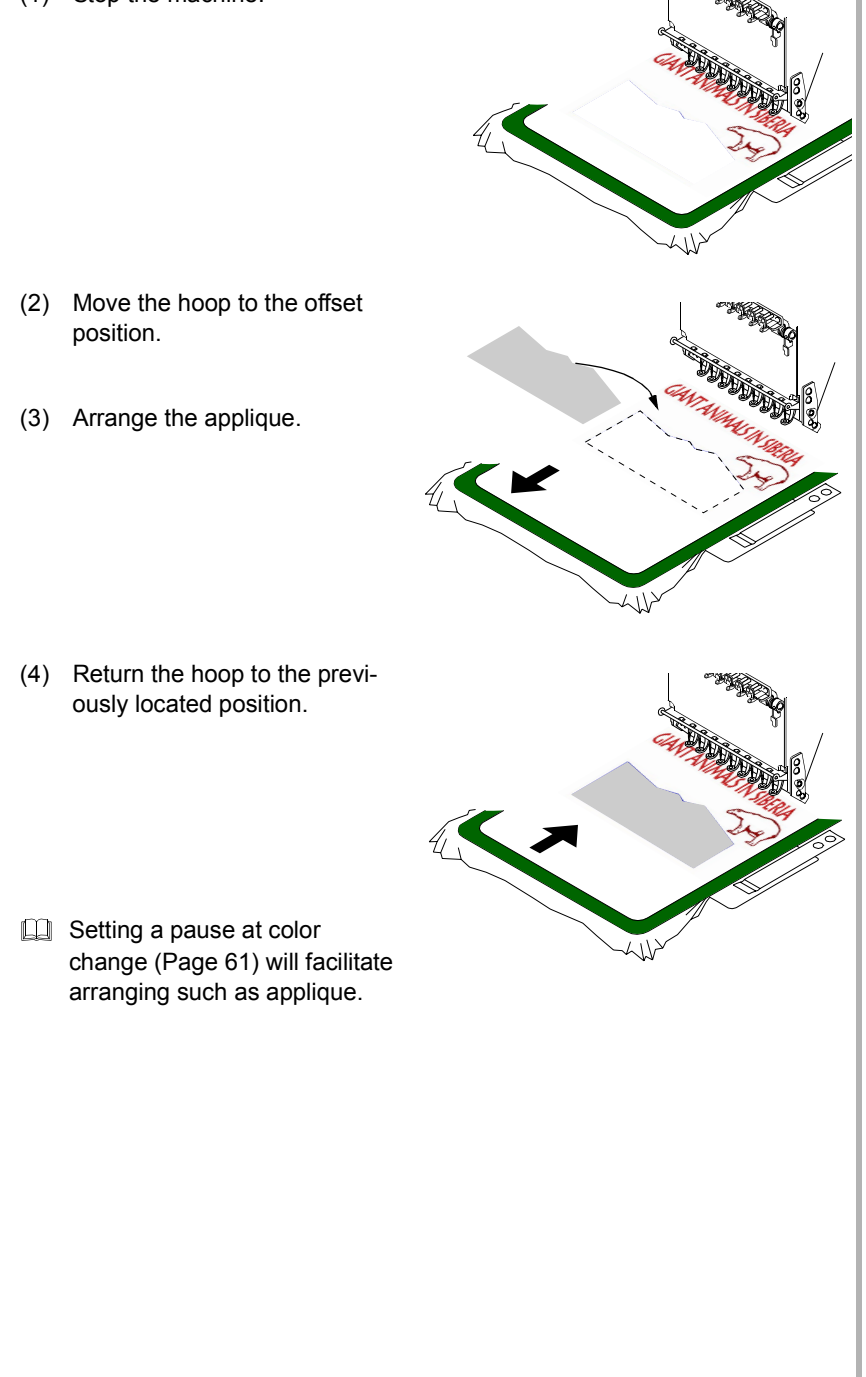

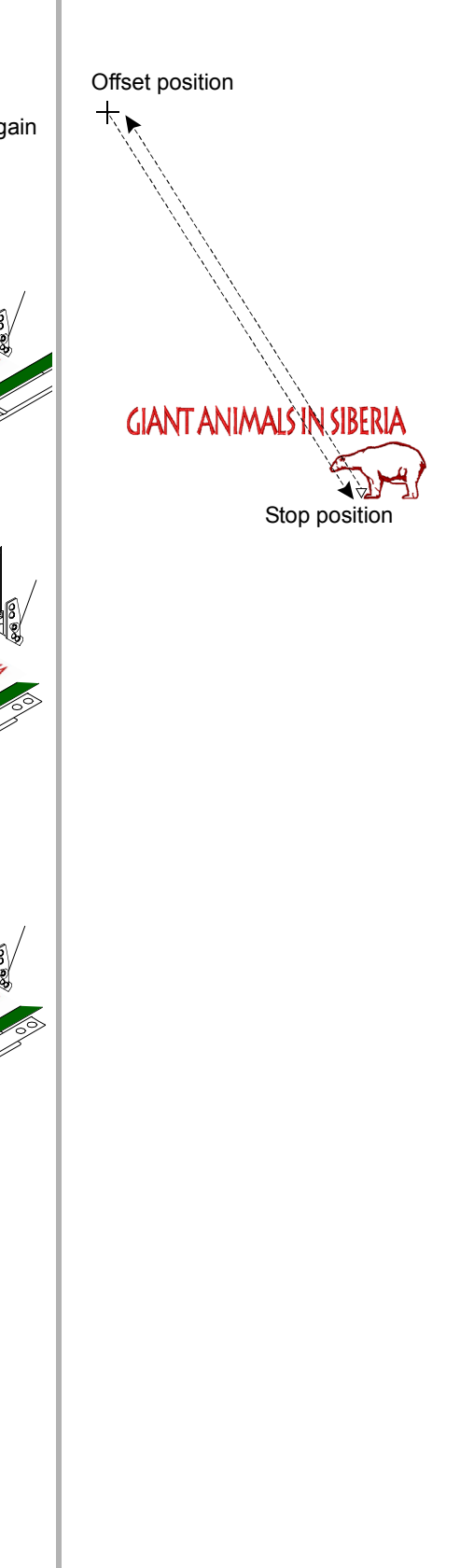

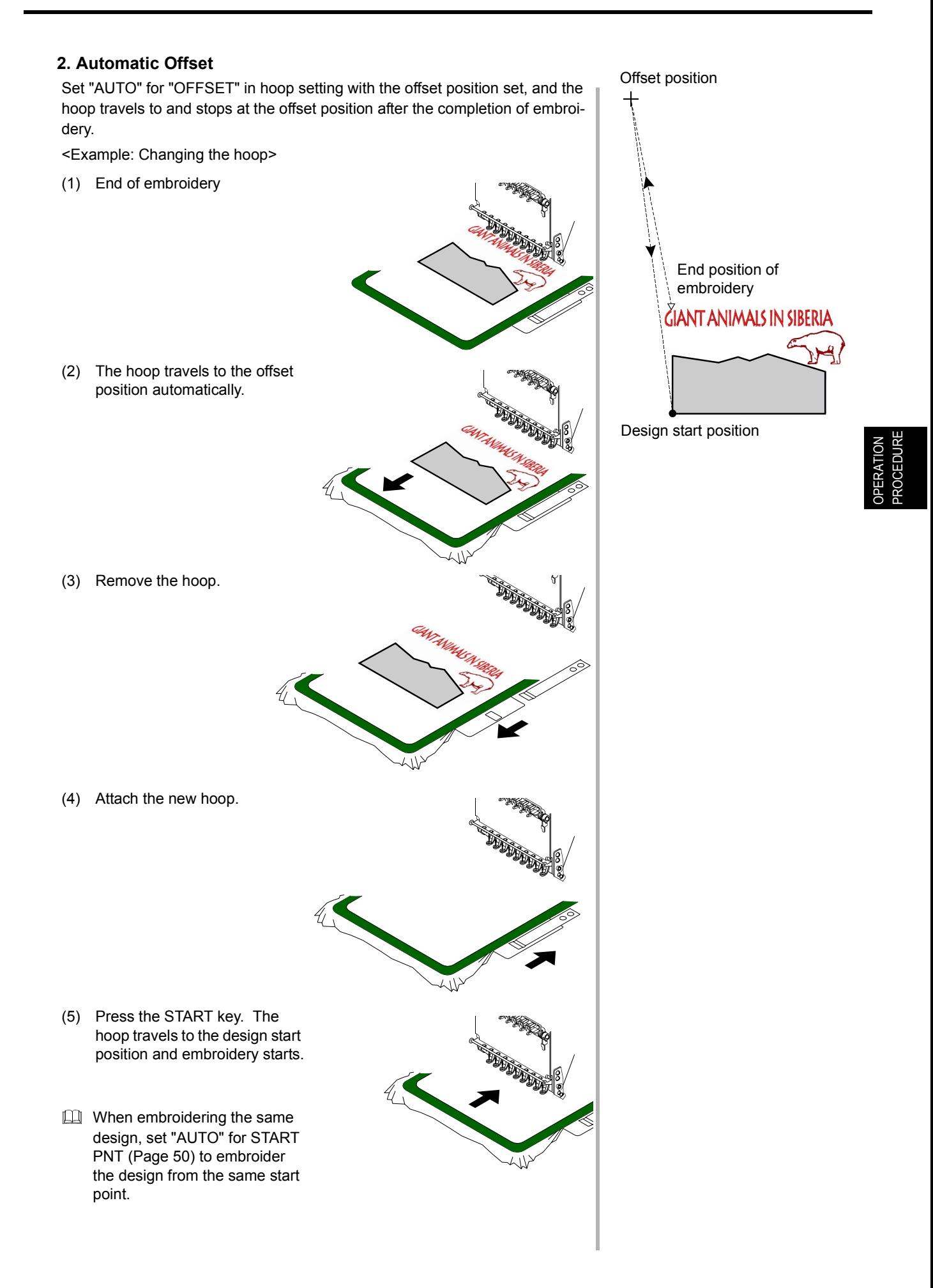

### <span id="page-83-0"></span>**SATIN ADJUSTMENT**

This function expands satin stitch width.

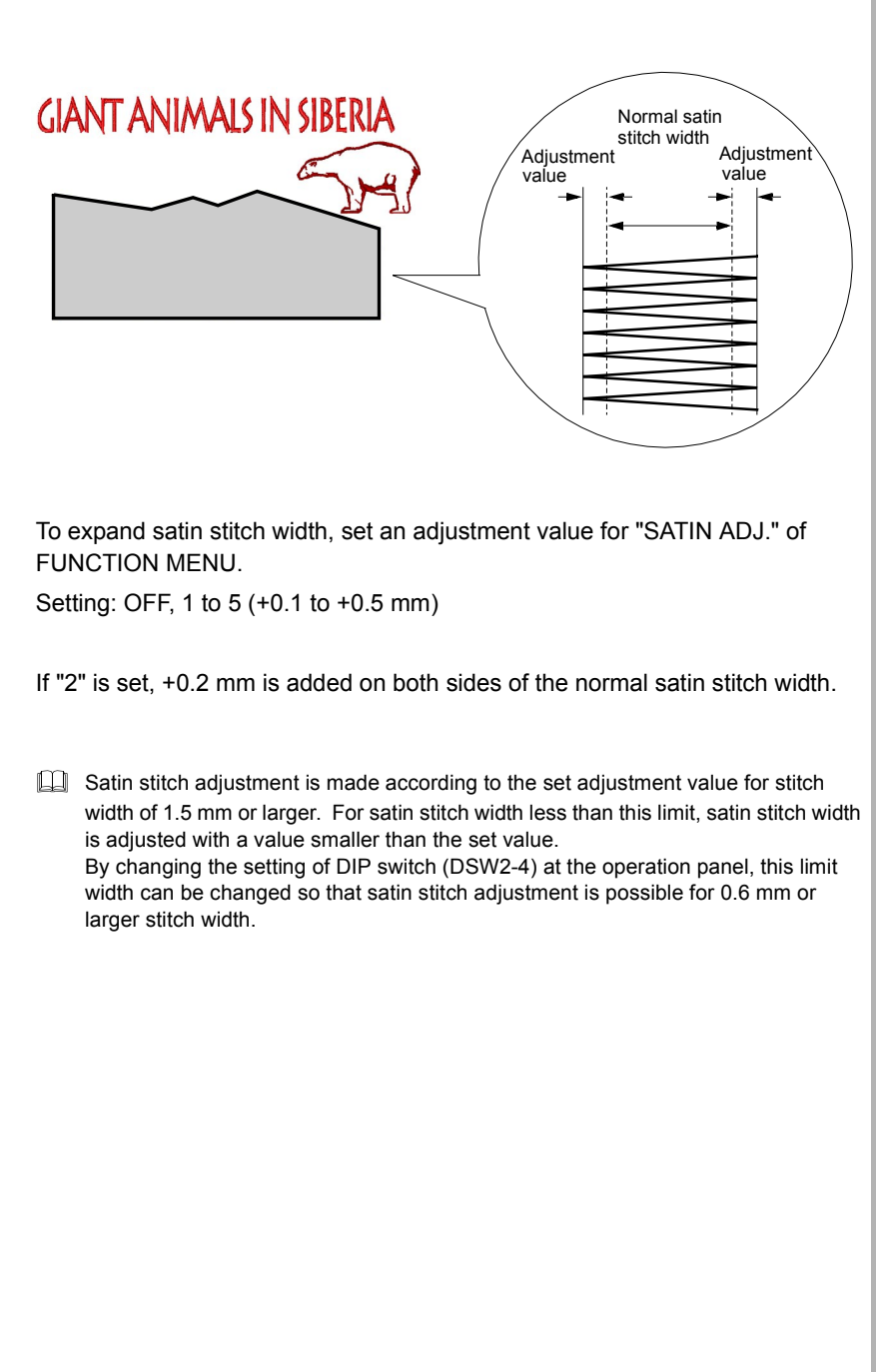

### <span id="page-84-0"></span>**TRACE**

This function makes the hoop travel along the rectangle that surrounds the embroidery range of the design data that has been set as the embroidery data.

Tracing will start from the design start point and move to the rear right, rear left, front left and front right corners of the embroidery range, then return to the design start point.

If repeat is set, the function traces the entire embroidery range.

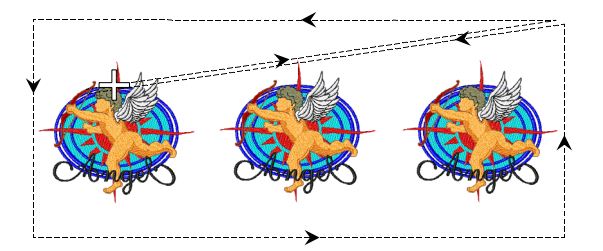

If the TRACE key is pressed during tracing, tracing stops at the nearest corner in the trace advancing direction.

Tracing restarts when the TRACE key is pressed again.

It is possible to stop tracing at each corner by repeating this.

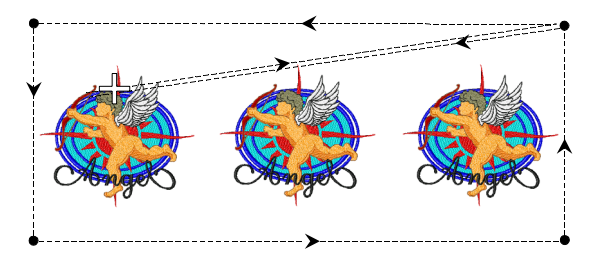

If "Mirror: Y" is set, trace is made in the manner as shown below.

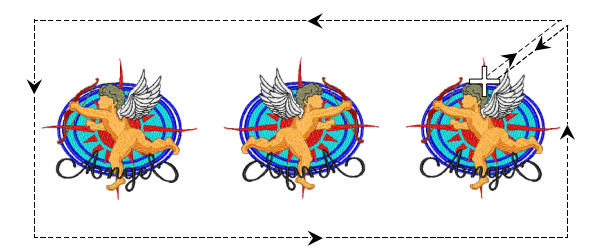

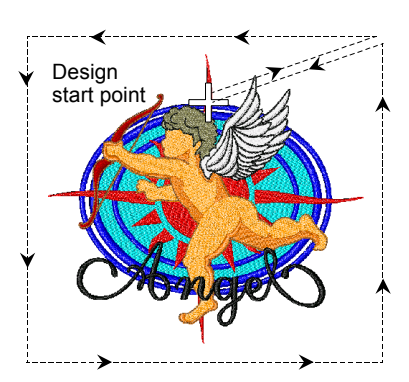

### <span id="page-85-1"></span>**DAILY MAINTENANCE**

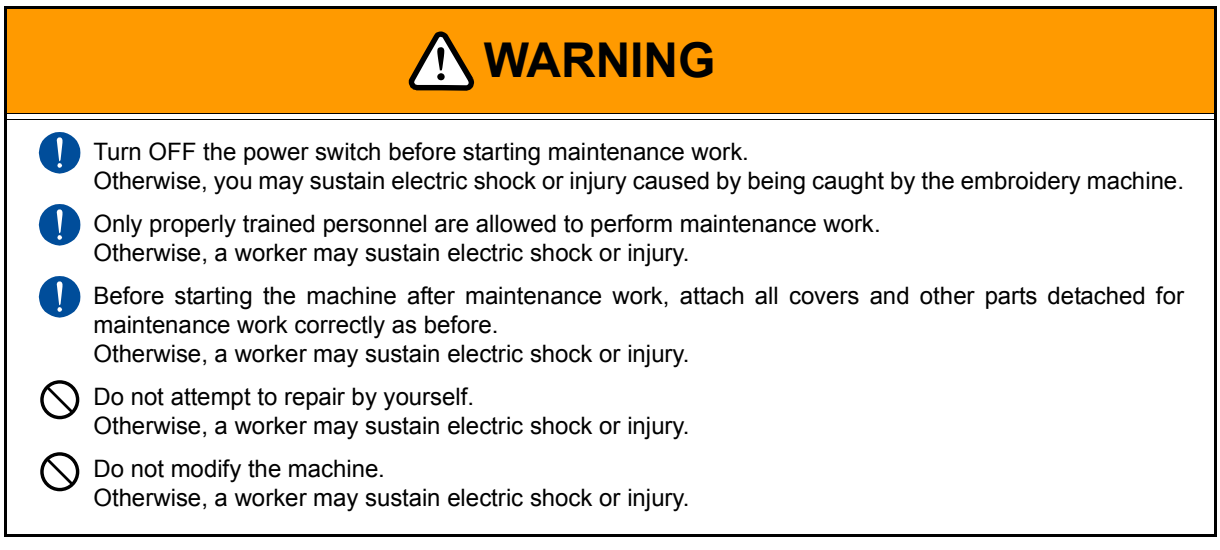

Consult your TOYOTA dealer when you need a repair on the machine.

### <span id="page-85-0"></span>**Maintenance Stop**

Maintenance stop requests some kind of maintenance work and it is not the stop due to the occurrence of an error.

Maintenance stop message is displayed at the start of embroidery (after the pressing of the START key).

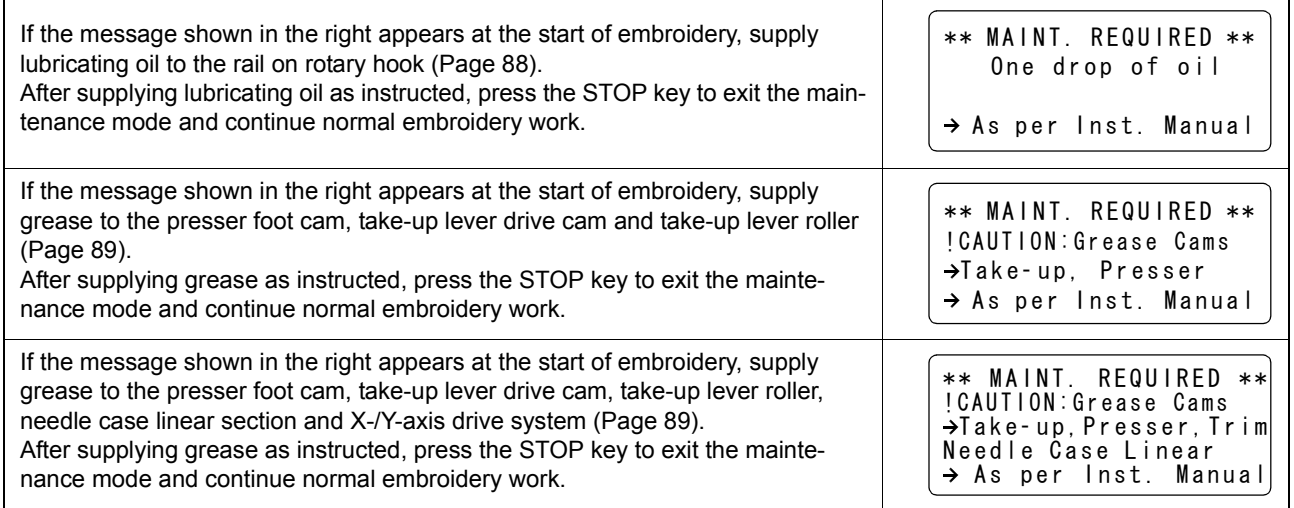

#### <span id="page-86-0"></span>**Cleaning**

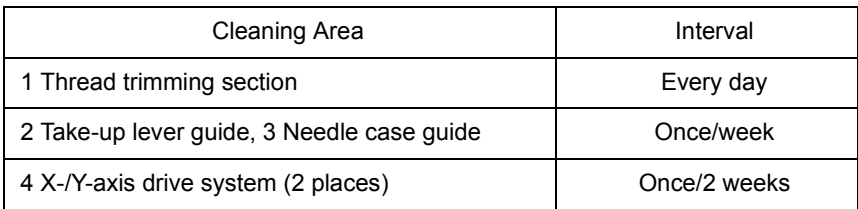

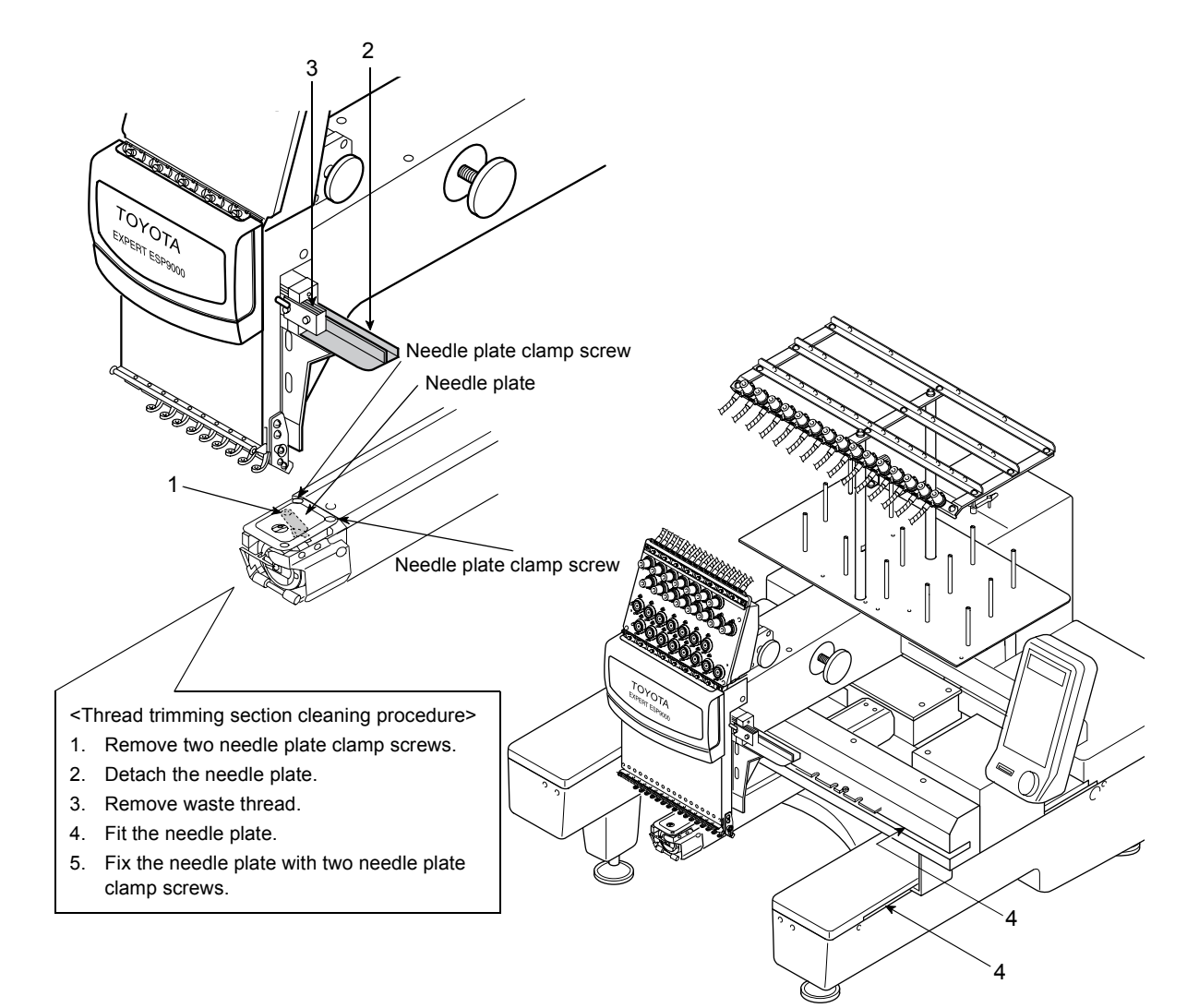

#### **Lubrication**

Keep the specified lubrication intervals.

If the machine is not lubricated as specified, thread breakage could take place.

Use only Toyota genuine SF oil or equivalent (#150 spindle oil: ISO viscosity grade = VG18).

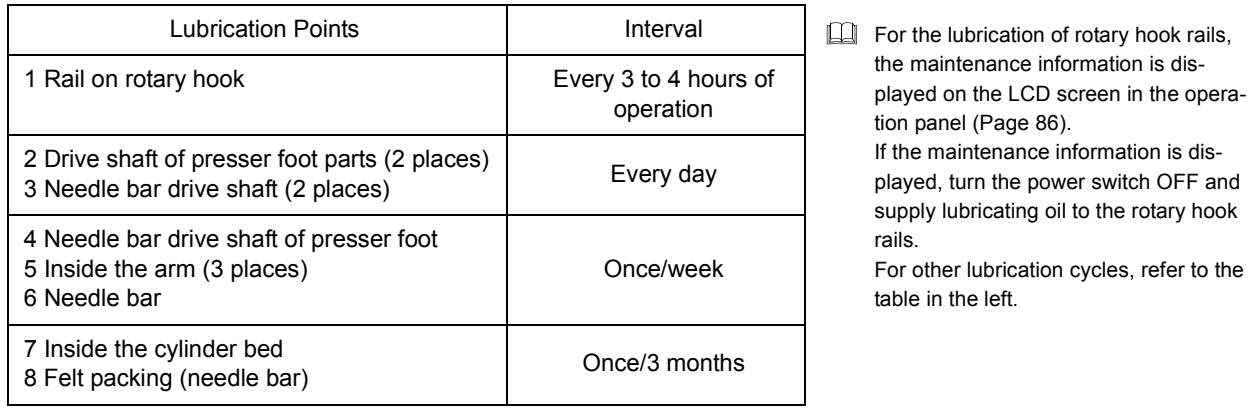

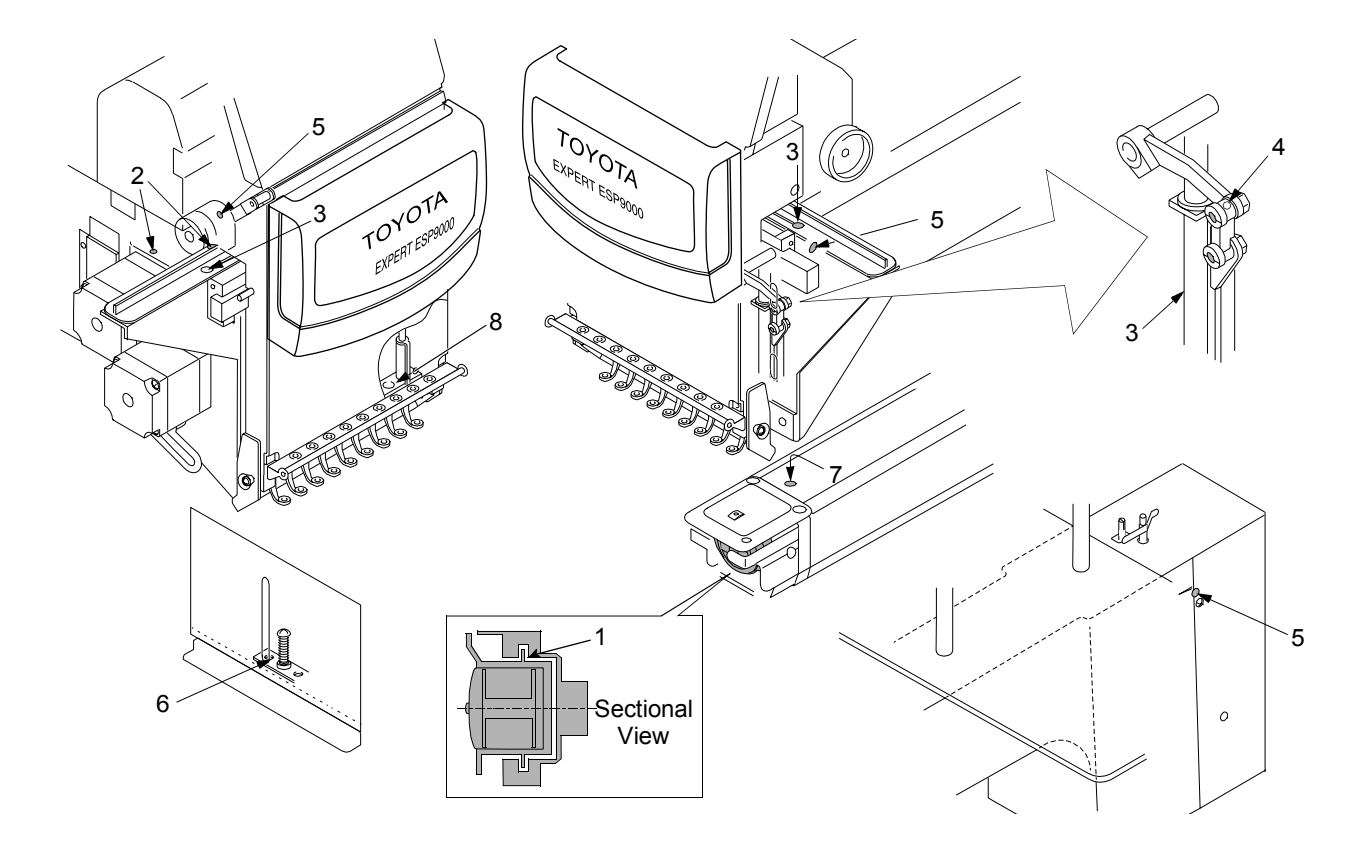

#### **Greasing**

**A**

1

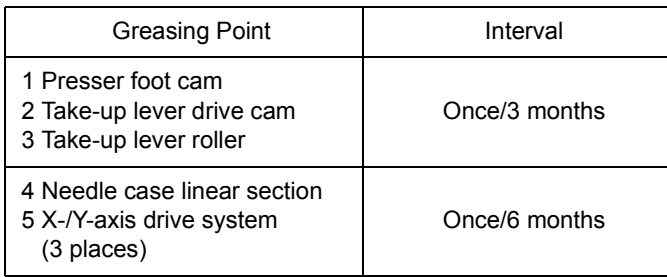

You need to consult your TOYOTA dealer about the greasing because it requires removal of covers, or others.

When greasing, use recommended grease (mineral-oil based lithium grease).

Please ask your distributor for the details.

For the guide of greasing, the maintenance information is displayed in the operation panel (Page [86\)](#page-85-0). If the maintenance information is displayed, turn off the power switch and supply grease to the specified points.

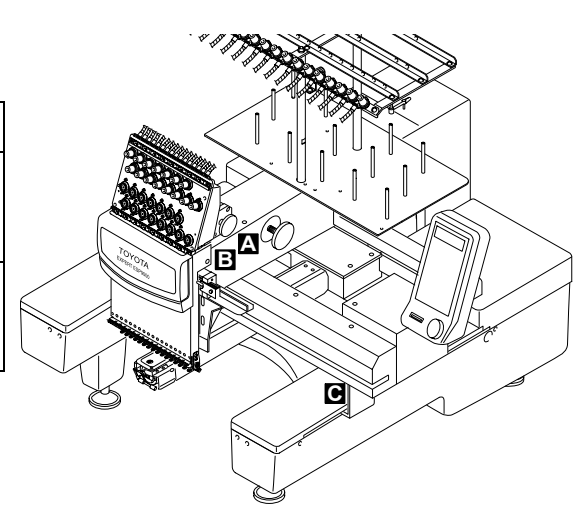

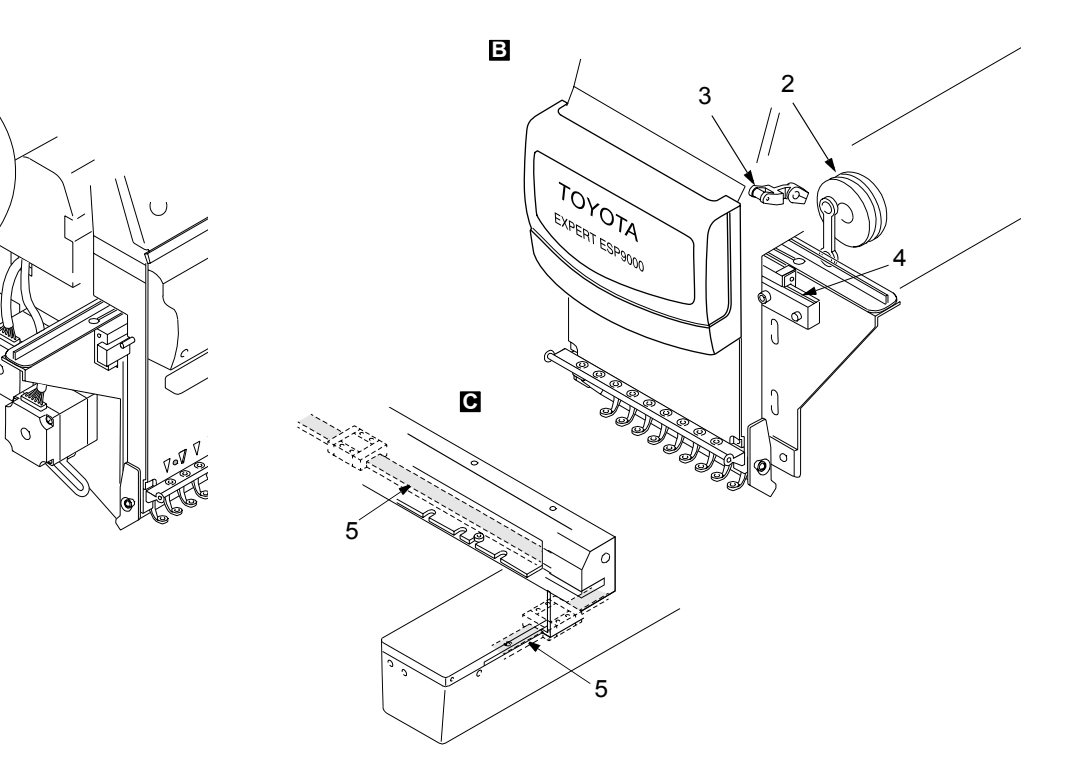

### <span id="page-89-0"></span>**PROGRAM INSTALLATION**

Program installation includes main program, XY program, and operation program. It is possible to install these programs through a personal computer or the floppy disk drive (FDD) (to be purchased separately).

Program installation becomes necessary when upgrading your software version.

Perform the program installation after turing "OFF" the power switch.

#### **[When installing from personal computer]**

**1 Detach the switch cover by loosening the screw.**

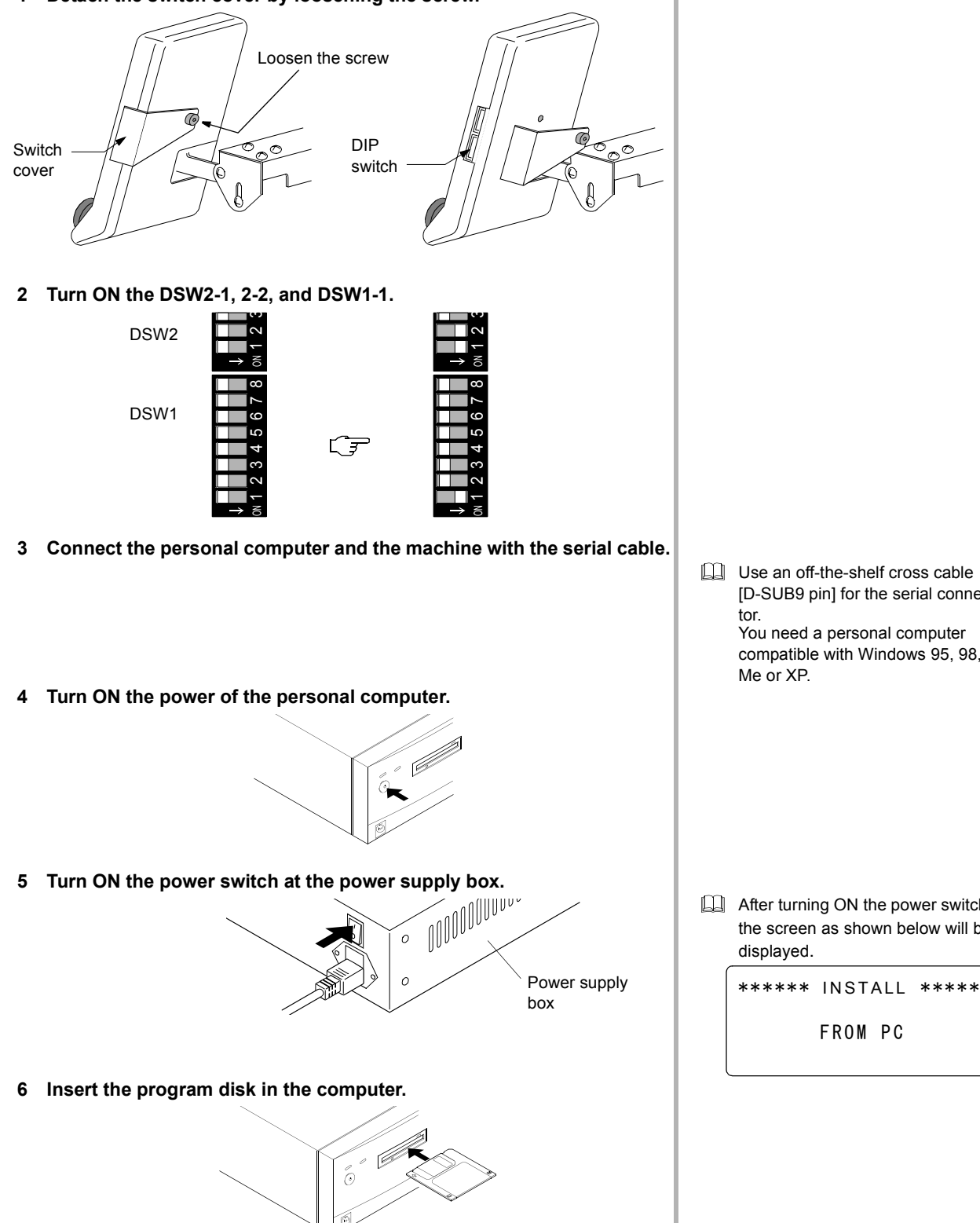

Consult your local TOYOTA dealer for the detail of program installation.

Use an off-the-shelf cross cable [D-SUB9 pin] for the serial connector. You need a personal computer compatible with Windows 95, 98, Me or XP.

**After turning ON the power switch,** the screen as shown below will be displayed.

FROM PC

TROUBLESHOOTING AND MAINTENANCE

- **7 Execute "ESP\_inst.exe" to display the screen for installation.**
- **8 Select the program file to be installed.**

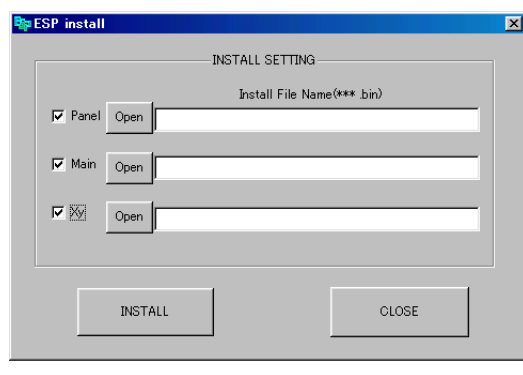

**9 Press Key to start installation.** 

Following message appears.

\*\*\*\*\*\* INSTALL \*\*\*\*\* INSTALLING

#### **10 Completion of program installation**

\*\*\*\*\*\* INSTALL \*\*\*\*\* INSTALL FINISH [POWER OFF]

At the completion of installation, the screen will be as shown in the left.

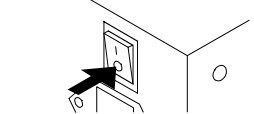

Turn OFF the power switch at the power supply box.

#### **11 Turn OFF the DSW2-1, 2-2, and DSW1-1.**

DSW2 DSW1

 $\mathcal{F}$ 

 $\widehat{z}$ 

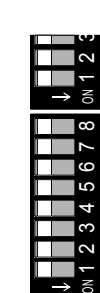

- $\Box$  Pressing the program name key will display the file selection screen. Select the program file which you want to install.
- **Example:** Program related to panel<br>Main: Program related to CPU Program related to CPU Xy: Program related to drive system
- **Installation will proceed automati**cally in response to pressing of the Install key.

#### **12 Attach the switch cover and tighten the screw.**

Tighten the screw.  $\overline{\mathbb{C}}$ త  $\circ$ Switch cover

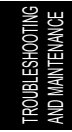

#### **[When installation from FDD]**

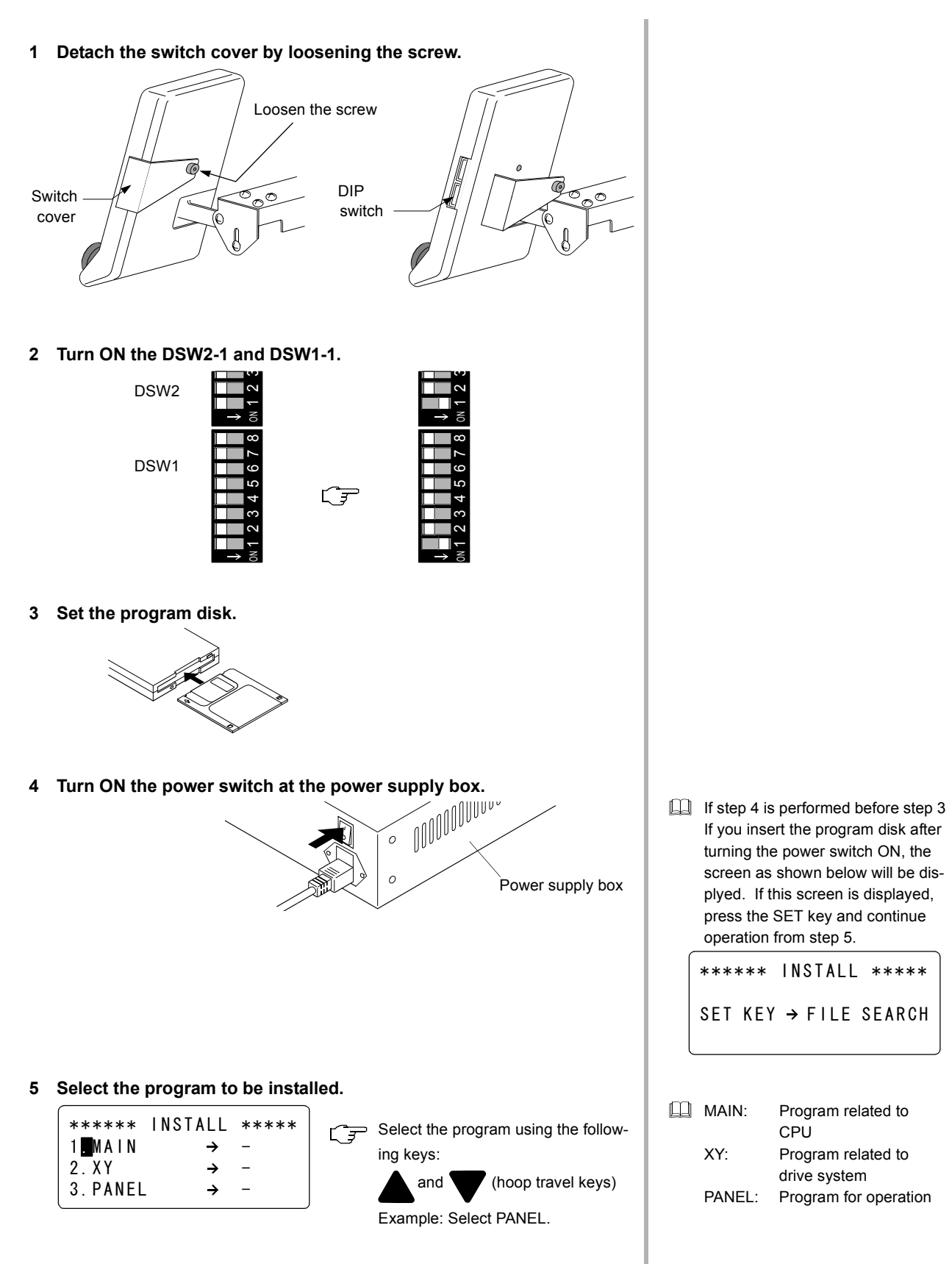

#### **6 Select "INSTALL".**

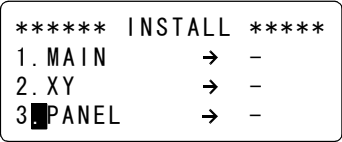

 $\Box \overrightarrow{f}$  Select "INSTALL" by changing "-" to "INSTALL" for the program to be installed using the following keys: and (hoop travel keys)

**7 Press [SET] to start installation of the selected program.**

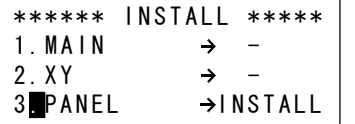

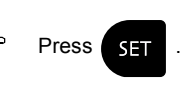

Following message appears.

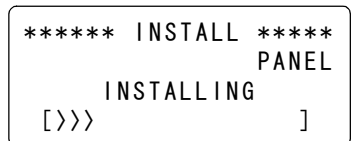

The symbol ">" shows the progress of installation.

#### **8 Completion of program installation**

```
****** INSTALL *****
INSTALL FINISH
      [POWER OFF]
```
At the completion of installation, the screen will be as shown in the left.

 $\circ$ 

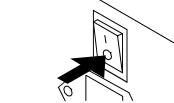

 $\bigcirc$ 

Turn OFF the power switch at the power supply box.

#### **9 Turn OFF the DSW2-1 and DSW1-1.**

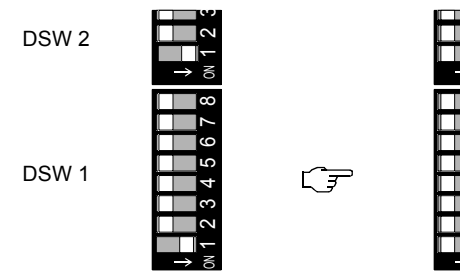

#### **10 Attach the switch cover and tighten the screw.**

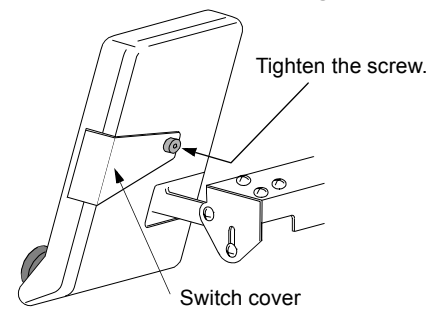

**The install more than one program,** repeat steps "Select the program" and select "INSTALL".

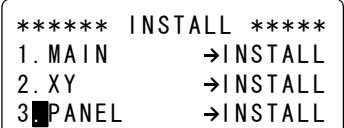

### **IF MACHINE OPERATION IS INTERRUPTED**

The machine stops to operate when any one of the following messages is shown on the LCD screen of the operation panel box. Simultaneously, the LED flickers, and the buzzer starts to sound. In such occasion, check the error message first and then press the EMERGENCY STOP button. Take necessary steps referring to the following table.

Press the STOP key to silence the buzzer.

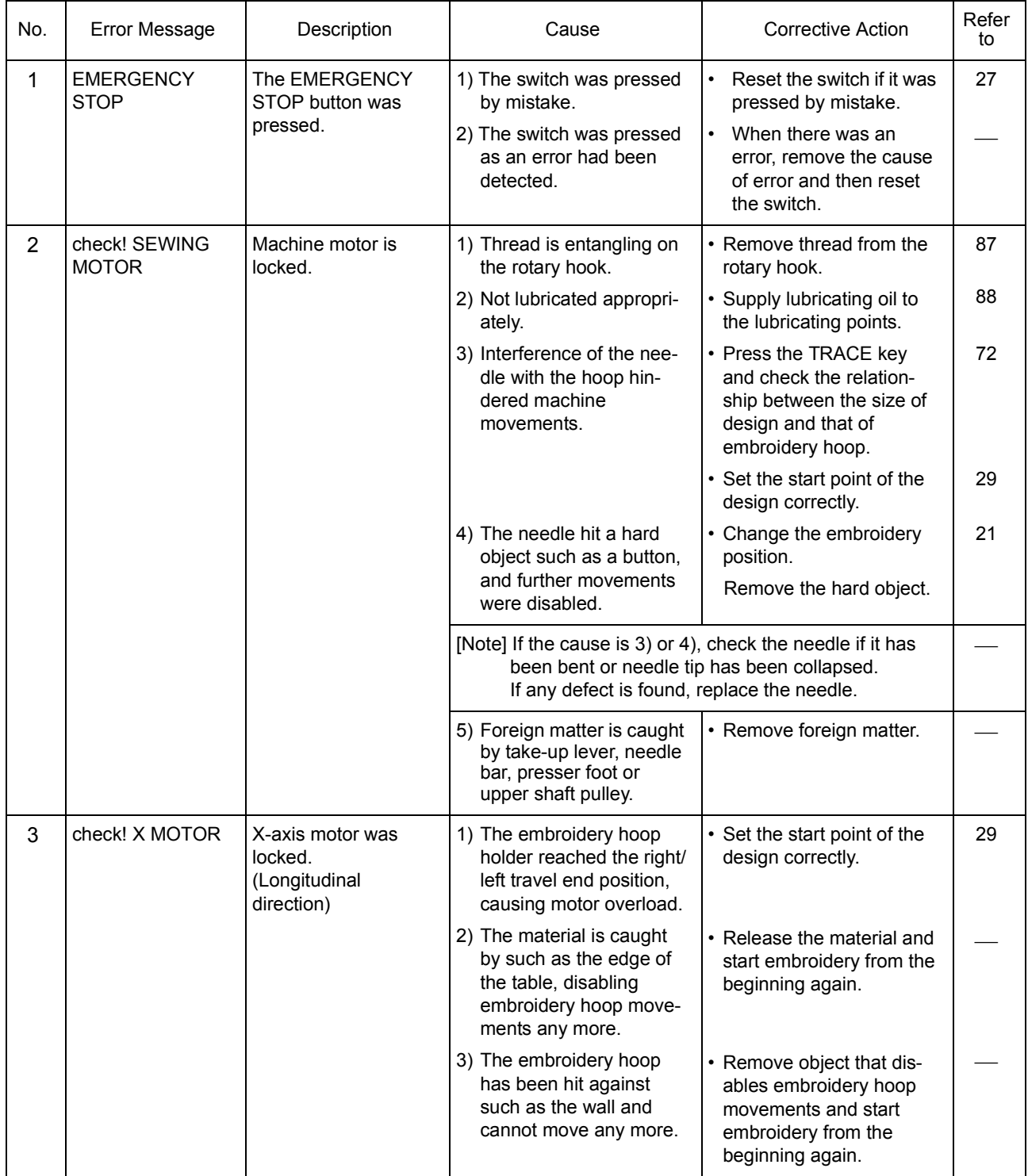

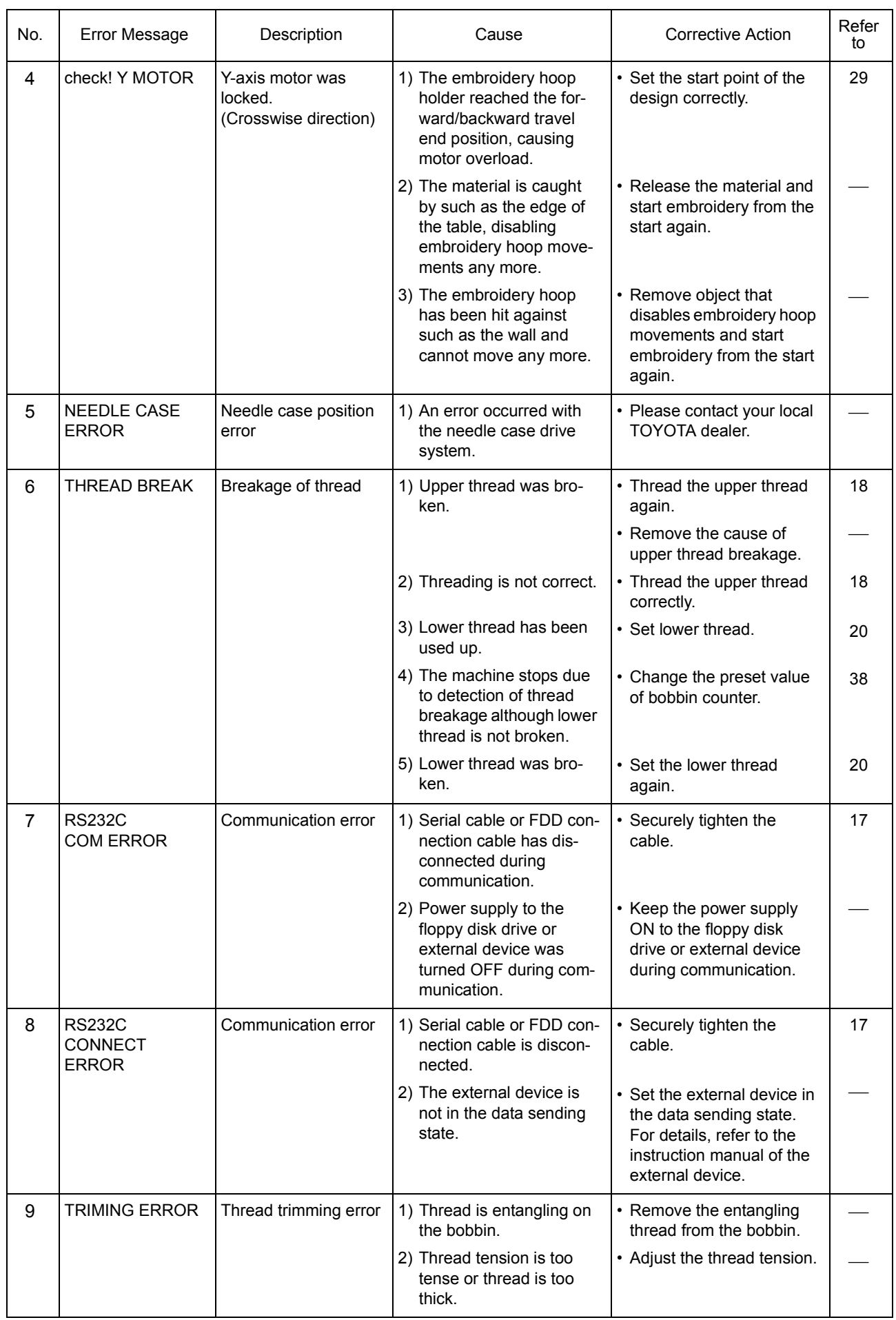

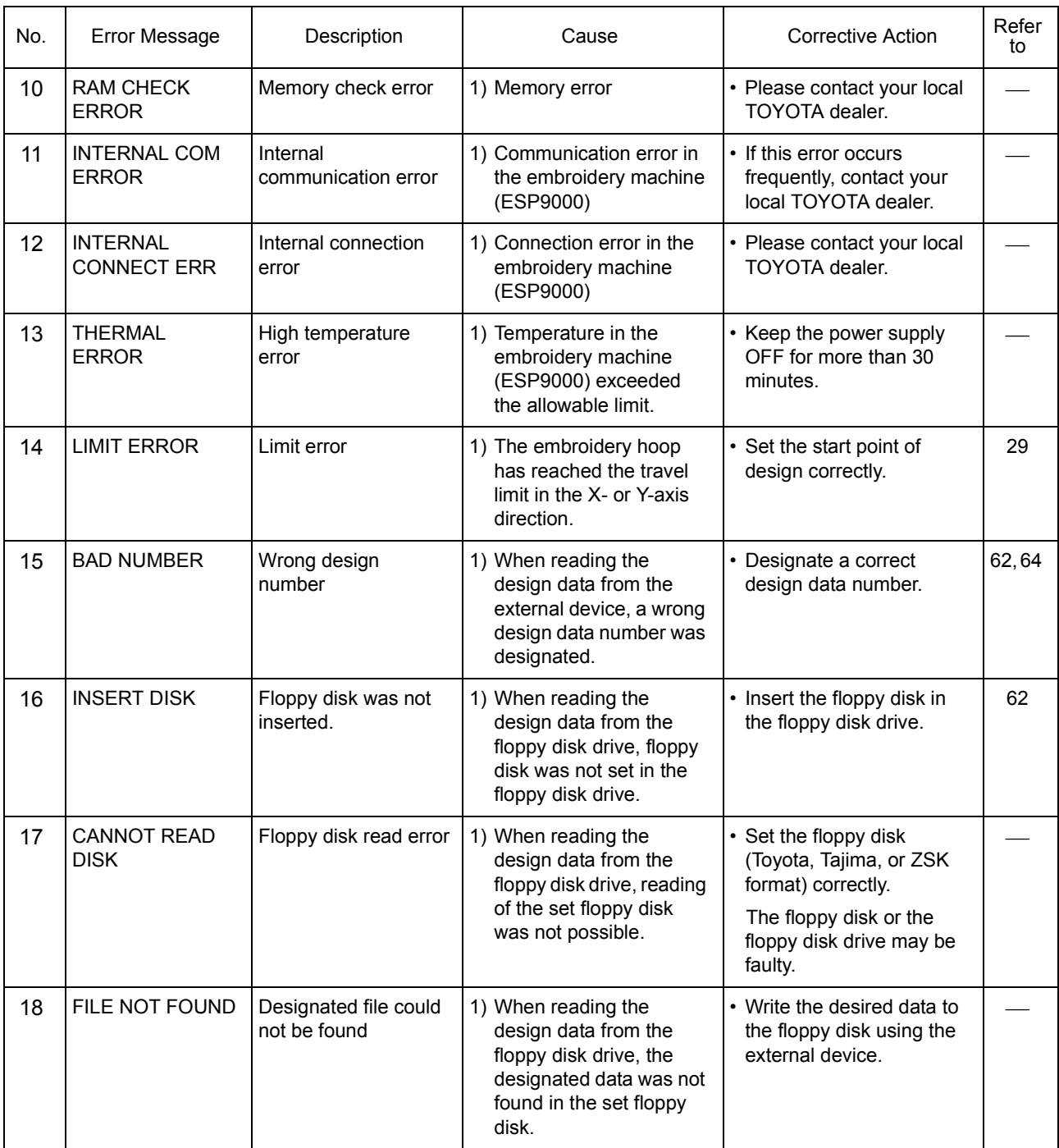

### **IF MACHINE STOPS DUE TO OCCURRENCE OF A TROUBLE**

# **CAUTION !**

Do not attempt corrective action marked with \* by yourself. Otherwise, you could sustain injury. Consult your local TOYOTA dealer for adjustment or other corrective work.

The table below shows examples of machine trouble, its cause and required corrective action.

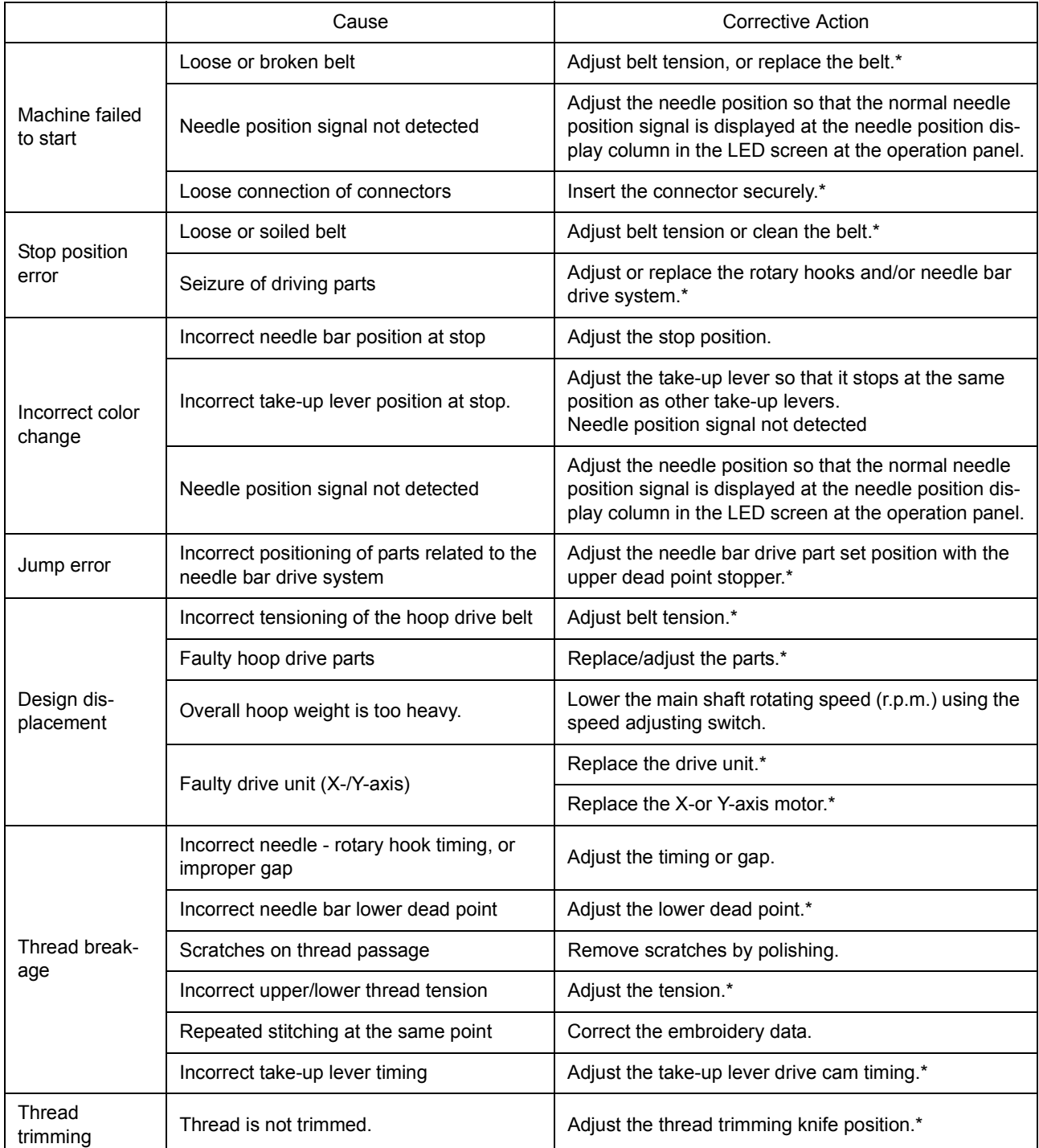

TROUBLESHOOTING AND MAINTENANCE

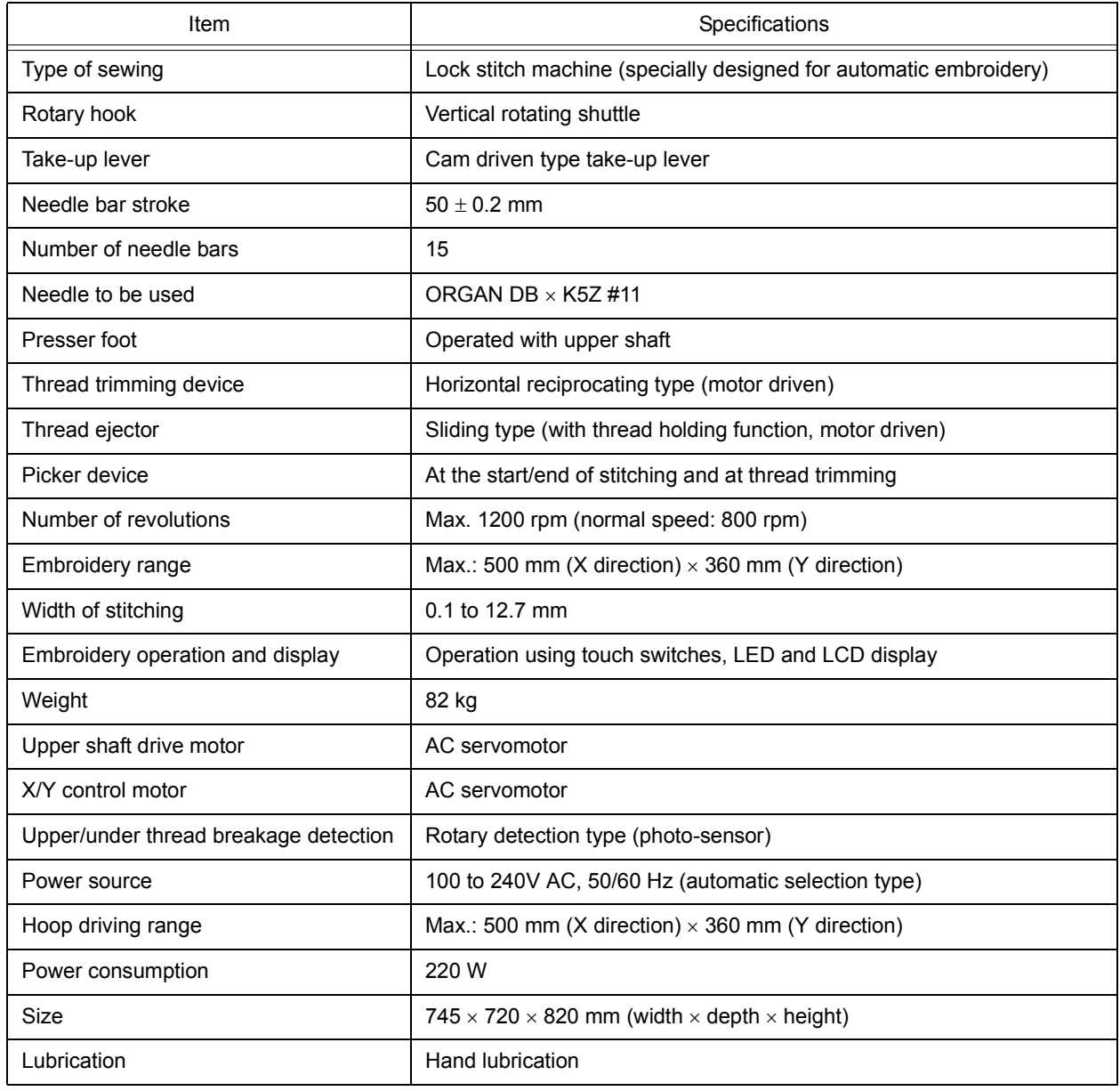

# B

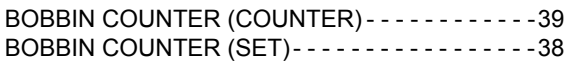

## C

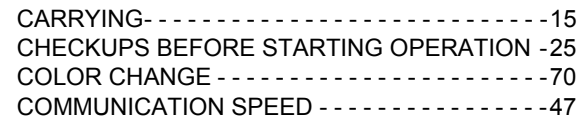

## D

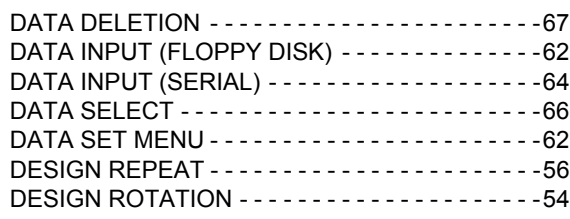

# E

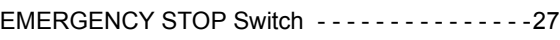

# F

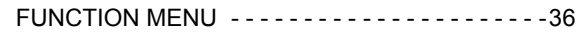

# H

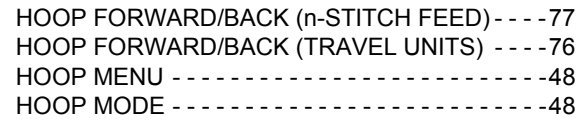

# J

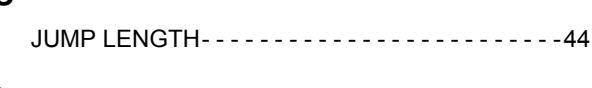

# L

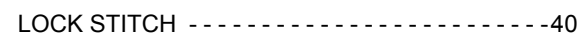

# M

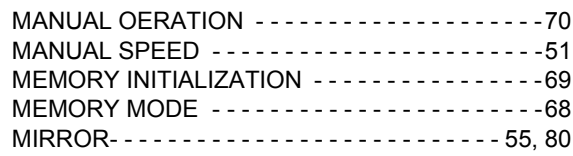

# N

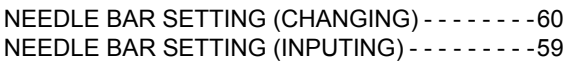

# O

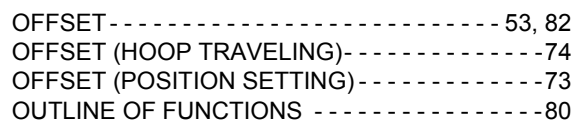

# P

PAUSE SETTING- - - - - - - - - - - - - - - - - - - - - - - [61](#page-60-0) Positions and Contents of the Warning Labels- - - - [7](#page-6-0) PROGRAM INSTALLATION - - - - - - - - - - - - - - - [90](#page-89-0)

# R

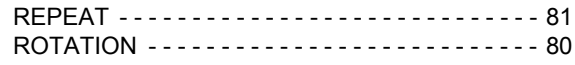

# S

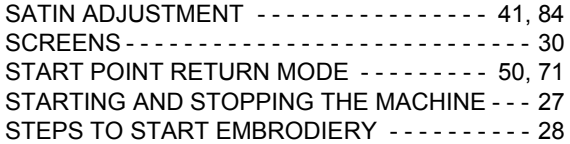

# T

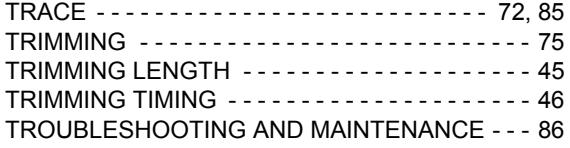

# **AISIN SEIKI CO.,LTD.**

#### **HEAD OFFICE**

Fashion Systems Department 2-1 Asahi-machi, Kariya City, Aichi 448-8650 Japan **雪**: (81)-566-24-8695 Fax: (81)-566-24-8895

Email: fashion@cld.aisin.co.jp Homepage:http://www.aisin.co.jp expression.com/sections/sections/sections/sections/sections/sections/sections/

Printed in Japan

Free Manuals Download Website [http://myh66.com](http://myh66.com/) [http://usermanuals.us](http://usermanuals.us/) [http://www.somanuals.com](http://www.somanuals.com/) [http://www.4manuals.cc](http://www.4manuals.cc/) [http://www.manual-lib.com](http://www.manual-lib.com/) [http://www.404manual.com](http://www.404manual.com/) [http://www.luxmanual.com](http://www.luxmanual.com/) [http://aubethermostatmanual.com](http://aubethermostatmanual.com/) Golf course search by state [http://golfingnear.com](http://www.golfingnear.com/)

Email search by domain

[http://emailbydomain.com](http://emailbydomain.com/) Auto manuals search

[http://auto.somanuals.com](http://auto.somanuals.com/) TV manuals search

[http://tv.somanuals.com](http://tv.somanuals.com/)